# Canon

# $\mathbf{I} \mathbf{X} \mathbf{Y}$  170 **IXY** 160 **IXY** 150 **カメラユーザーガイド**

- ご使用前に必ず本書および、本書の「安全上のご注意」(0012) をお読みください。
- 本書をよく読んで、正しくお使いください。
- 将来いつでも使用できるように大切に保管してください。

ページ上部のボタンをクリックすると、ページを移動できます。 ● ■ ・目次に移動します。 ← 章取 |: 各章の目次(先頭ページ)に移動します。

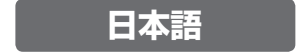

©CANON INC. 2015 CDJ-J641-010

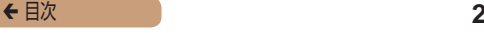

#### <span id="page-1-0"></span>**カメラと付属品の確認**

お使いになる前に、次のものが入っていることを確認してくださ  $\mathcal{L}$ 

万が一、不足のものがありましたら、お買い求めの販売店にご連 絡ください。

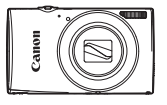

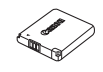

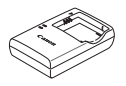

NB-11LH/NB-11L

カメラ バッテリーパック バッテリーチャージャー CB-2LF

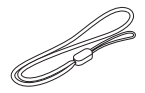

印刷物一式

リストストラップ •メモリーカードは付属されていません(102)。

#### **使えるカード(市販品)について**

以下のカードが容量に制限なくお使いになれます。

- SD (エスディー) メモリーカード\*
- SDHC (エスディーエイチシー) メモリーカード\*
- SDXC (エスディーエックスシー) メモリーカード\* マイ
- Eye-Fi (アイファイ) カード
- \*SD 規格に準拠したカードです。カードによっては、正しく動作しないこ とがあります。

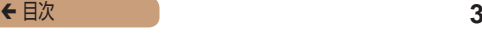

#### <span id="page-2-0"></span>**お使いになる前にお読みください**

- 必ず事前に試し撮りをし、撮影後は画像を再生して画像が正常 に記録されていることを確認してください。万が一、カメラや メモリーカードなどの不具合により、画像の記録やパソコンへ の取り込みができなかったときの記録内容の補償については、 ご容赦ください。
- このカメラで記録した画像は、個人として楽しむなどの他は、 著作権法上、権利者に無断で使用できません。なお、実演や興 行、展示会などには、個人として楽しむなどの目的であっても、 撮影を制限していることがありますのでご注意ください。
- • このカメラの保証書は国内に限り有効です。万が一、海外旅行 先で故障や不具合が生じたときは、帰国したあと、別紙の修理 受付センターへご相談ください。
- 液晶モニターは、非常に精密度の高い技術で作られており 99.99% 以上の有効画素がありますが、画素欠けや、黒や赤 の点が現れたままになることがあります。これは故障ではあり ません。また、記録される画像には影響ありません。
- 液晶モニターに保護シートが貼られているときは、はがしてか らご使用ください。
- • このカメラは、長い時間お使いになっていると、カメラの温度 が高くなることがあります。これは故障ではありません。

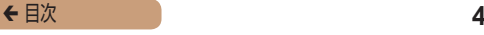

#### <span id="page-3-0"></span>**各部のなまえと記載について**

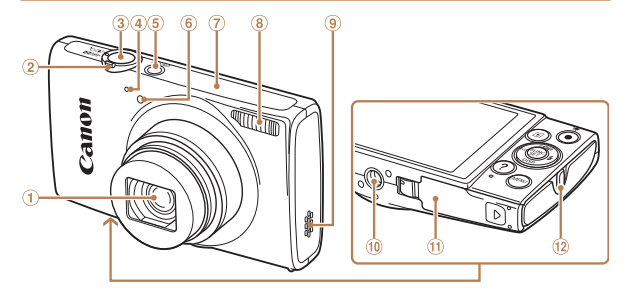

- レンズ
- ズームレバー 撮影時:<[0](望遠)>/ <j(広角)> 再生時:<k(拡大)>/ <図(インデックス)> 3 シャッターボタン
- マイク
- 電源ボタン
- ランプ(前面)
- Wi-Fi 通信部
- ストロボ
- スピーカー
- 三脚ねじ穴
- カード/バッテリー収納部ふた
- 12 ストラップ取り付け部

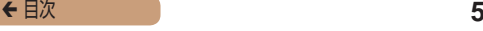

- 撮影モード、画面に表示される絵文字や文言は、「 1 つきで示 しています。
- ①:知っておいていただきたい重要事項を示しています。
- 2:上手に使うためのヒントや補足事項を示しています。
- CDxx:参照ページを示しています。xx はページ数を示してい ます。
- すべての機能が初期状態になっていることを前提に説明してい ます。
- このカメラで使えるメモリーカードのことを「カード」と表記 しています。
- タイトルの上にあるタブは、その機能が静止画や動画で使える かどうかを示しています。

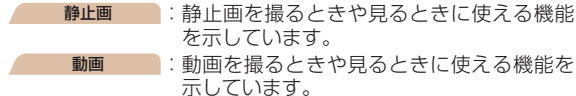

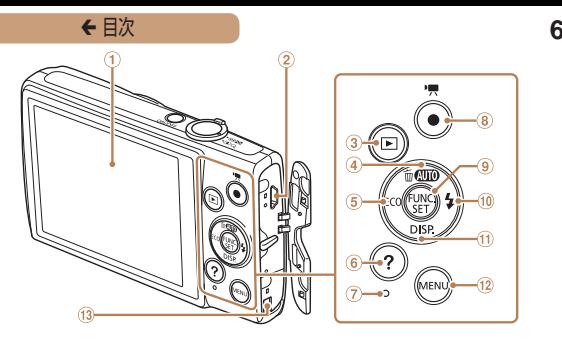

- 画面(液晶モニター)
- A / V OUT(映像/音声出力)・ DIGITAL (デジタル) 端子
- 3 <■ (再生) >ボタン
- (4) << AUTO (オート)>/<fm(1 画像消 去)>/上ボタン
- 5 <ECO (エコ) >/左ボタン
- < (ヘルプ)> ボタン
- ランプ(背面)
- 動画ボタン
- FUNC./SET(ファンクション/ セット)ボタン
- 10 <<<br />
(ストロボ) > /右ボタン
- 10 <DISP.(ディスプレイ)>/ 下ボタン
- (12) <MENU (メニュー) > ボタン
- 13 DC カプラー用ケーブル通し部

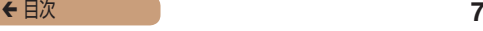

- カメラのボタンは、ボタンに表記されている絵文字を使って示 しています。
- • 次の操作部材は、絵文字で示しています。

<o> 背面 上ボタン <r> 背面 右ボタン <◀> 背面 ⑤ 左ボタン <▼> 背面 ⑪ 下ボタン

- 機種により異なる機能は、次の絵文字で示しています。 IXY 170 :IXY 170 だけの機能や注意事項
	- IXY 160 :IXY 160 だけの機能や注意事項
	- IXY 150 :IXY 150 だけの機能や注意事項
- • このガイドでは、IXY 170 の画面例やイラストを使って説明 しています。

#### ◆ 目次 **8**<br>◆ 目次 8

## **目次**

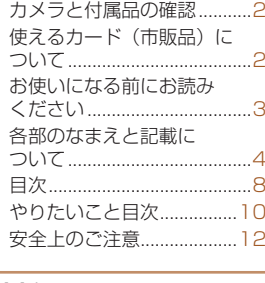

## **[基本編..........................](#page-16-0) 17**

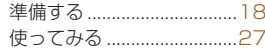

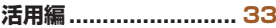

#### カメラを知る [.......................33](#page-32-0)

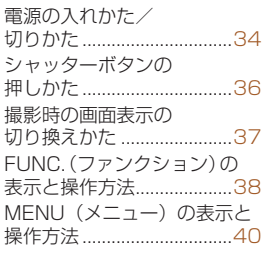

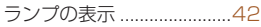

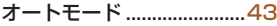

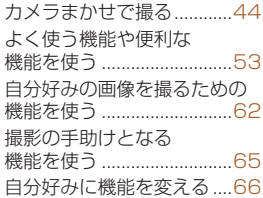

#### [いろいろな撮影モード........67](#page-66-0)

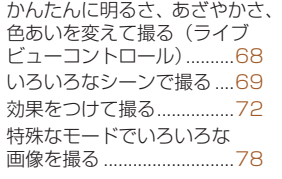

#### P モード...............................82

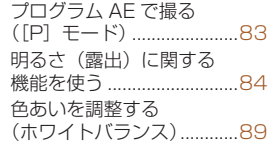

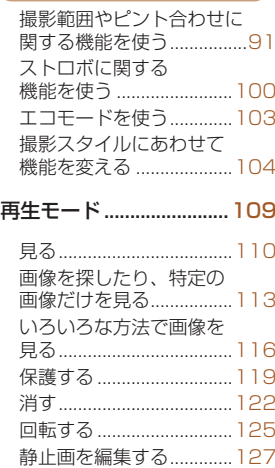

設定メニュー [....................132](#page-131-0)

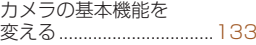

#### アクセサリー [....................145](#page-144-0)

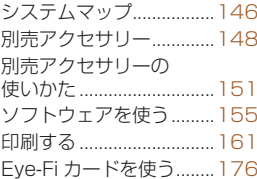

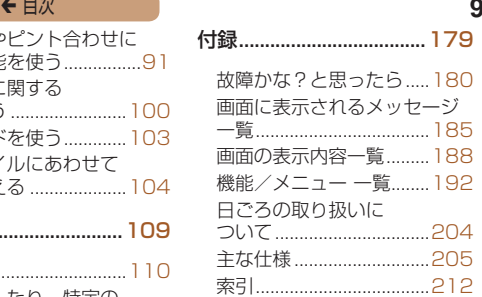

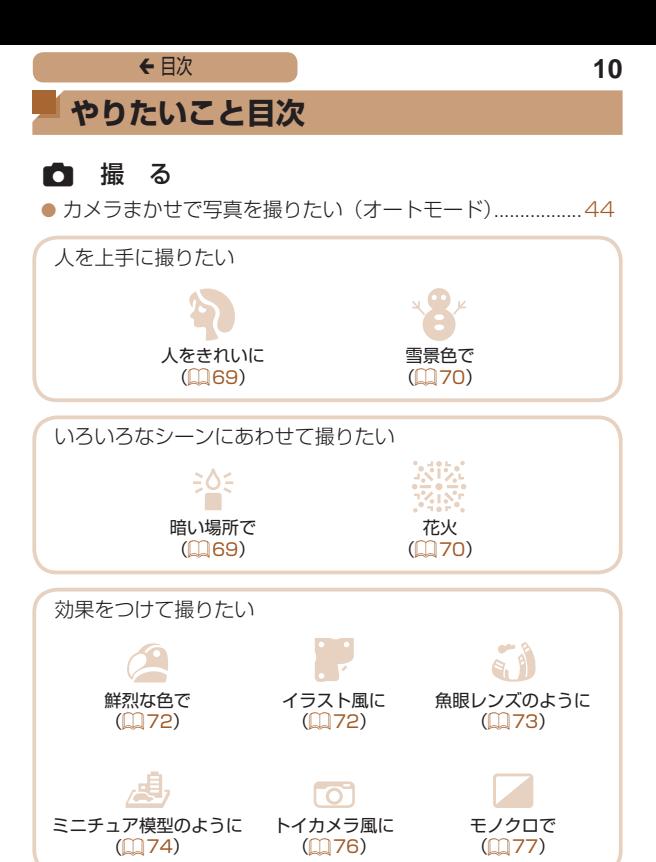

#### ←目次

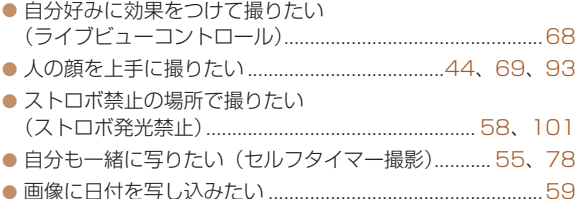

#### ■ 見る

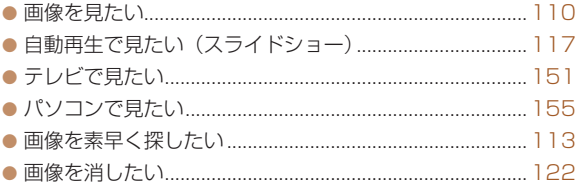

#### ♥ 動画を撮る/見る

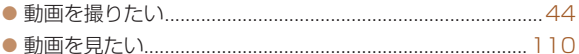

#### 凸 印刷する

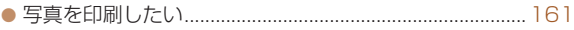

#### 口残す

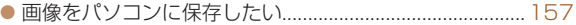

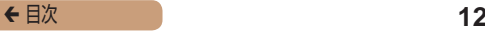

## <span id="page-11-0"></span>**安全上のご注意**

- ご使用の前に「安全上のご注意」をよくお読みの上、製品を正 しくお使いください。
- ここに示した注意事項は、あなたや他の人々への危害や損害を 未然に防ぐためのものです。
- 別売アクヤサリーをお持ちのときは、付属の使用説明書もあわ せて参照してください。

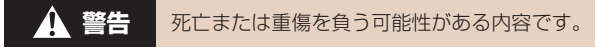

#### • ストロボを人の目に近づけて発光しない。

視力障害の原因となります。特に、乳幼児を撮影するときは 1m 以上離れてください。

#### ● お子様や幼児の手の届くところで保管しない。

ストラップを誤って首に巻き付けると、窒息することがあります。 電源コードを使用する製品では、電源コードを誤って首に巻き付 けると、窒息することがあります。

#### • 指定外の電源は使わない。

- 分解、改造したり、加熱しない。
- 落とすなどして強い衝撃を与えない。
- • 落下などで破損したときは、内部には触れない。
- 煙が出ている、異臭がするなどの異常が発生したときは使わない。
- アルコール、ベンジン、シンナーなどの有機溶剤で手入れしない。
- 液体で濡らしたり、内部に液体や異物を入れない。

感電、火災の原因となります。

液体で濡れたり、内部に液体や異物が入ったときは、バッテリー や電池を使用する製品では、それらを取り外し、家庭用電源を使 用する製品では、コンセントから抜いてください。

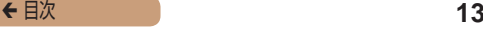

● ファインダーがある製品では、ファインダーで強い光源 (晴天 時の太陽や人工的な強い光源など)を見ない。

視力障害の原因となることがあります。

• 家庭用電源を使用する製品では、雷が鳴り出したら製品に触れ ない。

感電、火災の原因となります。すぐに使用をやめ、製品から離れ てください。

- • 指定外のバッテリーや電池は使わない。
- バッテリーや雷池は火に近づけたり、火の中に投げ込まない。 バッテリーや電池が破裂や液漏れし、感電、けが、火災の原因と なることがあります。漏れた電解液が、衣服、皮膚、目、口につ いたときは、ただちに洗い流してください。
- バッテリーチャージャーを使用する製品では、次のことに注意 する。
	- 電源プラグを定期的に抜き、その周辺およびコンセントにた まったホコリや汚れを乾いた布で拭き取る。
	- 濡れた手で電源プラグを抜き差ししない。
	- コンセントや配線器具の定格を超える使いかたをしない。ま た、電源プラグが傷んでいたり、差し込みが不十分なまま使 わない。
	- 電源プラグや端子に金属製のピンやゴミを付着させない。
	- 電源コードを使用する製品では、電源コードに重いものをの せたり、傷つけたり、破損させたり、加工しない。

感電、火災の原因となります。

• カメラの使用が禁止されている場所では、カメラの電源を切る。 カメラが発生する電磁波により、計器や機器に影響を与える恐れ があります。特に飛行機内や医療機関など、電子機器の使用が制 限されている場所では十分注意してください。

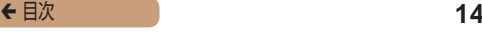

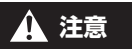

- ストラップで下げているときは、他のものに引っ掛けたり、強 い衝撃や振動を与えない。
- • レンズを強く押したり、ぶつけたりしない。 けがやカメラの故障の原因となることがあります。
- 液晶モニターに強い衝撃を与えない。

液晶モニターが割れると、破片でけがをすることがあります。

● ストロボを指や布などで覆ったまま、発光させない。

やけどや故障の原因となることがあります。

- 次の場所で使用・保管しない。
	- 直射日光のあたるところ
	- 40℃を超える高温になるところ
	- 湿気やホコリの多いところ

バッテリーや電池の液漏れ、発熱、破裂により、感電、やけど、けが、 火災の原因となることがあります。

発熱、破損により、感電、やけど、けが、火災の原因となること があります。

- • 長時間画面を見ていると、不快感を感じることがありますので ご注意ください。
- • 別売のオプションレンズ、レンズフィルター、フィルターアダ プターを使用する製品では、確実に取り付ける。

緩んで脱落して割れると、ガラスの破片でけがをすることがあり ます。

● ストロボが自動昇降する製品では、ストロボが下がるときに指 をはさまないようにする。

けがの原因となることがあります。

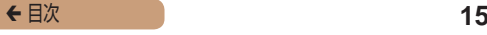

**注意** 物的損害を負う可能性がある内容です。

● カメラを強い光源 (晴天時の太陽や人工的な強い光源など)に 向けない。

撮像素子やカメラの内部が損傷することがあります。

- • 砂浜や風の強い場所で使用するときは、カメラの内部にホコリ や砂が入らないようにする。
- ストロボが自動昇降する製品では、ストロボを押し込んだり、 つまみ上げたりしない。

故障の原因となることがあります。

● ストロボに汚れやホコリなどの異物がついたときは、綿棒など で取り除く。

そのまま発光させると、発光熱により、付着物の発煙や故障の原 因となることがあります。

• 使用しないときは、製品からバッテリーや電池を取り外して保 管する。

液漏れにより故障の原因となることがあります。

● バッテリーや電池を廃却するときは、接点にテープを貼るなど して絶縁する。

他の金属と接触すると、発火、破裂の原因となることがあります。

● バッテリーチャージャーを使用する製品では、使用しないとき はコンセントから外す。また、布などをかけたまま使用しない。 長時間接続しておくと、発熱、変形して火災の原因となることが あります。

← 目次 **16** 

● 専用バッテリーを使用する製品では、ペットの近くにバッテ リーを置かない。

バッテリーに噛みついたとき、バッテリーの液漏れ、発熱、破裂 により、故障や火災の原因となることがあります。

• 複数の電池を使用する製品では、充電状態の異なる電池、購入 時期の異なる電池を混ぜて使用しない。また、電池の「+|「-| 端子を逆にして入れない。

故障の原因となることがあります。

• ズボンのポケットにカメラを入れたまま椅子などに座らない。 液晶モニターの破損の原因となります。

- かばんにカメラを入れるときは、硬いものが液晶モニターにあ たらないようにする。また、液晶モニターが閉じられる製品で は、液晶モニターを内側に向けて閉じる。
- ストラップにアクセサリーを付けない。 硬いものが液晶モニターにあたると破損の原因になります。

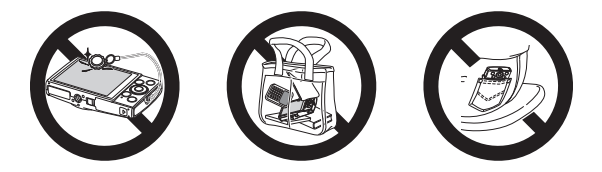

<span id="page-16-0"></span>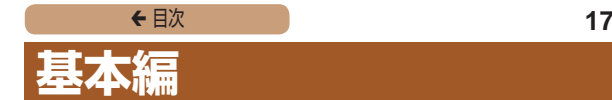

#### 準備から、撮影、再生までの説明や、各種の基本 情報を掲載しています。

#### **[準備する.............................18](#page-17-0) [使ってみる.........................27](#page-26-0)**

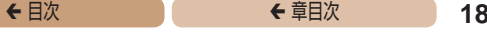

<span id="page-17-0"></span>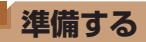

ここでは、撮影前の準備について説明します。

#### **ストラップを取り付ける**

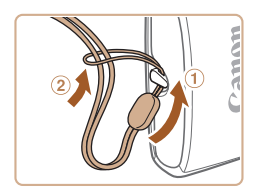

● ①ストラップの先端を取り付け 部に通して、 ②通した先端にス トラップを通します。

#### **カメラを構える**

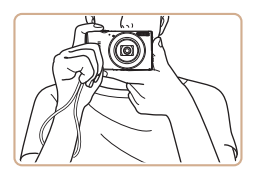

● ストラップを手首に通します。 ●撮影するときは、脇をしめてカ メラが動かないようにしっかり と構え、ストロボに指がかから ないようにしてください。

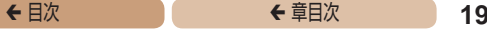

#### **バッテリーを充電する**

カメラに付属のバッテリーチャージャー (充電器) を使って、付 属のバッテリーを充電します。お買い上げ時はバッテリーが充電 されていませんので、必ず充電してからお使いください。

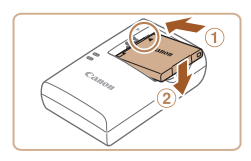

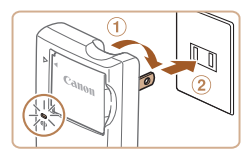

# ⋒

#### *1* バッテリーを取り付ける

●バッテリーとバッテリーチャー ジャーの▲ をあわせて、①の方 向へ押しながら、 2の方向へ取 り付けます。

#### *2* 充電する

- プラグを①の方向へおこして、 コンセントに差し込みます。
- 充電がはじまり、ランプがオレ ンジ色に点灯します。
- 充雷が完了すると、ランプが緑 色に点灯します。
- *3* バッテリーを取り外す
	- ●バッテリーチャージャーをコン セントから抜き、 の方向へ押 しながら、2の方向へ取り外し ます。

 $\mathbf T$ ●バッテリーを保護し、性能の劣化を防ぐため、24 時間以 上連続して充電しないでください。

- 充電に必要な時間、フル充電したバッテリーで撮影できる枚数と時 間については[、「撮影できる枚数・時間、再生できる時間」\(](#page-206-0)□207) を参照してください。
	- 充雷したバッテリーは、使わなくても自然放雷によって少しずつ残 量が減るため、充電は使う前日か当日にしてください。
	- バッテリーチャージャーは AC100 240 V 50/60 Hz の地 域で使えます。プラグの形状があわないときは、市販の電源プラグ 変換アダプターを使ってください。海外旅行用の電子式変圧器は故 障の原因になりますので絶対に使わないでください。

#### **バッテリーとカードを入れる**

付属のバッテリーとカード(市販品)をカメラに入れます。 なお、新しく買ったカードや他のカメラやパソコンで初期化した カードは、このカメラで初期化 (フォーマット) (□[139](#page-138-0)) する ことをおすすめします。

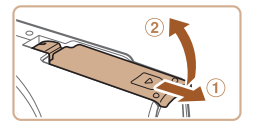

#### *1* ふたを開ける

 $\bullet$  のの方向にふたを動かして、② の方向へふたを開けます。

#### ◆ 目次 で 21

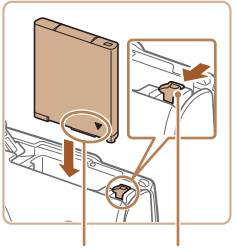

端子部 バッテリー ロック

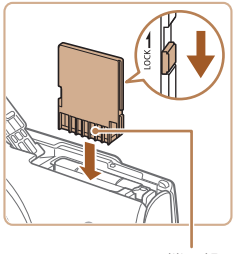

端子部

#### *2* バッテリーを入れる

●バッテリーを図の向きにして、 バッテリーロックを矢印の方向 へ動かし、「カチッ」と音がし てロックされるまで差し込みま す。

- *3* カードのスイッチを確認 して、カードを入れる
	- スイッチがあるカードでは、ス イッチが「LOCK」側になって いると撮影できません。スイッ チを解除側に動かします。
	- ●カードを図の向きにして、「カ チッ」と音がするまで差し込み ます。
	- カードは、必ず正しい向きで入 れてください。間違った向きで 入れると、カメラの故障の原因 となります。

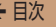

#### ◆ 目次 で **◆ 車目次 22**

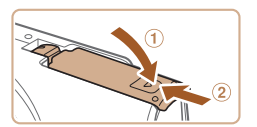

#### *4* ふたを閉める

- ふたをのの方向にたおして押さ えたまま、2の方向へ「カチッ」 と音がするまで動かして閉めま す。
- ふたが閉まらないときは、手順 2 でバッテリーを正しい向きで 入れたか確認してください。

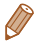

● 1 枚のカードに撮影できる枚数や時間については[、「1 枚のカード](#page-207-0) に撮影できる枚数Ⅰ (□208) を参照してください。

#### バッテリーとカードを取り出す

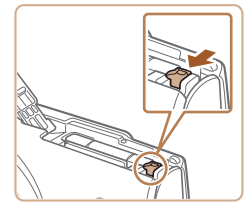

#### バッテリーを取り出す

- ふたを開け バッテリーロック を矢印の方向に動かします。
- ●バッテリーが出てきます。

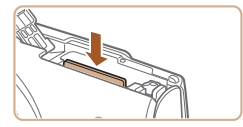

#### カードを取り出す

- 「カチッ」と音がするまでカー ドを押し込み、ゆっくり指を離 します。
- カードが出てきます。

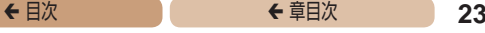

#### **日付/時刻を設定する**

雷源を入れたときに「日付 / 時刻]画面が表示されたときは、現 在の日時に正しく設定してください。ここで設定した情報は撮影 する画像に記録され、撮影日による管理や、日付を入れて印刷す るときなどに使用できます。

なお、撮影した日時を画像に写し込むこともできます (00[59](#page-58-0))。

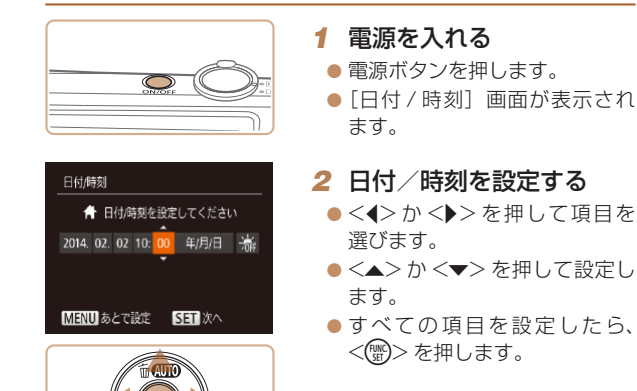

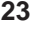

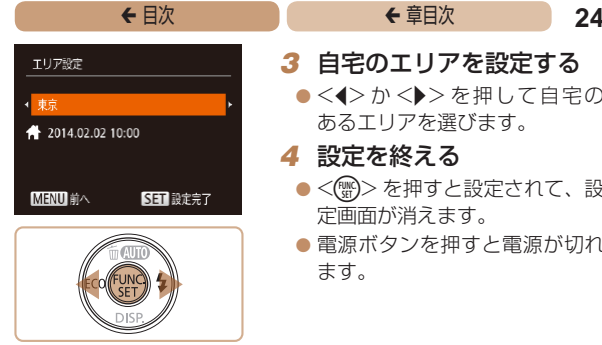

#### *3* 自宅のエリアを設定する

●<<> か< >>を押して自宅の あるエリアを選びます。

#### *4* 設定を終える

- ●<(※)>を押すと設定されて、設 定画面が消えます。
- 電源ボタンを押すと電源が切れ ます。

C **•日付/時刻や自宅エリアを設定しないと、電源を入れるた** びに[日付 / 時刻]画面が表示されます。正しく設定して ください。

• 手順 2 で「※編] を選び、<▲>か <▼>を押して「※1 にすると、 - ナポニー しんしゃ (1 時間プラスされます) に設定されます。

#### ■日付/時刻を変える

日付/時刻を、現在の設定から変えられます。

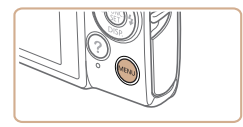

#### *1* メニューを表示する

●<MENU>ボタンを押します。

- 2 「日付 / 時刻】を選ぶ
	- $\bullet$  ズーハレバーを動かして、[91] タブを選びます。
	- $\bullet$ < $\blacktriangle$ > $\triangleright$   $\land$   $\blacktriangleright$   $\triangleright$   $\triangleright$   $\#$   $\Downarrow$   $\bot$   $\triangleright$   $\top$   $\Box$   $\forall$   $\vdash$ /時刻] を選び、<(()> を押し ます。

#### *3* 日付/時刻を変える

- ●「日付/時刻を設定する」の手 順2 (日23) の操作で設定 します。
- ●<MENU>ボタンを押すと、メ ニュー画面が消えます。

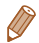

- カメラには日付/時刻用電池(バックアップ電池)が内蔵されてい ます。バッテリーを取り出してから約 3 週間は、設定した日付/ 時刻が保持されます。
- ●日付/時刻用電池は、充電したバッテリーをカメラに入れるか、 AC アダプターキット (別売) (1[149](#page-148-0)) を使うと、カメラの電 源を入れなくても約 4 時間で充電されます。
- • 日付/時刻用電池がなくなると、カメラの電源を入れたとき に「日付 / 時刻]画面が表示されます。「日付 / 時刻を設定する」 (=23)の操作で正しく設定してください。

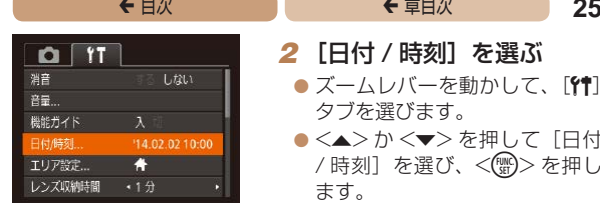

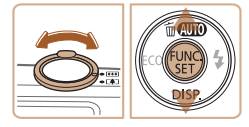

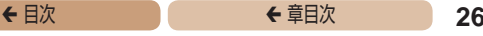

#### **表示言語を選ぶ**

画面に表示される言語を変えられます。

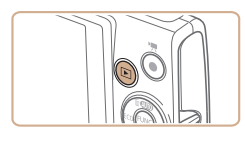

- *1* 再生モードにする ■ <■>ボタンを押します。
- *2* 設定画面を表示する
	- ●<(\)>を 押 し た ま ま、 <MFNU>ボタンを押します。

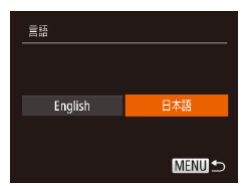

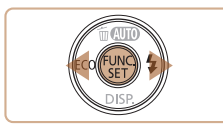

#### *3* 言語を設定する

- ●<<>
か< >
☆ >
を押して言語を 選び、<(需)>を押します。
- 表示言語が設定され、設定画面 が消えます。

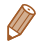

• 言語設定は、<MENU> ボタンを押すと表示されるメニュー画面で、 [1] タブの[言語 ] を選んで設定することもできます。

<span id="page-26-0"></span>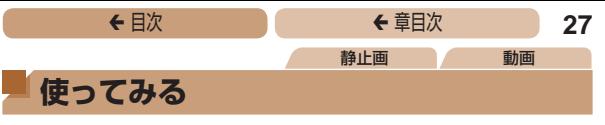

ここでは、電源を入れてから静止画や動画を撮影し、その画像を 見るまでの手順について説明しています。

#### **撮る(こだわりオート)**

カメラが被写体や撮影状況を判別するため、シーンに最適な設定 でカメラまかせの全自動撮影ができます。

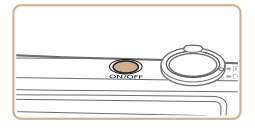

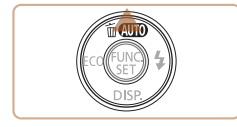

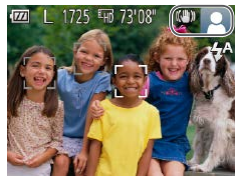

#### *1* 電源を入れる

- 電源ボタンを押します。
- 起動画面が表示されます。

#### *2* [ ]モードにする

- $\bullet$  [AUTO] が表示されるまで <▲> を何度か押します。
- カメラを被写体に向けると、 シーンを判別するため動作音 (カチカチ) がします。

 $IXY 170$  XY 160

● 画面の右上にカメラが判別した シーンと手ブレ補正のアイコン が表示されます。

 $IXY$  150

- 画面の右上にカメラが判別した シーンのアイコンが表示されます。
- 被写体が検出されたときは、枠が 表示されてピントを合わせます。

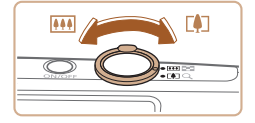

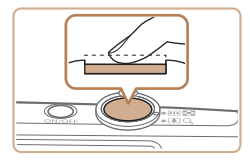

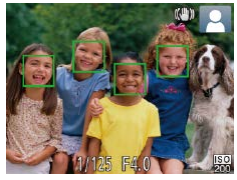

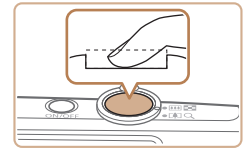

#### ◆ 目次 で ◆ 草目次 で **28**

#### *3* 撮りたいものの大きさを 決める

● ズームレバーを < ■ > 側に押 すと撮りたいものが大きくな り、<m>側に押すと小さくな ります。

#### *4* 撮影する

#### 静止画を撮る

#### ピントを合わせる

● シャッターボタンを浅く押し て、ピントが合うと電子音が「ピ ピッ」と 2 回鳴り、ピントが合っ た位置に AF フレームが表示さ れます。

②撮影する

- シャッターボタンを深く押し込 みます。
- シャッター音が鳴り、撮影され ます(暗いところでは自動的に ストロボが光ります)。
- シャッター音が鳴っている間は力 メラをしっかり持ってください。
- ●撮影した画像が表示されたあ と、撮影画面に戻ります。

◆ 目次 で **◆ 車目次 29** 

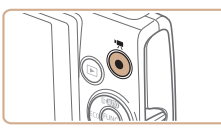

撮影時間

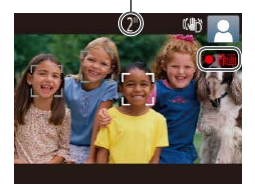

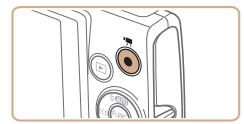

#### 動画を撮る

#### 撮影をはじめる

● 動画ボタンを押すと、電子音が 「ピッ」と 1 回鳴って撮影がは じまり、「●録画】と撮影時間 が表示されます。

#### IXY 170 IXY 160

● 画面上下に黒い帯が表示され、 被写体が少し大きく表示されま す。なお、黒い帯の部分は撮影 できません。

**IXY 150** 

- 画面上下に黒い帯が表示されま す。この部分は撮影できません。
- ●人の顔が検出されているとき は、枠が表示されてピントを合 わせます。
- ●撮影が始まったら動画ボタンか ら指を離します。

#### 撮影を終える

● もう一度動画ボタンを押すと、 雷子音が「ピピッ」と2回鳴り、 撮影が終わります。

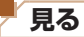

撮影した画像を画面で見ることができます。

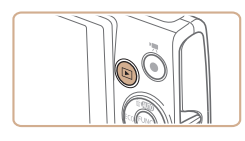

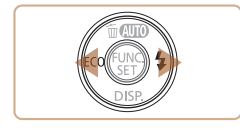

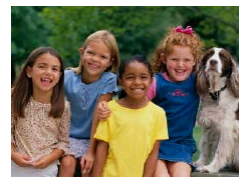

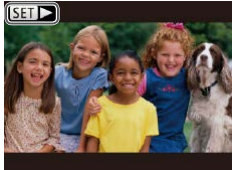

#### *1* 再生モードにする

●<■>ボタンを押します。

● 最後に撮影した画像が表示され ます。

#### **2 画像を選ぶ**

- ●<◆>を押すと前の画像が表示 され、 <▶ > を押すと次の画像 が表示されます。
- $\bullet$ < $\bullet$  < $\bullet$  >  $>$   $\overline{\ast}$   $\overline{H}$   $\downarrow$   $\overline{L}$   $\overline{\ast}$   $\overline{\ast}$   $\overline{L}$ すると、画像が速く切り換わり ます。

 $\bullet$  動画では、[811-) が表示され ます。動画を再生するときは手 順 3 に進みます。

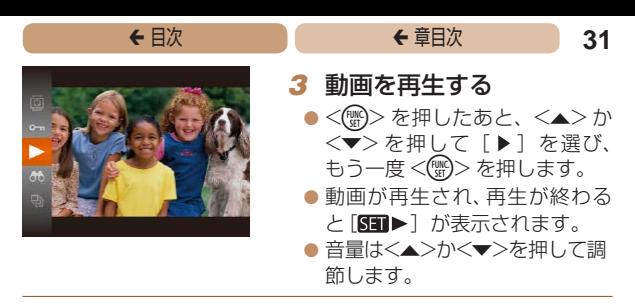

● 再生モードの状態でシャッターボタンを半押しすると撮影モードに なります。

■ भक्षत

不要な画像を 1 枚ずつ選んで消せます。消した画像はもとに戻す ことはできません。十分に確認してから消してください。

#### *1* 消したい画像を選ぶ

- $\bullet$ < $\blacklozenge$   $>$   $\triangleright$   $\triangleright$   $\triangleright$   $\uparrow$   $\#$   $\downarrow$   $\tau$   $\equiv$   $\circledast$   $\sim$ 選びます。
- *2* 消す
	- $\bullet$ < $\blacktriangle$ > を押します。
	- $\bullet$  [消去?] が表示されたら、 <q>か<r> を押して[消去] を選び、<(()>を押します。
	- 表示していた画像が消えます。
	- $\bullet$  中止するときは、< $\bullet$ >か< $\bullet$ > を押して[キャンセル]を選び、 <(kwc)> を押します。

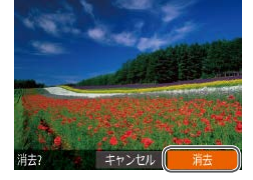

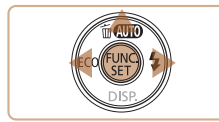

静止画 動画

画像をまとめて消すこともできます (□[123\)](#page-122-0)。

#### **ヘルプを表示する**

カメラが判別したシーンの説明や撮影のアドバイス、再生の操作 の説明を画面に表示できます。

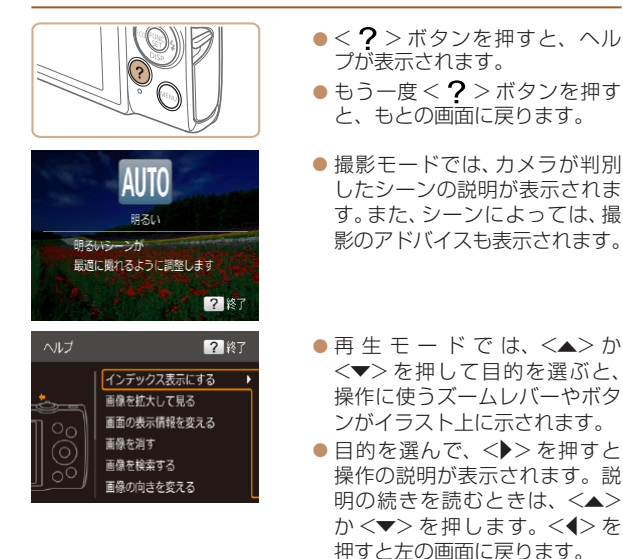

• [AUTO] 以外の撮影モードでは、再生モードと同じようにヘルプ を使えます。

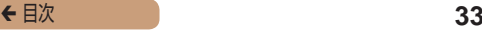

<span id="page-32-0"></span>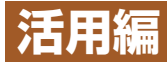

## **カメラを知る**

カメラの基本操作をはじめ各種の撮影や再生の 他、カメラを活用するための情報などを内容ごと に章分けして説明しています。

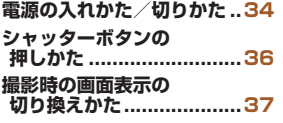

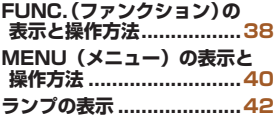

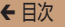

#### <span id="page-33-0"></span>**電源の入れかた/切りかた**

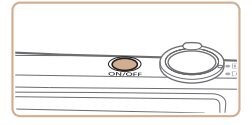

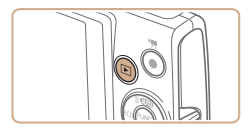

#### 撮影モード

- 電源ボタンを押すと電源が入 り、撮影できます。
- 電源ボタンをもう一度押すと、 電源が切れます。

#### 再生モード

- ●<ID>ボタンを押すと電源が入 り、撮影した画像を見ることが できます。
- ●<■>ボタンをもう一度押す と、電源が切れます。
- 撮影モードの状態で<■> ボタンを押すと、再生モードになりま す。
	- 再生モードの状態でシャッターボタンを半押し(日[36](#page-35-1))すると、 撮影モードになります。
	- 再生モードでは、約 1 分経過するとレンズが収納されます。レン ズが収納されているときは、<■>
	オバタンを押すと電源が切れます。

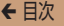

#### **節電機能(オートパワーオフ)**

バッテリーの消耗を防ぐため、カメラを操作しない状態で一定の 時間がたつと、自動的に画面を消したり(ディスプレイオフ)、電 源を切ったりする機能です。

#### 撮影モードでの節電機能

約1分間カメラを操作しないと画面が消え、さらに約2分たつと レンズが収納されて電源が切れます。画面が消えた状態でもレン ズが出ているときは、シャッターボタンを半押し(00[36\)](#page-35-1)す ると画面が表示され、撮影できます。

#### 再生モードでの節電機能

約5分間カメラを操作しないと、電源が切れます。

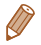

- 節電機能を切ったり、画面が消えるまでの時間を変えたりすること ができます (<u>[1</u>[137](#page-136-0))。
- パソコンとつないでいるとき(□[157\)](#page-156-0)は、節電機能は働きませ  $h_{10}$

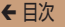

#### <span id="page-35-1"></span><span id="page-35-0"></span>**シャッターボタンの押しかた**

ピントが合った画像を撮るために、必ずシャッターボタンを浅く 押す「半押し」をしてピントを合わせてから、そのまま深く押す「全 押し」をして撮影します。

なお、シャッターボタンの操作に関する記載は以降「半押し」、「全 押し」と表記しています。

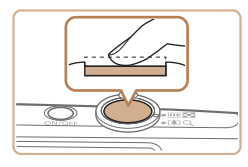

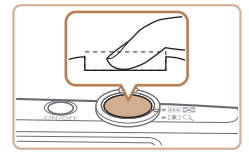

- 半押し (浅く押してピント を合わせる)
- 電子音が「ピピッ」と 2 回鳴り、 ピントが合った位置に枠が表示 されるまで、浅く押します。
- *2* 全押し(そのまま深く押し て撮影する)
	- シャッター音が鳴り、撮影され ます。
	- シャッター音が鳴っている間は 撮影中のため、カメラを動かさ ないように注意してください。
- $\overline{\mathbb{C}}$ • シャッターボタンを半押ししないで撮影すると、ピントが 合わない画像になることがあります。
	- • シャッター音は撮影にかかる時間に応じて長さが変わりま す。そのため、撮影シーンによってはシャッター音が長く なり、シャッター音が鳴っている間にカメラを動かしたり、 被写体が動いたりすると、ブレの原因になりますので注意 してください。
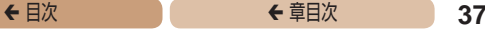

## **撮影時の画面表示の切り換えかた**

画面表示は、<▼> を押して切り換えます。画面に表示される情 報の詳細については[、「画面の表示内容一覧」\(](#page-187-0)00188) を参照 してください。

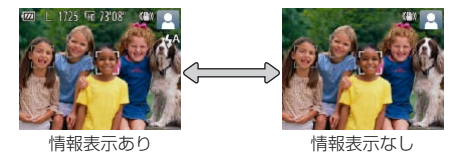

- 暗い場所では、自動的に画面が明るくなって構図を確認しやすくな ります(ナイトビュー機能)。ただし、撮影される画像の明るさと は異なるほか、粗い感じ、またはややぎこちない表示になることが あります(記録される画像に影響はありません)。
	- 再生時の画面表示については、[「表示を切り換える」\(](#page-111-0)□112)を 参照してください。

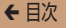

## <span id="page-37-0"></span>**FUNC.(ファンクション)の表示と操作方法**

よく使う機能は、FUNC. で設定できます。

なお、表示されるメニュー項目や項目は、選んでいる撮影モード (□[194](#page-193-0)~[196\)](#page-195-0)や再生モード (□[203](#page-202-0))によって変わりま す。

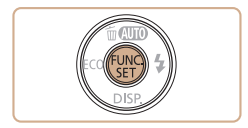

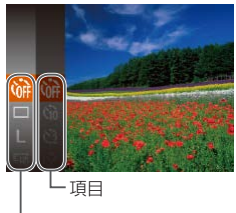

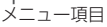

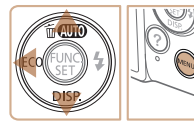

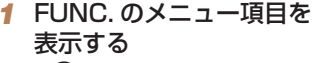

**● <(電)> を押します。** 

#### *2* メニュー項目を選ぶ

- ●<▲>か<▼>を押してメ ニュー項目を選び、<(\)>か <▶> を押します。
- $\bullet$  メニュー 項目によっては、 <(\)>や<▶>を押すだけで設 定される機能や画面が切り換わ る機能もあります。

#### *3* 項目を選ぶ

- ●<▲>か<v>を押して項目を 選びます。
- ●「■■」が表示される項目では、 <MENU>ボタンを押して設定 することができます。
- ●メニュー項目に戻るときは、 <<→ を押します。

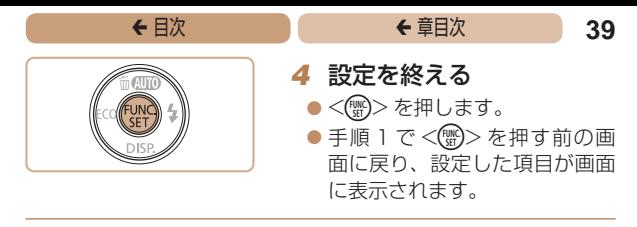

•設定を誤って変えてしまったときは、初期状態に戻せます  $(1144)$  $(1144)$ 

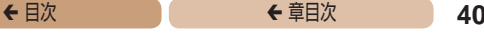

## <span id="page-39-0"></span>**MENU(メニュー)の表示と操作方法**

カメラの各種機能をメニューで設定できます。メニュー項目はタ ブで撮影 [■]や再生 [■] などの系統に分けられています。なお、 表示される項目は、選んでいる撮影モードや再生モード(1[198](#page-197-0) ~ [202](#page-201-0)) によって変わります。

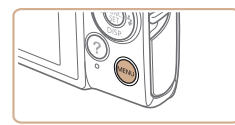

#### *1* メニューを表示する

●<MENU>ボタンを押します。

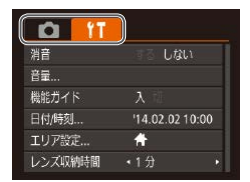

#### 2 タブを選ぶ

- ズームレバーを動かして、タブ を選びます。
- $\bullet$ < $\blacktriangle$ > $\triangleright$   $\uparrow$   $\ltimes$  $\blacktriangleright$   $\triangleright$   $\ltimes$  $\blacktriangleright$   $\star$   $\downarrow$   $\parallel$   $\uparrow$   $\prec$   $\preceq$   $\uparrow$   $\uparrow$   $\uparrow$ 選ばれている状態にしたあと、 <<>
か<▶>を押してタブを 選ぶこともできます。

## ◆ 目次 で ◆ 草目次 **41**

#### $n \mid n$ する しない 機能ガイド 日付/時刻... 14.02.02.10:00 エリア設定... n レンズ収納時間  $\cdot$  1  $\hat{\pi}$

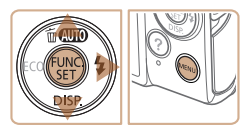

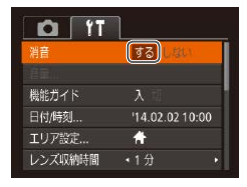

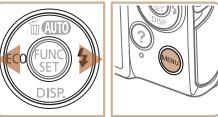

## *3* 項目を選ぶ

- ●<▲>か<v>を押して項目を 選びます。
- 内容が表示されていない項目で は、<(\\\\\\\\)> か<▶>を押して 画面を切り換えたあと、さらに <▲>か <▼> を押して項目を 選びます。
- ●<MENU>ボタンを押すと切り 換える前の画面に戻ります。

### *4* 内容を選ぶ

- $\bullet$ < $\bullet$ > $\wedge$   $\rightarrow$   $\star$   $\star$   $\uparrow$   $\downarrow$   $\downarrow$   $\uparrow$   $\uparrow$   $\uparrow$   $\uparrow$   $\uparrow$   $\uparrow$ 選びます。
- *5* 設定を終える
	- ●<MFNU>ボタンを押すと、手 順1で<MENU>ボタンを押 す前の画面に戻ります。

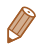

•設定を誤って変えてしまったときは、初期状態に戻せます  $(D144)$  $(D144)$ <sub>。</sub>

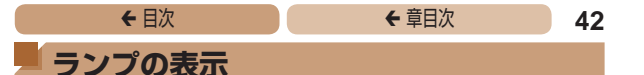

カメラ背面のランプ(日6)は、カメラの状態に連動して、 点灯/点滅状態が変わります。

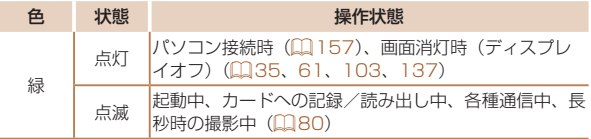

I ●ランプ(背面)が緑色に点滅しているときは、「電源を切 る」、「カード/バッテリー収納部のふたを開ける」、「振動 や衝撃を与える」ことは絶対にしないでください。画像が 壊れて表示できなくなったり、カメラやカードが故障する 原因になります。

#### ← 目次 **43**

# **オートモード**

かんたん操作で手軽に撮ったり、いろいろな機能 を使ってもう少しこだわった画像を撮る

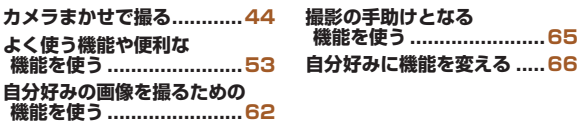

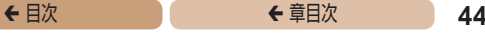

## <span id="page-43-1"></span><span id="page-43-0"></span>**カメラまかせで撮る**

カメラが被写体や撮影状況を判別するため、シーンに最適な設定 でカメラまかせの全自動撮影ができます。

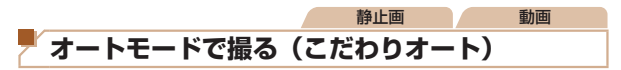

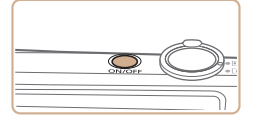

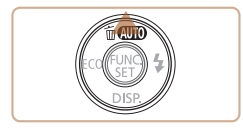

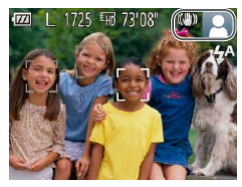

#### *1* 電源を入れる

- 電源ボタンを押します。
- 起動画面が表示されます。

### *2* [ ]モードにする

- $\bullet$  [ AUTO ] が表示されるまで <▲> を何度か押します。
- ●カメラを被写休に向けると シーンを判別するため動作音 (カチカチ) がします。

#### $IXY 170$   $IXY 160$

● 画面の右上にカメラが判別した シーンと手ブレ補正のアイコ  $\vee$ が表示されます $($  $\Box$ [50](#page-49-0)、 [51\)](#page-50-0)。

 $IXY 150$ 

- 画面の右上にカメラが判別した シーンのアイコンが表示されま す (日[50](#page-49-0))。
- 被写体が検出されたときは、枠が 表示されてピントを合わせます。

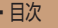

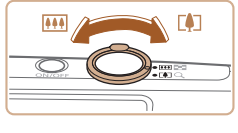

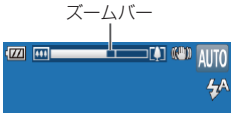

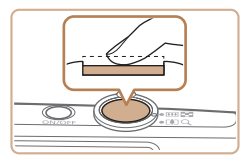

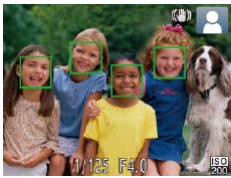

◆ 目次 でんじゅう しょうしゃ くち 草目次 しゅうしゃ しゅうしょう 45

#### <span id="page-44-0"></span>*3* 撮りたいものの大きさを 決める

- ズームレバーを <「●コ> 側に押 すと撮りたいものが大きくな り、<j>側に押すと小さく なります(ズームの位置を示す ズームバーが表示されます)。
- *4* 撮影する

#### 静止画を撮る

#### ピントを合わせる

- ●シャッターボタンを半押しし て、ピントが合うと電子音が「ピ ピッ」と 2 回鳴り、ピントが合っ た位置に AF フレームが表示さ れます。
- 複数の AF フレームが表示され たときは、表示されたすべての AF フレームにピントが合って います。

◆ 目次 で ◆ 草目次 **46** 

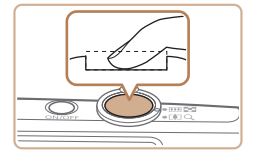

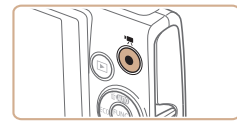

撮影時間

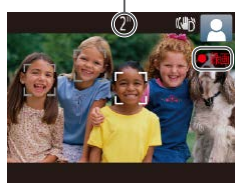

#### ②撮影する

- シャッターボタンを全押しします。
- シャッター音が鳴り、撮影され ます(暗いところでは自動的に ストロボが光ります)。
- シャッター音が鳴っている間はカ メラをしっかり持ってください。
- ●撮影した画像が表示されたあ と、撮影画面に戻ります。

#### 動画を撮る

#### 撮影をはじめる

● 動画ボタンを押すと、雷子音が 「ピッ」と 1 回鳴って撮影がは じまり、「●録画] と撮影時間 が表示されます。

 $IXY 170$   $IXY 160$ 

●画面上下に黒い帯が表示され 被写体が少し大きく表示されま す。なお、黒い帯の部分は撮影 できません。

 $IXY 150$ 

- 画面上下に黒い帯が表示されま す。この部分は撮影できません。
- 人の顔が検出されているとき は、枠が表示されてピントを合 わせます。
- ●撮影が始まったら動画ボタンか ら指を離します。

◆ 目次 で **← 車目次 47** 

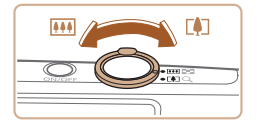

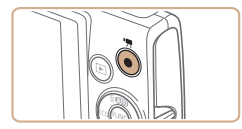

### 撮りたいものの大きさを変 えたり、構図を変える

- ●撮りたいものの大きさを変える ときは手順 3 (00[45\)](#page-44-0)と同 じ操作で変えます。 ただし、操作音は録音されます。 また、倍率が青く表示されたと きは画像が粗くなります。
- ●撮影中に構図を変えると、ピン ト位置、明るさ、色あいが自動 的に調整されます。

#### 撮影を終える

- もう一度動画ボタンを押すと、 電子音が「ピピッ」と 2 回鳴り、 撮影が終わります。
- カード容量がいっぱいになる と、自動的に撮影が終わります。

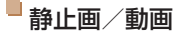

I ●<▼>を押したまま電源を入れると音が鳴らなくなりま す。音が鳴るようにするには、<MENU> ボタンを押して、  $[91]$  タブの [消音] を選び、<<>  $\wedge$   $\wedge$ ない]を選びます。

#### ◆ 目次 で **← 車目次 48**

### 静止画

- $\mathbb{C}$ • [.0] が点滅表示したときは手ブレしやすいため、カメラ が動かないように三脚などでカメラを固定してください。
	- **●ストロボが光ったのに暗い画像になるときは、被写体まで** の距離が遠すぎます。ストロボ撮影できる範囲については、 [「ストロボ調光範囲」\(](#page-208-0)00209)を参照してください。
	- • シャッターボタンを半押ししたときに、電子音が「ピッ」 と 1 回鳴るときは、撮りたいものが近すぎる可能性があ ります。ピントが合う範囲(撮影範囲)は、[「撮影距離」](#page-209-0) (=[210\)](#page-209-0)を参照してください。
	- 暗いところでシャッターボタンを半押しすると、 ピント合 わせのためや人の目が赤く写るのを緩和するため、ランプ (前面)が点灯することがあります。
	- ●撮影しようとしたときに「41 が点滅表示したときは、ス トロボ充電中のため撮影できません。充電が終わると撮影 できますので、シャッターボタンを全押ししたまま待つか、 一度シャッターボタンを離してもう一度押してください。
	- ●撮影画面に戻る前でも次の撮影はできますが、ピント、明 るさ、色あいは、直前の撮影に固定されることがあります。
	- ●撮影直後に画像が表示される時間を変えることができます  $(D105)$  $(D105)$ <sub>c</sub>

#### 動画

 $\overline{\mathbb{C}}$ 

●長時間の動画撮影を繰り返し行うと、カメラの温度が高く なることがありますが故障ではありません。

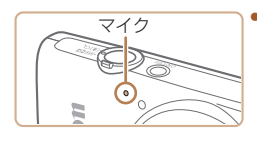

• 動画撮影するときは、マイク をふさがないよう注意してく ださい。マイクをふさぐと音 声が録音されなかったり、こ もった音声で録音されること があります。

● 動画撮影中に動画ボタン以外を操作すると、操作音が録音 されるので、注意してください。

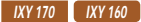

● 大きな手ブルを補正するため、撮影をはじめると、画面に 表示される範囲が変わり被写体が大きくなります。撮影前 と同じ大きさで撮影したいときは、手ブレ補正の設定を変 えてください (日[108](#page-107-0))。

 $IXY 150$ 

●動画のブレが大きいときは、三脚などでカメラを固定して ください。

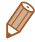

• 音声はモノラルで録音されます。

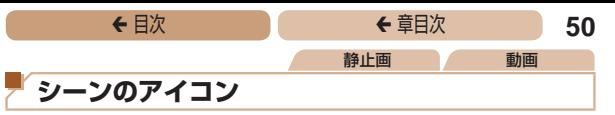

<span id="page-49-0"></span>[AUTO] モードでは、カメラが判別したシーンを示すアイコンが 表示され、ピント合わせや被写体の明るさ、色あいが最適になる よう自動設定されます。

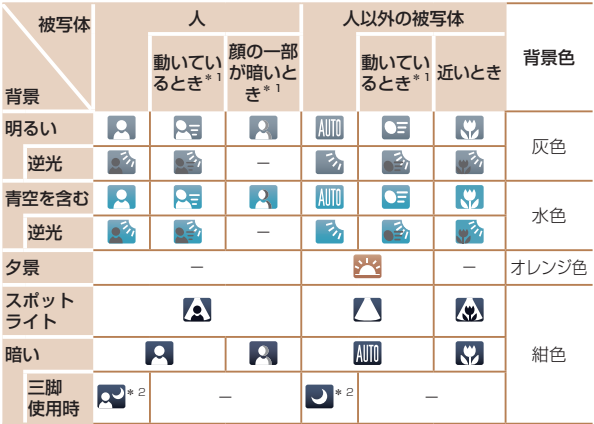

\*1 動画撮影では表示されません。

\*2 撮影シーンが暗いときに、三脚などでカメラを固定すると表示されます。

 $\bigcap$ ●撮影シーンによっては、実際のシーンと異なるシーンのア イコンが表示されたり、思いどおりの効果、色あい、明る さで撮影できないことがあります。そのときは、[P] モー ド(□[82](#page-81-0))で撮影することをおすすめします。

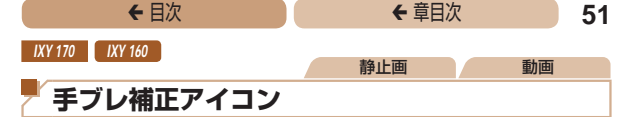

<span id="page-50-0"></span>撮影状況に最適な手ブレ補正に自動設定(マルチシーン IS)され ます。また、「AUTO」モードでは以下のアイコンが表示されます。

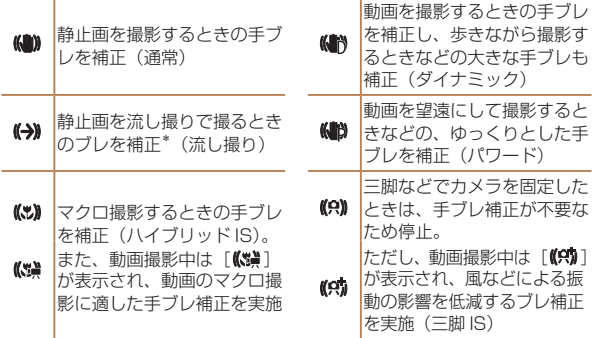

\*動く被写体をカメラで追いながら撮影(流し撮り)するときに表示され ます。左右方向に動く被写体を追うと、上下方向の手ブレだけが補正さ れて、左右方向の補正は停止します。また、上下方向に動く被写体を追 うと、左右方向の手ブレだけが補正されます。

• [手ブレ補正] を [切] に設定 (11[107](#page-106-0)) すると、手ブレが補正 されなくなり、アイコンも表示されなくなります。

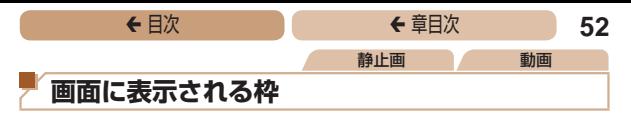

カメラを被写体に向けて被写体を検出すると、画面上にいろいろ な枠が表示されます。

● カメラを被写体に向けると主被写体として検出された顔やもの には白の枠、その他の顔には灰色の枠が表示されて、一定の範 囲で追尾しピントを合わせ続けます。

ただし、被写体が動いていると判別したときは、灰色の枠が消 えて、白の枠だけになります。

- シャッターボタンを半押しした状態で被写体が動いていると判 別したときは、青色の枠が表示されて、ピントと明るさを合わ せ続けます(サーボ AF)。
- $\overline{(\mathbf{I})}$ ●撮影シーンや被写体によっては、「枠が表示されない」、 「撮りたい被写体に枠が表示されない」、「背景などに枠が 表示される」ことがあります。そのときは、「P]モード (=[82](#page-81-0))で撮影することをおすすめします。

<span id="page-52-0"></span>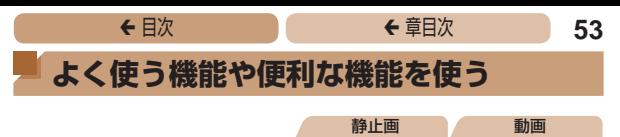

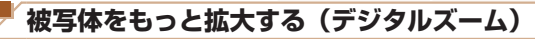

光学ズームで被写体が大きく撮れないときは、デジタルズームを 使って最大 KY170 約 48 倍/ KY160 KY150 約 32 倍まで拡大 できます。

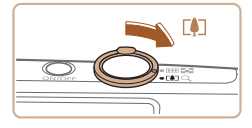

#### **1** ズームレバーを <[● 1> 側 に押す

- ズームできるところまでレバー を押したままにします。
- 画像の粗さが目立たない最大の 倍率になるとズームが止まり. ズーム倍率が表示されます。

#### 2 もう一度 <「●「> 側に押す

● さらにズームして、被写体が拡 大されます。

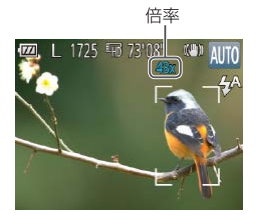

 $\mathbf 1$ 

- ●ズームレバーを操作するとズーム位置を示すズームバーが
- 表示されて、バーの色はズーム領域によって変わります。
	- -白の領域:画像が粗くならない光学ズーム領域
	- -黄色の領域:画像の粗さが目立たないデジタルズーム領 域(プログレッシブファインズーム)
	- -青色の領域:画像が粗くなるデジタルズーム領域 また、設定した記録画素数(100[62\)](#page-61-1)によっては青色の 領域がないため、手順 1 の操作で最大倍率までズームで きます。
- ●設定した記録画素数(□[62](#page-61-1))とデジタルズームの倍率 によっては、ズーム倍率が青色で表示されて画像が粗くな ります。

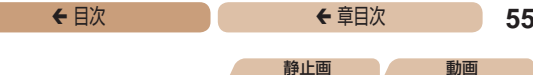

### <span id="page-54-2"></span>**セルフタイマーを使う**

集合写真などで撮影する人も一緒に写るときは、シャッターボタ ンを押してから約 10 秒後に撮影されるセルフタイマーを使って 撮影します。

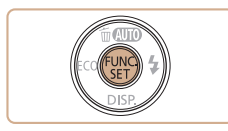

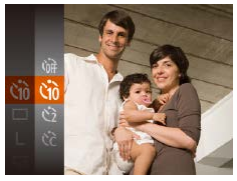

#### <span id="page-54-0"></span>*1* 設定する

- <(\\\\\\) > を押して、メニュー項目 の「心」を選んだあと、項目の [67] を選びます (□[38](#page-37-0))。
- ●設定されると [vii] が表示され ます。

#### *2* 撮影する

- <span id="page-54-1"></span>●静 止 画 を 撮 影 す る と き は、 シャッターボタンを半押しし て 被 写 体 に ピ ン ト を 合 わ せ、 シャッターボタンを全押ししま す。
- 動画を撮影するときは、動画ボ タンを押します。

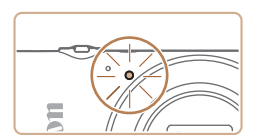

◆ 目次 で <del>◆</del> 車目次 56

- タイマーがはじまるとランプ (前面)が点滅して、電子音が 鳴ります。
- ●撮影の2 秒前になると、ランプ (前面)の点滅(ストロボ発光 時は点灯)と電子音が速くなり ます。
- ●タイマーがはじまったあと に 撮 影 を 中 止 す る と き は、 <MENU>ボタンを押します。
- ●戻すときは、手順 1 の操作で 「Cmil を選びます。

静止画 動画

#### セルフタイマーを使って手ブレを防ぐ

シャッターボタンを押してから約2秒後に撮影するため、シャッ ターボタンを押すときのカメラのブレを防ぐことができます。

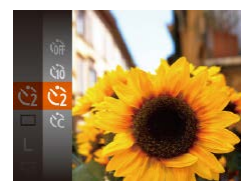

- ●「セルフタイマーを使う」の手 順1 (00[55](#page-54-0)) の操作で[6] を選びます。
- ●設定されると [6] が表示され ます。
- ●「ヤルフタイマーを使う」の手 順2 (1[55](#page-54-1)) の操作で撮影 します。

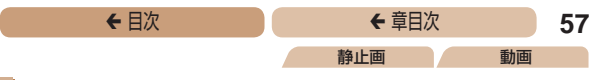

#### ■セルフタイマーの時間と撮影枚数を変える

撮影されるまでのタイマー時間(0 - 30 秒)と、撮影枚数(1 -10枚) を設定できます。

- *1* [\$]を選ぶ
	- ●「ヤルフタイマーを使う」の手順 1(00[55\)](#page-54-0)の操作で[62]を選 び、<MENU>ボタンを押します。

## *2* 設定する

- ●<▲>か<▼>を押して「時間] または[枚数]を選びます。
- ●<<>
か<▶>を押して数値を 選び、<(\\\\\\\)> を押します。
- ●設定されると [62] が表示され ます。
- ■「ヤルフタイマーを使う」の手 順2 (20[55](#page-54-1)) の操作で撮影 します。
- ●動画ボタンを押して撮影したときは、設定した「時間]で 撮影がはじまりますが、[枚数]は反映されません。
- 
- ●撮影枚数を 2 枚以上にしたときは、明るさや色あいは 1 枚目の撮 影で固定されます。また、ストロボが光るときや撮影枚数が多いと きは撮影間隔が長くなったり、カード容量がいっぱいになると自動 的に撮影が終わります。
- タイマー時間を 2 秒以上にしたときは、撮影の 2 秒前にランプの 点滅(ストロボ発光時は点灯)と電子音が速くなります。

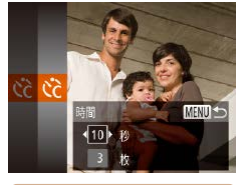

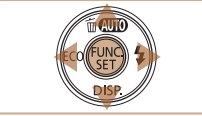

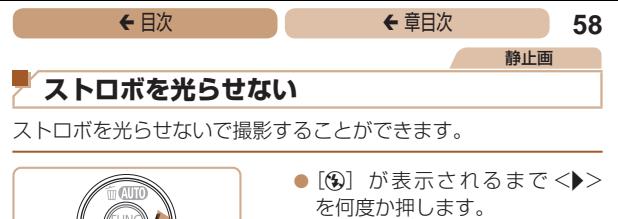

- ストロボが光らなくなります。
- $\bullet$  もう一度 < $\blacktriangleright$  を押すと、[ $\sharp$ A] が表示されて、暗いシーンでは、 ストロボが自動的に光ります。

 $\mathbf 1$ ●手ブレルやすい暗い場所でシャッターボタンを半押しする と、画面に[8] が点滅表示されることがあります。そ のときはカメラが動かないよう三脚などで固定してくださ い。

ストロボは発光しません

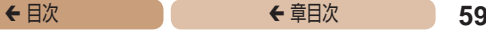

静止画

## **日付を写し込む**

画像の右下に撮影したときの日付を写し込むことができます。 なお、写し込まれた日付を消したり、修正することはできません ので、あらかじめ日付/時刻が正しく設定されていることを確認 してください (日23)。

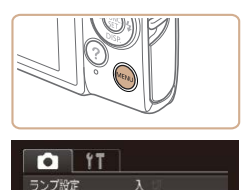

赤月白動補正 撮影直後のレビュー表示... 目つむり検出 手ブレ補正設定... 日付写し込みの

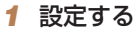

- $\blacktriangleright$  <MENU $>$  ボ タ ン を 押 し て、 [△] タブの「日付写し込み 履] を選び、目的の項目を選びます  $(m40)$  $(m40)$
- ●設定されると「履〕が表示され ます.

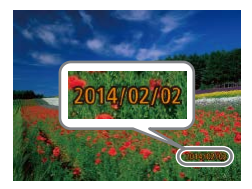

· 日付のみ

#### **2 撮影する**

- ●撮影した画像の右下に、撮影日 または撮影日時が写し込まれま す。
- ●戻すときは、手順 1 の操作で [切]を選びます。

• 写し込まれた日付を消したり、修正することはできません。

#### ●日付を写し込まなかった画像でも、次の方法で画像に撮影日を入れ て印刷することができます。 ただし、日付を写し込んだ画像を同じ方法で印刷すると、日付が二 重に印刷されることがあります。

- プリンターの機能を使って印刷する (11[163](#page-162-0))
- 印刷指定 (DPOF) 機能を使って印刷する (11[169\)](#page-168-0)
- -弊社 Web サイトからダウンロードしたソフトウェア (□[155\)](#page-154-0) を使って印刷する

<span id="page-59-0"></span>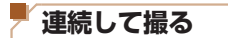

シャッターボタンを全押ししたままにすると、連続撮影ができま す。

連続撮影の速度は[「連続撮影の速さ」\(](#page-209-1)00210)を参照してくだ さい。

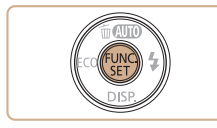

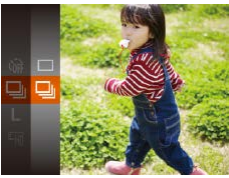

#### *1* 設定する

- <(\\\\\\\) を押して、メニュー項目 の「□ を選んだあと、項目の [日] を選びます (日[38\)](#page-37-0)。
- ●設定されると「■】が表示され ます。

#### *2* 撮影する

● シャッターボタンを全押しして いる間、連続撮影されます。

静止画

#### $\bigl( \begin{matrix} \textbf{0} \end{matrix} \bigr)$ ● ヤルフタイマー (□[55](#page-54-2)) とは一緒に使えません。

- ●撮影シーン、カメラの設定、ズーム位置によっては、一定 の間隔で撮影されなかったり、連続撮影の速度が遅くなる ことがあります。
- ●撮影枚数が多くなると、連続撮影の速度が遅くなることが あります。
- ストロボが発光するときは、連続撮影の速度が遅くなるこ とがあります。

## <span id="page-60-0"></span>**エコモードを使う**

撮影モードでのバッテリーの消耗をおさえる機能です。カメラを 操作していないときに、素早く画面を暗くして消費電力をおさえ ることができます。

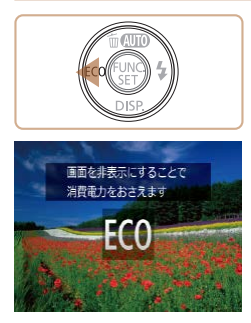

#### *1* 設定する

● [ECO] が表示されるまで <<> を何度か押します。

静止画 動画

- カメラを操作しないと約2 秒後 に画面が暗くなり、その 10 秒 後に画面が消えます。約 3 分後 には電源が切れます。
- もう一度 <<> を押すと [EGA] が表示されて、エコモードが解 除されます。

#### *2* 撮影する

● 画面が消えている状態でもレン ズが出ているときは、シャッ ターボタンを半押しすると画面 が表示され、撮影できます。

<span id="page-61-0"></span>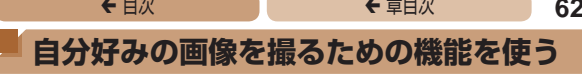

#### 静止画

## <span id="page-61-1"></span>**記録画素数(画像の大きさ)を変える**

画像の記録画素数を 5 種類から選べます。それぞれの記録画素数 で 1 枚のカードに撮影できる枚数について[は「1 枚のカードに撮](#page-207-0) [影できる枚数」\(](#page-207-0)日208)を参照してください。

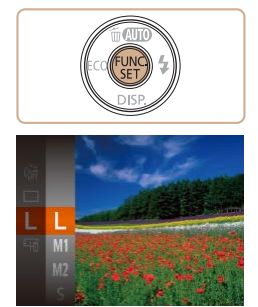

- <{響〉を押して、メニュー項目 の「L]を選び、目的の項目を選 びます (0[38\)](#page-37-0)。
- ●設定した項目が表示されます。
- ●戻すときは、上記の操作で [ | ] を選びます。

#### 用紙の大きさで選ぶときの目安

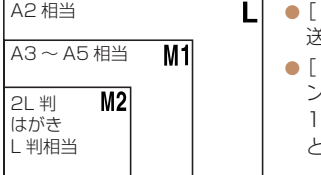

- S1 は、 電子メールで画像を 送るときなどに適しています。
	- **MT**] は、HD(ハイビジョ ン)対応テレビなどの縦横比が 16:9 のワイド画面へ表示する ときなどに適しています。

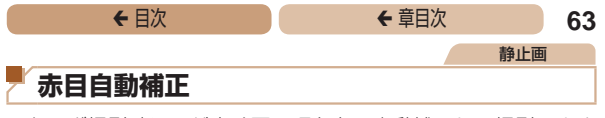

ストロボ撮影時に目が赤く写る現象を、自動補正して撮影できま す。

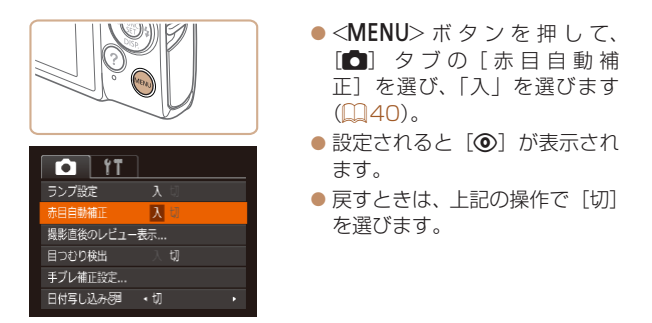

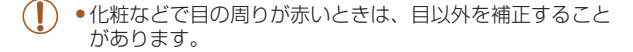

•撮影した画像を補正することもできます(QQ[130\)](#page-129-0)。

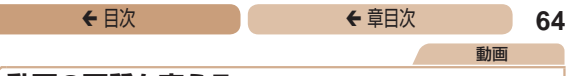

#### **動画の画質を変える**

2種類の画質から選べます。それぞれの画質で 1枚のカードに 撮影できる時間については[「1 枚のカードに撮影できる時間」](#page-208-1) (=[209\)を](#page-208-1)参照してください。

● <(\)> を押して、メニュー項目 の「「「「」な選んだあと、目的の 項目を選びます (日[38](#page-37-0))。 ●設定した項目が表示されます。 ●戻すときは、上記の操作で [Emi] を選びます。

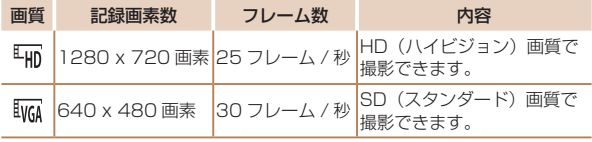

• 「Eun] では、画面の上下に黒帯が表示されます。この部分は撮影で きません。

<span id="page-64-0"></span>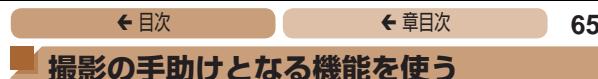

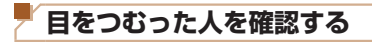

撮影時に目をつむった可能性のある人を検出したときは、[図] を表示してお知らせします。

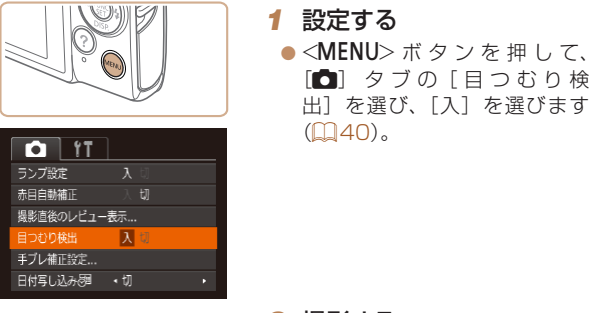

*2* 撮影する

● 目をつむった人を検出したとき は、[図] が点滅表示されます。 ●戻すときは、手順 1 の操作で [切]を選びます。

静止画

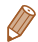

- [c2] で撮影枚数を 2 枚以上に設定したときは、最後に撮影した画 像でのみ動作します。
- [表示時間]を[2 秒]、[4 秒]、[8 秒]、または [ホールド] にしてい るとき(□[105\)](#page-104-0)は、日をつむった人の顔に枠が表示されます。
- 連続撮影(□[60\)](#page-59-0)を設定すると[切]固定になります。

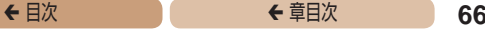

## <span id="page-65-0"></span>**自分好みに機能を変える**

MENUの「11 タブで、カメラの撮影機能を好みの設定に変え ることができます。

なお、メニュー機能の操作方法は、[「MENU\(メニュー\)の表示](#page-39-0) [と操作方法」\(](#page-39-0)□40)を参照してください。

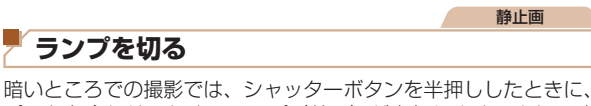

ピントを合わせるためにランプ(前面)が点灯します。また、暗 いところでのストロボ撮影では、人の目が赤く撮影されることを 緩和するため、ランプ(前面)が点灯します。このランプを点灯 しないようにすることができます。

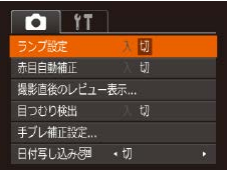

- ●<MENU>ボタンを押し て、[□] タブの「ランプ設 定]を選び、[切]を選びます  $(m40)$  $(m40)$
- 戻すときは、上記の操作で「入] を選びます。

#### ← 目次 **67**

# **いろいろな撮影モード**

いろいろなシーンをより効果的に撮ったり、ユ ニークな効果や特殊な機能で演出された画像を撮 る

- **[かんたんに明るさ、あざやかさ、](#page-67-0) [色あいを変えて撮る\(ライブ](#page-67-0) [ビューコントロール\)..........68](#page-67-0) [いろいろなシーンで撮る......69](#page-68-0)**
- **[効果をつけて撮る................72](#page-71-0) [特殊なモードでいろいろな](#page-77-0) [画像を撮る........................78](#page-77-0)**

<span id="page-67-0"></span>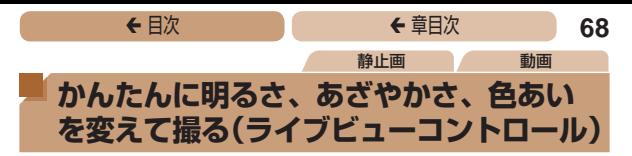

明るさ、あざやかさ、色あいをかんたんな操作で自分好みに設定 して撮影できます。

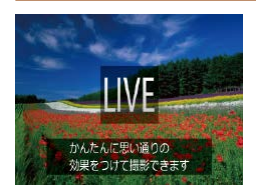

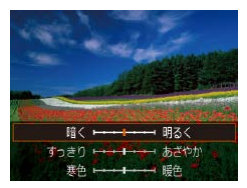

#### *1* [ ]モードにする

 $\bullet$  [LIVE] が表示されるまで、 <▲> を何度か押します。

#### *2* 設定する

●<▼>を押して設定画面を表示 1,たあと、<▲>か<▼>を押 して項目を選び、画面を見なが ら<1>か<▶>を押して値を 設定します。

<(!) > を押します。

#### *3* 撮影する

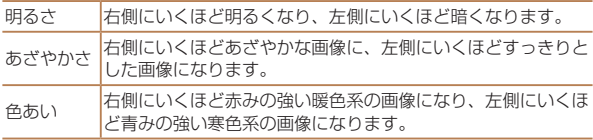

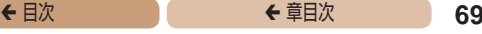

## <span id="page-68-1"></span><span id="page-68-0"></span>**いろいろなシーンで撮る**

撮影シーンにあったモードを選ぶと、最適な撮影ができるように カメラが自動的に設定を行います。

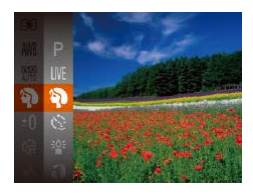

### *1* 撮影モードを選ぶ

- $\bullet$  [LIVE] が表示されるまで、 <▲> を何度か押します。
- <(響)> を押して、メニュー項目 の「LIVEI を選んだあと、目的 の項目を選びます (日[38\)](#page-37-0)。

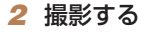

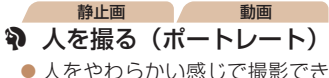

ます。

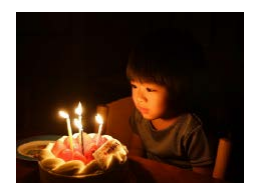

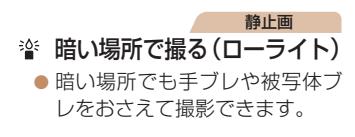

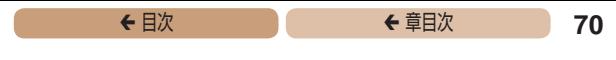

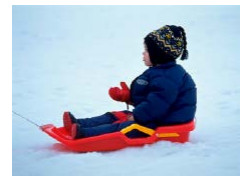

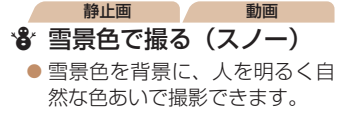

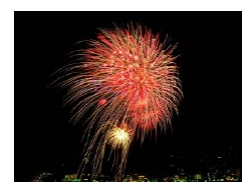

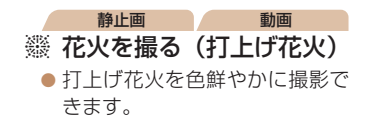

**T** ● [鬱] モードでは手ブレを防ぐため、三脚などでカメラが 動かないように固定してください。

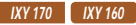

● 三脚などでカメラを固定するときは、「手ブレ補正] を [切] にして撮影することをおすすめします (1[107\)](#page-106-0)。

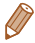

- [诊] モードでは、記録画素数は [M] (2560 x 1920 画素)に 固定されます。
- 「爨】モードでは、最適なピント位置に設定されますが、シャッター ボタンを半押ししても枠は表示されません。

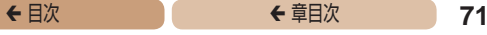

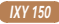

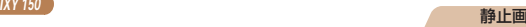

## **ブレをおさえて撮る(デジタル IS)**

手ブレや被写体ブレをおさえて撮影できます。また、ストロボが 光らないシーンでは、連続撮影した画像を合成することにより、 手ブレやノイズを軽減します。

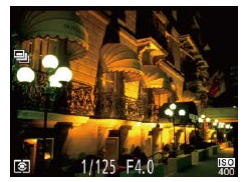

#### *1* [ ]モードにする

●「いろいろなシーンで撮る」の 手順1(11[69\)](#page-68-1)の操作で 「(&)] を選びます。

#### *2* 撮影する

- シャッターボタンを半押しした ときに、ストロボが光らない シーンでは画面の左に「■」が 表示されます。
- ■[■] が表示されているときに 全押しすると、連続撮影されて 画像が合成されます。
- 表示されていないときに全押し すると、1 枚撮影になります。
- Œ • [ ] が表示されたときは、連続撮影するため、撮影中は カメラをしっかり構え続けてください。
	- • シーンによっては、思いどおりの効果が得られないことが あります。

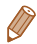

- 三脚を使って撮影するときは、「AUTO」モードで撮影することをお すすめします (日[44\)](#page-43-1)。
	- [(2)] モードでは、記録画素数は「M1(2560 x 1920 画素) に固定されます。

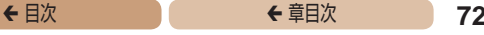

## <span id="page-71-0"></span>**効果をつけて撮る**

いろいろな効果をつけて撮影することができます。

#### *1* 撮影モードを選ぶ

● 「いろいろなシーンで撮る」の 手順1 (日[69\)](#page-68-1) の操作で撮 影モードを選びます。

*2* 撮影する

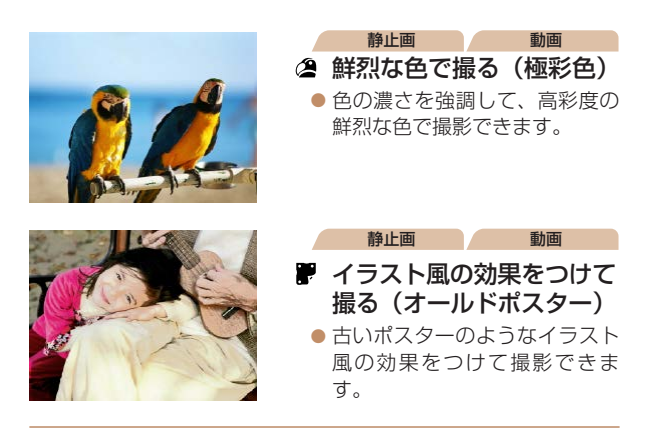

 $\textcircled{\small{\textsf{T}}}$ • [ 2] [ ■ ] モードでは、撮影シーンによっては思いどお りの効果が得られないことがありますので、事前に試し撮 りすることをおすすめします。
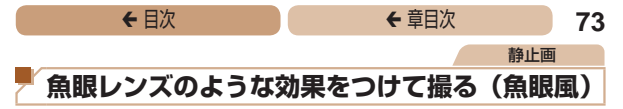

魚眼レンズで撮ったようなデフォルメ効果をつけて撮影します。

#### *1* [ ]を選ぶ

●「いろいろなシーンで撮る」の 手順 1 (11[69\)](#page-68-0) の操作で [61] を選びます。

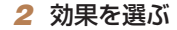

- ●<v>を押したあと、<<>か <▶> を押して効果のレベルを 選び、<(\)>を押します。
- ●設定した効果で画面が表示され ます。

#### *3* 撮影する

 $(\rceil$ ●撮影シーンによっては思いどおりの効果が得られないこと がありますので、事前に試し撮りすることをおすすめしま す。

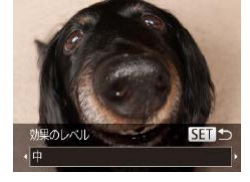

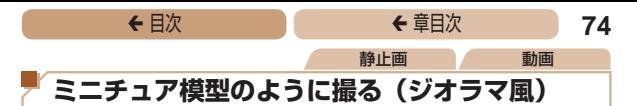

指定した範囲の上下をぼかして撮ることで、ミニチュア模型のよ うな効果をつけて撮影します。

また、「再生時の速さ」を選んで動画を撮影すると、再生時には風 景の中の人やものが早送りで動くので、ミニチュア模型のように 見えます。なお、音声は録音されません。

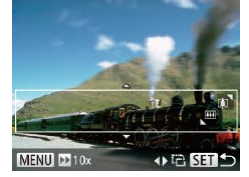

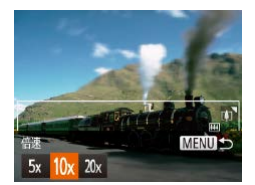

### *1* [ ]を選ぶ

- ●「いろいろなシーンで撮る」の 手順 1 (00[69\)](#page-68-0) の操作で [』] な選びます。
- 画面に白い枠 (ぼかさない範囲) が表示されます。

## *2* ピントの合う範囲と位置 を指定する

- $\bullet$  < $\blacktriangledown$ > を押します。
- ●ズームレバーを動かして枠の 大きさを変えたり、 く▲ > か <▼> を押して枠の位置を変え ます。

#### *3* 動画を撮るときは再生時 の速さを選ぶ

●<MENU>ボタンを押したあと、 <q>か<r> を押して倍速(速 さ)を選びます。

## ◆ 目次 で **← 車目次 75**

*4* 撮影画面に戻り、撮影する

●<MFNII>ボタンを押して撮影 画面に戻り、撮影します。

#### ■ 倍速と再生時間の目安 (動画を 1 分間撮影したとき)

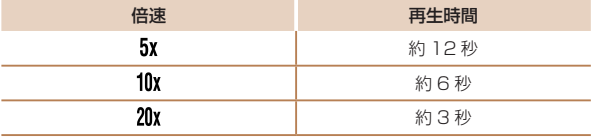

- ● 動画の撮影中は、ズームできません。撮影前に倍率を変え てください。
	- ●撮影シーンによっては思いどおりの効果が得られないこと がありますので、事前に試し撮りすることをおすすめしま す。
	- 手順 2 の画面で <<> > ケ< > を押すと枠が縦になります。<< > か <▼> を押すと枠が横に戻ります。
		- 枠が構のときは <▲>か</> <>
		 やか縦のときは <<>
		\*\* 押して、枠の位置を変えます。
		- カメラを縦位置で構えると、枠の向きが変わります。
		- •動画の画質は、静止画の記録画素数で「L]を選んだときは [ ug] に、 [M] を選んだときは 『Eyn] に固定されます (00[62](#page-61-0))。

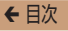

静止画

## **トイカメラのような効果をつけて撮る (トイカメラ風)**

画像の四隅を暗くぼかして、全体の色調を変えることで、トイカ メラで撮影したような効果をつけて撮影できます。

*1* [ ]を選ぶ

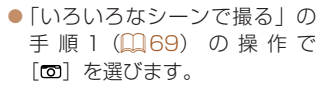

### *2* 色調を選ぶ

- $\bullet$  < $\blacktriangledown$  を 押 し た あ と、< $\blacklozenge$ か <▶ > を押して色調を選び、 <(N)の) を押します。
- ●設定した色調で画面が表示され ます。

#### *3* 撮影する

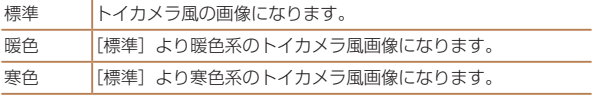

 $\overline{\mathbb{I}}$ •撮影シーンによっては思いどおりの効果が得られないこと がありますので、事前に試し撮りすることをおすすめしま す。

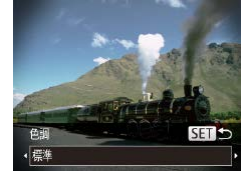

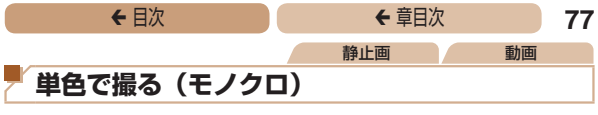

画像を白黒、セピア調、青白にして撮影できます。

#### **1** [ **口**] を選ぶ

●「いろいろなシーンで撮る」の 手順1(日[69\)](#page-68-0)の操作で [2] を選びます。

#### *2* 色調を選ぶ

- ●<v>を押したあと、<<> か <▶ > を押して色調を選び、 <m> を押します。
- ●設定した色調で画面が表示され ます。

#### *3* 撮影する

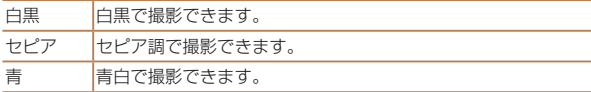

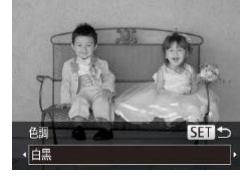

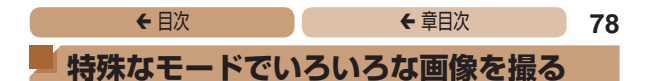

## **人が増えたら撮る(顔セルフタイマー)**

シャッターボタンを押した人が構図に入って顔が検出(10[93](#page-92-0)) されると、約 2 秒後に撮影されます。集合写真などで撮影する人 も一緒に写りたいときにおすすめです。

#### *1* [ ]を選ぶ

● [いろいろなシーンで撮る] の 手順 1 (11[69\)](#page-68-0) の操作で [ベ?] を選びます。

静止画

#### *2* 構図を決めてシャッター ボタンを半押しする

● ピントが合った顔には緑色、そ れ以外の顔には白の枠が表示さ れていることを確認します。

#### **3** シャッターボタンを全押 しする

- ●撮影準備に入り「顔が増えたら 撮影します]が表示されます。
- ランプ(前面)が点滅し、雷子 音が鳴ります。

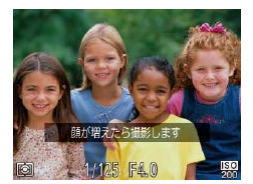

## ◆ 目次 で **◆ 車目次 79**

#### *4* 一緒に写る人が構図に入 り顔をカメラに向ける

- 新しい顔が検出されると、ラン プの点滅(ストロボ発光時は点 灯)と電子音が速くなり、約 2 秒後に撮影されます。
- ●タイマーがはじまったあと に 撮 影 を 中 止 す る と き は、 <MFNU>ボタンを押します。
- 一緒に写る人が構図に入っても顔を検出できないときは、約 15 秒 後に撮影されます。
	- <▼> を押したあと、<< > << > か< ▶> を押して枚数を選び、<(< )> を押すと撮影枚数を変えることができます。なお、[目つむり検出] (00[65\)](#page-64-0)は、最後に撮影した画像でのみ動作します。

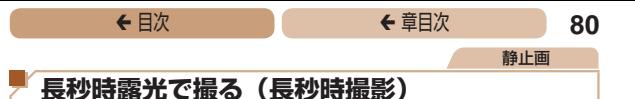

シャッタースピードを 1~15 秒の範囲に設定して、長秒時露光 撮影ができます。なお、手ブレを防ぐため、三脚などでカメラを 固定して撮影します。

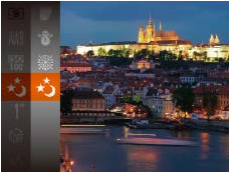

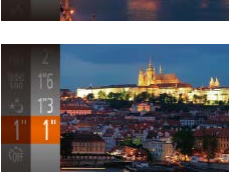

- *1* [N]を選ぶ
	- ●「いろいろなシーンで撮る」の 手順 1 (00[69](#page-68-0)) の操作で「\*)] を選びます。
- **2** シャッタースピードを選 ぶ
	- ●<(\\\\\\\) を 押 し て、 メ ニ ュ ー 頂目の [1"] を選んだあと、 シャッタースピードを選びます  $(138)$  $(138)$

#### *3* 露出を確認する

● シャッターボタンを半押しする と、選んだシャッタースピード の露出で画面が表示されます。

*4* 撮影する

- $\mathbf 1$ ●手順3でシャッターボタンを半押ししたときの画面の明 るさは、撮影される画像と異なることがあります。
	- ●シャッタースピードが 1.3 秒以上のときは、撮影後にノ イズ低減処理を行うため、次の撮影までにしばらく時間が かかります。

IXY 170 IXY 160

● 三脚などでカメラを固定するときは、「手ブレ補正] を [切] にして撮影することをおすすめします (1[107\)](#page-106-0)。

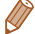

• ストロボが発光すると、白トビした画像になることがあります。そ のときは、ストロボを[3]にして撮影します(1[100\)](#page-99-0)。

## **← 目次 82**

# **P モード**

## 撮影スタイルにあわせた、ワンランク上の画像を 撮る

- [P] モードになっていることを前提に説明しています。
- 「P】は、Program AE (プログラムエーイー) の略、AE は、 Auto Exposure (オートエクスポージャー)の略で自動露出のこ とです。
- この章で説明する機能を [P] モード以外で使うときは、それぞ れの機能がどのモードで使えるか確認してください(1[192](#page-191-0)~ [200](#page-199-0))。

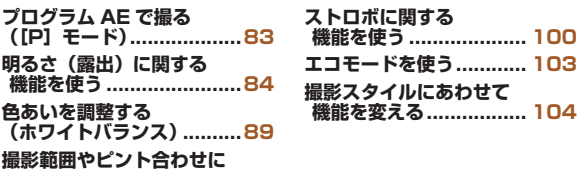

**[関する機能を使う...............91](#page-90-0)**

<span id="page-82-0"></span>静止画 動画 **プログラム AE で撮る([P]モード)**

いろいろな機能を自分好みに設定して撮影できます。

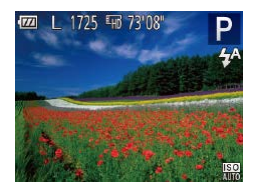

## *1* [G]モードにする

<sup>ç</sup> 目次 <sup>ç</sup> 章目次 **83**

●「いろいろなシーンで撮る」の 手順 1 (00[69](#page-68-0)) の操作で [P] を選びます。

*2* 目的に応じて各機能を設 定(=[84](#page-83-1) ~ [108\)](#page-107-0)し、 撮影する

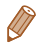

- シャッターボタンを半押ししたときに適正露出が得られないと、 シャッタースピードと絞り数値がオレンジ色で表示されます。ISO 感度を変えたり (日[87](#page-86-0))、被写体が暗いときにストロボを発光 させる(□[100](#page-99-0))と、適正露出が得られることがあります。
- [P] モードでも、動画ボタンを押すと動画が撮影できます。ただし、 FUNC. (□[38](#page-37-0)) や MENU (□[40](#page-39-0)) の一部が動画撮影の設 定にあわせて自動的に変わることがあります。
- P1 モードでの撮影範囲は、[「撮影距離」\(](#page-209-0)00210)を参照して ください。

<span id="page-83-1"></span><span id="page-83-0"></span>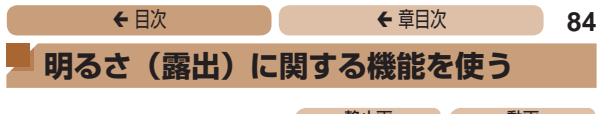

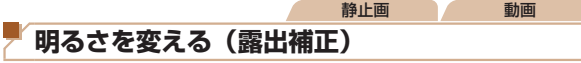

カメラが決めた標準的な露出を 1/3 段ずつ、± 2 段の範囲で補 正できます。

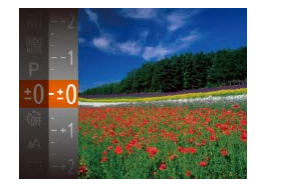

- <(\)> を押して、メニュー項目 の[#0] を選んだあと、 <▲> か <▼>を押して画面の表示 を見ながら明るさを補正します  $(138)$  $(138)$
- ●設定した補正量が表示されま す。
- 動画では、露出補正バーが表示 された状態で撮影します。
- ●静止画では、<(※)>を押して設 定した補正量が表示された状態 で撮影します。

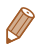

• 静止画では、露出補正バーが表示された状態でも撮影できます。

•動画撮影中は「AFII が表示され、露出は固定されます。

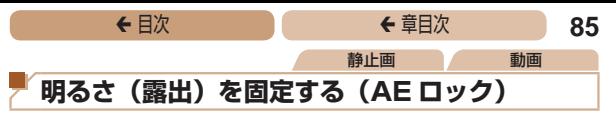

<span id="page-84-0"></span>露出を固定して撮影したり、ピントと露出を個別に設定して撮影 することもできます。

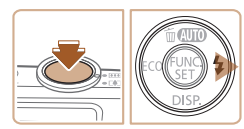

## 1 [①]にする(<u>[[100](#page-99-0)</u>)

#### *2* 露出を固定する

- 露出を固定したい被写体にカメ ラを向け、シャッターボタンを 半押ししたまま、<▶>を押し ます。
- [AFI] が表示され、露出が固定 されます。
- ●シャッターボタンから指を離 してもう一度 <▶ > を押すと、 [AFI] が消え解除されます。

#### *3* 構図を決めて撮影する

● AF は、Auto Exposure (オートエクスポージャー)の略で自動 露出のことです。

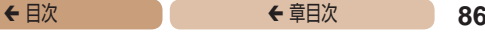

静止画

## **測光方式を変える**

撮影シーンにあわせて、測光方式(明るさを測る特性)を変えら れます。

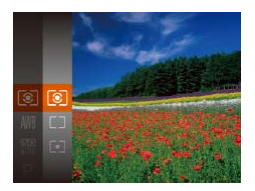

- ●<(\)>を押して、メニュー項 目の[3] を選び、目的の項 目を選びます (11[38\)](#page-37-0)。
- ●設定した項目が表示されます。

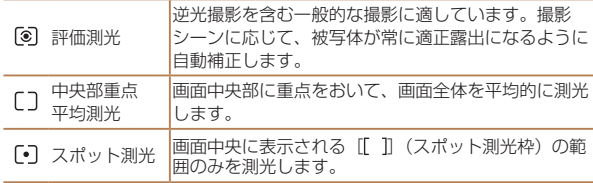

<span id="page-86-0"></span>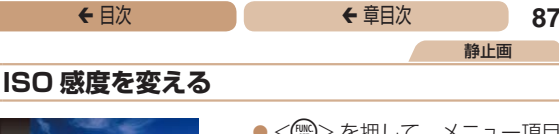

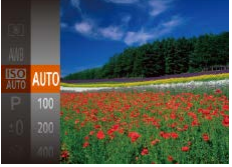

●<(需)>を押して、メニュー項目 の「■ を選び、目的の項目を 選びます (□[38\)](#page-37-0)。

●設定した項目が表示されます。

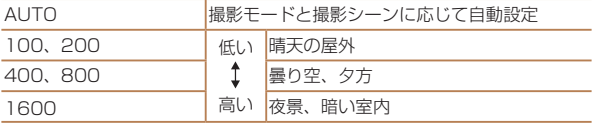

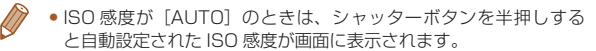

- • ISO 感度を低くすると粗さが目立たない画像になりますが、撮影 シーンによっては被写体ブレや手ブレがおきやすくなることがあり ます。
- ISO 感度を高くするとシャッタースピードが速くなるため、被写体 ブレや手ブレが軽減されたり、ストロボの光が遠くの被写体まで届 くようになりますが、画像が粗くなります。

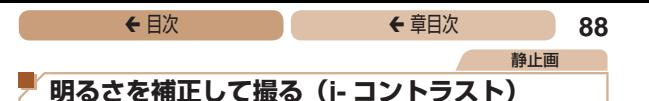

人の顔や背景など、一部が明るすぎたり暗すぎたりするときは、 その部分を検出し、適切な明るさに自動補正して撮影することが できます。また、画面全体で明暗差が小さいときは、くっきりし た印象となるように自動補正して撮影することができます。

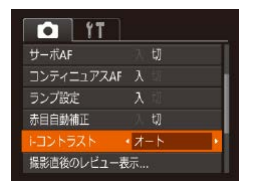

- $\bullet$ <MENU>ボタンを押して、 [<sup>6]</sup> タブの [i- コントラスト] を選び、[オート]を選びます  $(m40)$  $(m40)$
- $\bullet$  設定されると  $[C_i]$  が表示され ます。

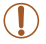

●撮影シーンによっては画像が粗くなったり、正しく補正さ れないことがあります。

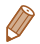

●撮影した画像を補正することもできます(□[129\)](#page-128-0)。

<span id="page-88-0"></span>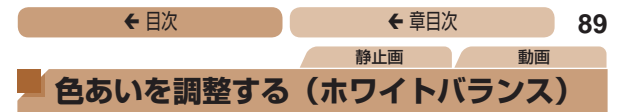

<span id="page-88-1"></span>ホワイトバランス(WB)は、撮影シーンにあわせて自然な色あ いにする機能です。

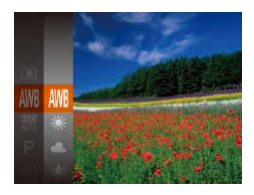

- ●<(\)>を押して、メニュー項目 の [NWB] を選び、目的の項目を 選びます (0[38\)](#page-37-0)。
- ●設定した項目が表示されます。

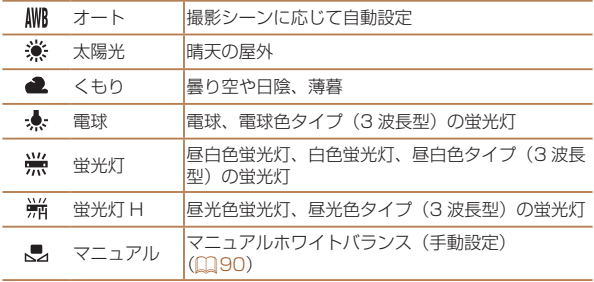

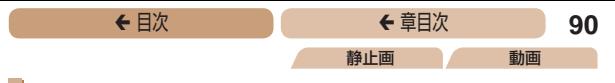

### <span id="page-89-0"></span>■マニュアルホワイトバランス

撮影場所の光源にあわせてホワイトバランスを変えて、撮影時の 光源に適した色あいで撮影できます。撮影場所の光源のもとで設 定してください。

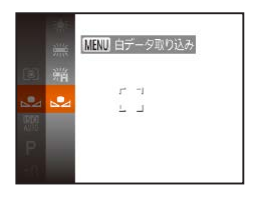

- ●[「色あいを調整する\(ホワイト](#page-88-1) バランス)| (日89) の操作
	- で「、」を選びます。
- ●画面いっぱいに白い無地の 被 写 体 が 入 る よ う に し て、 <MENU>ボタンを押します。
- 白データが取り込まれて設定さ れると、画面の色あいが変わり ます。
- $\overline{\mathbb{C}}$ ● 白データを取り込んだあとにカメラの設定を変えると、適 切な色あいにならないことがあります。

<span id="page-90-0"></span>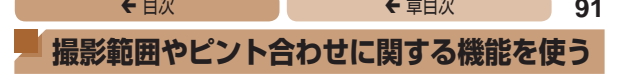

## **近くの被写体を撮る(マクロ撮影)**

[型]に設定すると、近いものだけにピントを合わせます。ピント が合う範囲[は「撮影距離」\(](#page-209-0)00210)を参照してください。

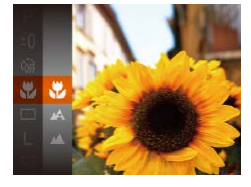

● <(\)> を押して、メニュー項目 の「▲】を選んだあと、頂目の [3] を選びます (1[38\)](#page-37-0)。

静止画

- $\bullet$ 設定されると「出]が表示され ます。
- (Ţ **•ストロボが発光すると、画像の周辺部が暗くなることがあ** ります。
	- •ズームバーの下にある黄色のバー表示の範囲は、「※21 が 灰色表示になりピントが合いません。

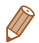

● 手ブレを防ぐため、三脚などでカメラを固定し、[63] で撮影する ことをおすすめします (00[56\)](#page-55-0)。

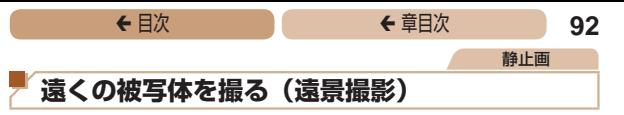

[▲]に設定すると、遠いものだけにピントを合わせます。ピン トが合う範囲は[「撮影距離」\(](#page-209-0)0210)を参照してください。

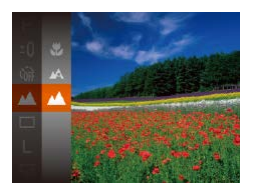

- **●<(\\\\)> を押して、メニュー項目** の「▲]を選んだあと、項目の [▲] を選びます (□[38](#page-37-0))。
- 設定されると「▲】が表示され ます。

<span id="page-91-0"></span>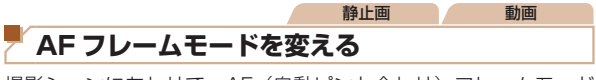

撮影シーンにあわせて、AF(自動ピント合わせ)フレームモード を変えられます。

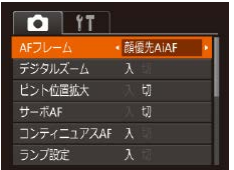

 $\bullet$ <MENU> ボタンを押して、  $[6]$  タブの $[AF$ フレーム] を選び、目的の項目を選びます  $(m40)$  $(m40)$ .

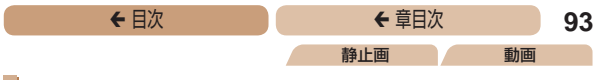

#### <span id="page-92-0"></span>■ 顔優先 AiAF

- 人の顔を検出して、ピント、露出 (評価測光時のみ)、色あい (「AWRI 時のみ) を合わせます。
- カメラを被写体に向けると、主被写体と判断した顔に白のフ レーム、他の顔には最大 2 つの灰色のフレームが表示されます。
- 検出した顔が動いていると判別したときは、一定の範囲で追尾 します。
- シャッターボタンを半押しすると、ピントが合った顔には緑色 のフレーム (最大9個)が表示されます。
- $\overline{\mathbb{C}}$ ● 顔が検出されないときや、白のフレームが表示されず灰色 のフレームのみが表示されたときは、シャッターボタンを 半押しすると、ピントの合った位置に緑色のフレーム(最 大9個)が表示されます。
	- サーボ AF (00[95\)](#page-94-0) が「入]で顔が検出されないときに、 シャッターボタンを半押しすると中央にフレームが表示さ れます。
	- • 顔として検出できない例
		- -被写体までの距離が遠い、または極端に近い。
		- -被写体が暗い、または明るい。
		- -顔が横や斜めを向いている、または一部が隠れている。
	- • 人の顔以外を、誤って検出することがあります。
	- ●シャッターボタンを半押ししてピントが合わないときは、 AF フレームは表示されません。

静止画

#### ピントを合わせたい被写体を選んで撮る(キャッチ AF) ピントを合わせたい被写体を選んで、撮影できます。

#### *1* [キャッチ AF]を選ぶ

- [「AF フレームモードを変える」](#page-91-0) (=[92\)](#page-91-0)の操作で[キャッチ AF1 を選びます。
- 画面中央に[十]が表示されます。

#### *2* ピントを合わせたい被写 体を選ぶ

- 被写体に「士」が重なるように カメラを動かします。
- シャッターボタンを半押しする と、[十]が青色の[□]に変 わり、被写体を追い続けながら、 ピントと露出を合わせ続けます (サーボ AF) (□[95\)](#page-94-0)。

#### *3* 撮影する

- ●シャッターボタンを全押しして 撮影します。
- •「サーボ AFI (20[95](#page-94-0))は [入] に固定されます。
	- ●被写体が小さすぎる、動きが速い、被写体と背景との明暗 差や色の差が小さいときは、追尾できないことがあります。
	- メニューの[■1タブの「ピント位置拡大]は設定できません。
	- 【出】[▲] は設定できません。

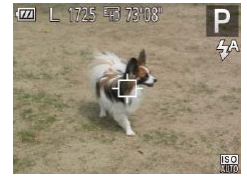

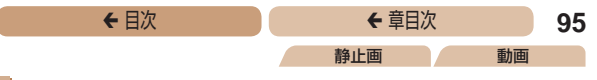

中央

AF フレームが中央 1 点になります。確実なピント合わせに有効 です。

 $\overline{\mathbb{I}}$ ●シャッターボタンを半押ししてピントが合わないときは、 黄色の AF フレームと[ ]が表示されます。

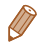

• 被写体が画像の端や隅にくるよう撮影するときは、被写体に AF フ レームをあわせてシャッターボタンを半押しし、この状態で構図を 変えてシャッターボタンを全押しして撮影します(フォーカスロッ ク撮影)。

#### <span id="page-94-0"></span>サーボ AF で撮る

シャッターボタンを半押ししている間は被写体にピントと露出を 合わせ続けるため、動いている被写体のシャッターチャンスを逃 さずに撮影できます。

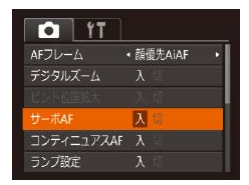

#### *1* 設定する

 $\bullet$ <MENU>ボタンを押して、 [4]タブの[サーボ AF]を選び、 [入] を選びます (□[40\)](#page-39-0)。

静止画

#### *2* ピントを合わせる

●シャッターボタンを半押しして いる間、青色で AF フレームが 表示され、ピントと露出を合わ せ続けます。

- $\mathbf 1$ ●撮影シーンによっては、ピントが合わなくなることがあり ます。
	- • 暗い場所では、シャッターボタンを半押ししても AF フ レームが青色にならないときがあります。そのときは、設 定している AF フレームモードでピントと露出を合わせま す。
	- 適正露出が得られなくなると、シャッタースピードと絞り 数値がオレンジ色で表示されます。いったんシャッターボ タンから指を離して、もう一度シャッターボタンを半押し してください。
	- • AF ロック撮影はできません。
	- MENU (00[40](#page-39-0)) の [0] タブの [ピント位置拡大] は設定できません。
	- セルフタイマー(□[55](#page-54-0))使用時は設定できません。

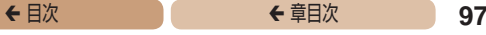

静止画

## **ピント位置を拡大表示する**

シャッターボタンを半押ししたときに、AF フレーム(ピント合 わせの枠)の位置を拡大表示してピントを確認することができま す。

## *1* 設定する

 $\bullet$ <MENU>ボタンを押して、 [4] タ ブ の[ ピ ン ト 位 置 拡 大]を選び、[入]を選びます  $(1140)$  $(1140)$ 

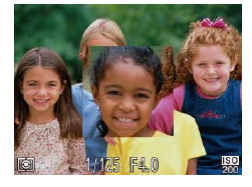

## 2 ピントを確認する

●シャッターボタンを半押しする と、[顔優先 AiAF]では主被写 体として検出された顔が拡大表 示され 「中央」では中央の AF

フレームが拡大表示されます。

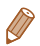

• 次のときはシャッターボタンを半押ししても拡大表示されません。

- -[顔優先 AiAF]で顔が検出できないとき、顔がカメラに近すぎて 画面に対して大きく表示されているとき
- -[中央]でピントが合わないとき
- -[キャッチ AF]のとき
- デジタルズーム (日[53\)](#page-52-0) をしているとき

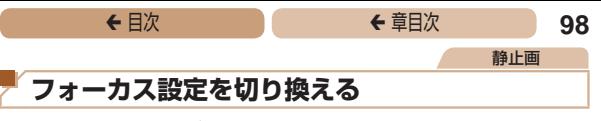

通常は、シャッターボタンを押さなくても、カメラを向けた方向 の被写体へ常にピントを合わせますが、シャッターボタンを半押 ししたときだけ、ピントを合わせるようにすることができます。

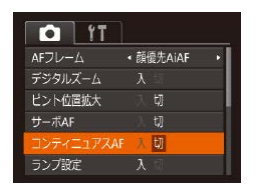

 $\bullet$ <MENU>ボタンを押して、 [4]タブの[コンティニュア ス AF]を選び、[切]を選びま  $\vec{\sigma}$  ( $\Box$ [40](#page-39-0))。

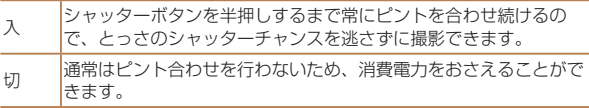

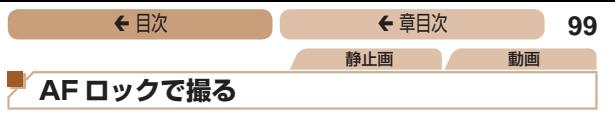

ピントを固定できます。固定後はシャッターボタンから指を離し ても、ピント位置は固定されたままになります。

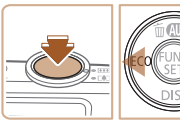

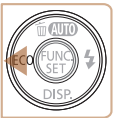

### *1* ピントを合わせて固定す る

- シャッターボタンを半押しした まま、 < ◀ > を押します。
- ●ピントが固定され、[AFI] が表 示されます。
- ●シャッターボタンから指を離 してもう一度 <<> を押すと、 [AFI] が消え解除されます。

## *2* 構図を決めて撮影する

<span id="page-99-1"></span>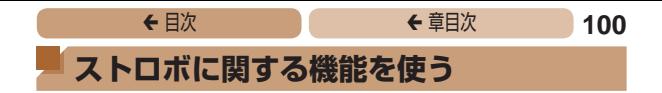

## <span id="page-99-0"></span>**ストロボモードを変える**

撮影シーンにあわせて、ストロボモードを変えられます。ストロ ボ撮影できる範囲は[、「ストロボ調光範囲」\(](#page-208-0)00209)を参照し てください。

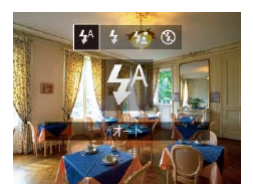

 $\bullet$  < $\bullet$  > を 押 し た あ と、 < $\bullet$  > か <▶> を押してストロボモード を選び、<(\)>を押します。 ●設定した項目が表示されます。

静止画

 $\blacksquare$ [44] オート 暗いところでは自動的にストロボが光ります。

|「4」常時発光

ストロボを常に発光させて撮影できます。

## 「ない スローシンクロ

人などの主被写体は、ストロボが発光することで明るく撮影され、 ストロボの光が届かない背景は、シャッタースピードを遅くする ことで暗くなるのを軽減することができます。

- $\mathbf 1$ • [な] では、手ブレを防ぐため、三脚などでカメラが動か ないように固定してください。
	- •「な では、ストロボが光っても、シャッター音が鳴り終 わるまでは主被写体が動かないようにしてください。

#### IXY 170 IXY 160

● 三脚などでカメラを固定するときは、「手ブレ補正] を [切] にして撮影することをおすすめします (00[107\)](#page-106-0)。

## [(3) 発光禁止

ストロボを光らせないで撮影することができます。

 $(\Gamma$ ●手ブレルやすい暗い場所でシャッターボタンを半押しする と、画面に[8]が点滅表示されることがあります。その ときはカメラが動かないよう三脚などで固定してくださ い。

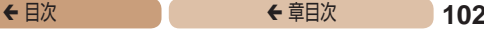

静止画

## **FE ロックで撮る**

ストロボ撮影時の露出を、AF ロック撮影(00[85\)](#page-84-0)と同様に 固定できます。

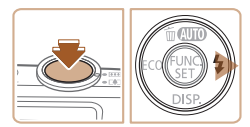

## *1* [h]にする(=[100\)](#page-99-0)

- *2* ストロボ露出を固定する
	- 露出を固定したい被写体にカメ ラを向け、シャッターボタンを 半押ししたまま、<▶>を押し ます。
	- ストロボが発光し、[FEL] が表 示され、ストロボ発光量が記憶 されます。
	- ●シャッターボタンから指を離 してもう一度 <▶ > を押すと、 [FFI] が消え解除されます。

### *3* 構図を決めて撮影する

• FF は、Flash Exposure (フラッシュエクスポージャー)の略で ストロボ露出のことです。

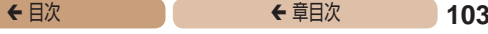

## <span id="page-102-0"></span>**エコモードを使う**

撮影モードでのバッテリーの消耗をおさえる機能です。カメラを 操作していないときに、素早く画面を暗くして消費電力をおさえ ることができます。

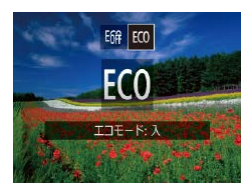

#### *1* 設定する

- ●<<→を押したあと、<<>か <▶> を押して [ECO] を選びま す。
- ●撮影画面(□[188\)](#page-187-0)に[ECO] が表示されます。
- カメラを操作しないと約2 秒後 に画面が暗くなり、その 10 秒 後に画面が消えます。約 3 分後 には電源が切れます。

#### *2* 撮影する

● 画面が消えている状態でもレン ズが出ているときは、シャッ ターボタンを半押しすると画面 が表示され、撮影できます。

<span id="page-103-0"></span>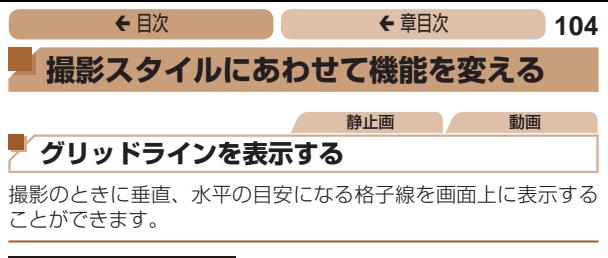

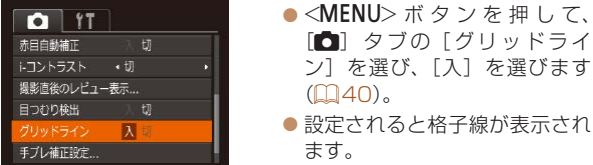

• 「グリッドライン」は画像に記録されません。

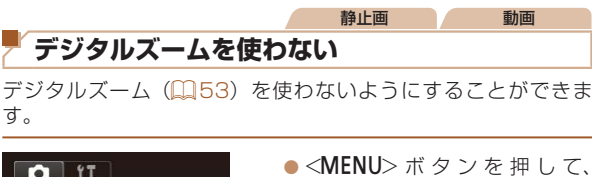

 $($  $\Box$  $40)$ .

[4] タ ブ の[ デ ジ タ ル ズ ー ム]を選び、[切]を選びます

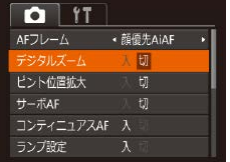

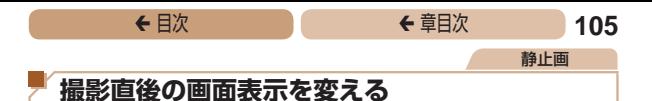

<span id="page-104-0"></span>撮影直後に画像が表示される時間を変えたり、画面の表示を変え ることができます。

#### <span id="page-104-1"></span>撮影直後の画像表示時間を変える

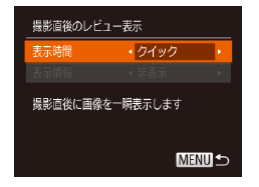

#### *1* [撮影直後のレビュー表 示]画面を表示する

 $\bullet$ <MENU>ボタンを押して、 [□ タブの「撮影直後のレ ビュー表示] を選び、<(())> を 押します (11[40\)](#page-39-0)。

#### *2* 設定する

● 「表示時間] を選んでから、 設定したい項目を選びます  $(m4)$ 

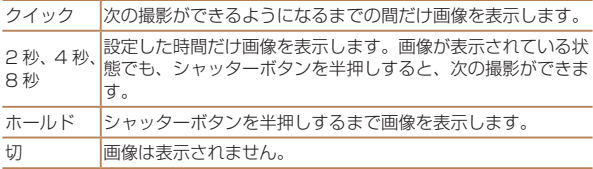

### 撮影直後に表示される画面を変える

撮影直後の画像表示を変えることができます。

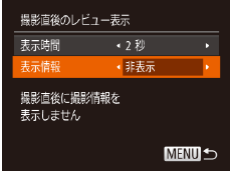

- *1* [表示時間]を[2 秒]、[4 秒]、[8秒]または[ホー ルド]にする (1[105](#page-104-0))
- 2 設定する
	- $\bullet$  [表示情報] を選んでから、 設定したい項目を選びます  $(m41)$  $(m41)$ .

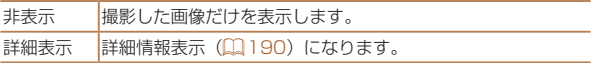

- [表示時間] (□[105](#page-104-1))で「クイック]または「切]を選んでいる ときは、[非表示]に固定されます。
	- ●撮影直後に画像が表示されているときに<v>を押すと、表示情 報を切り換えられます。ただし、[表示情報]で設定した内容は変 わりません。また、<▲> を押して画像を消去したり、<(需)> を 押して保護(□[119](#page-118-0))することができます。

<span id="page-106-0"></span>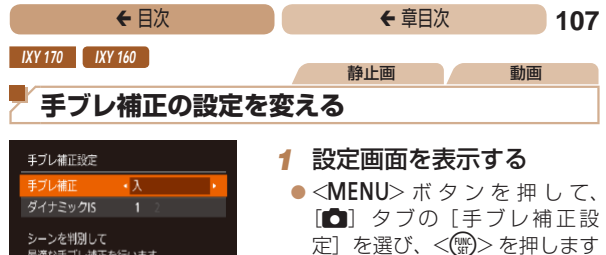

最適な手ブレ補正を行います

**MENU S** 

### **2 設定する**

 $(140)$  $(140)$ 

 $\bullet$  「手ブレ補正」を選んでか ら、目的の項目を選びます  $(\textcolor{red}{\Box 41})$ .

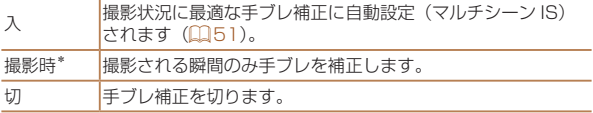

\*動画を撮影するときは、[入]の設定に変わります。

C **●手ブレを補正しきれないときは、三脚などでカメラを固定** してください。また、三脚などでカメラを固定するときは、 [切]にすることをおすすめします。

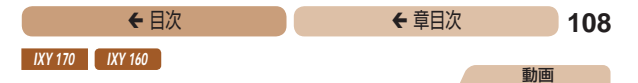

#### 撮影前の画面と同じ大きさで動画を撮影する

動画撮影では大きな手ブレも補正するため、撮影をはじめると、 画面に表示される範囲が変わり被写体が大きくなります。この大 きな手ブレの補正を行わないことで、撮影前の画面と同じ大きさ で動画を撮影することができます。

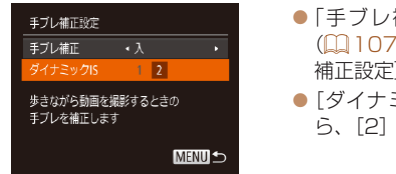

- ●[「手ブレ補正の設定を変える」](#page-106-0) (00[107\)](#page-106-0) の操作で「手ブレ 補正設定]画面を表示します。
- 「ダイナミック ISI を選んでか ら、[2] を選びます (□[41](#page-40-0))。
- $\mathbf 1$ •動画の画質を「Livesil にしているとき (00[64\)](#page-63-0) は、[1] に固定されます。
- 
- <span id="page-107-0"></span>• 「手ブレ補正]が「切」のときも、撮影前の画面と同じ大きさで動 画を撮影することができます。
# **再生モード**

# 撮った画像を見て楽しんだり、いろいろな機能を 使って画像の検索や編集をする

• <  $\overline{P}$  > ボタンを押して、再生モードにしてから操作してください。

• パソコンで編集した画像やファイル名を変えた画像、この カメラ以外で撮影した画像は、再生や編集ができないこと があります。

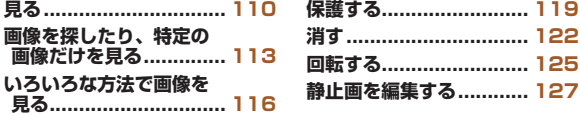

<span id="page-109-0"></span>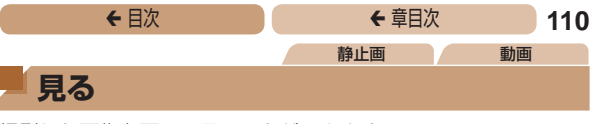

<span id="page-109-1"></span>撮影した画像を画面で見ることができます。

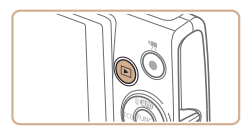

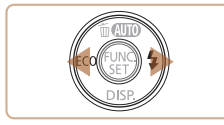

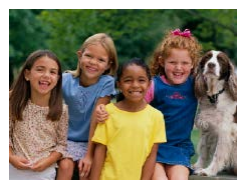

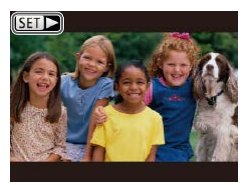

#### *1* 再生モードにする

- <■> ボタンを押します。
- 最後に撮影した画像が表示され ます。

#### *2* 画像を選ぶ

- ●<<> を押すと前の画像が表示 され、 <▶ > を押すと次の画像 が表示されます。
- $\bullet$  < $\blacklozenge$   $>$   $\triangleright$   $\triangleright$   $\triangleright$   $\star$   $\sharp$   $\vdash$   $\vdash$   $\star$   $\preccurlyeq$   $\star$   $\preccurlyeq$ すると、画像が速く切り換わり ます。

 $\bullet$  動画では、[81) ガ表示され ます。動画を再生するときは手 順 3 に進みます。

# <del>←</del> 目次 で ← 車目次 111

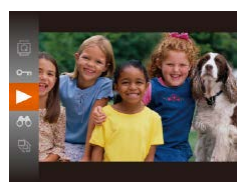

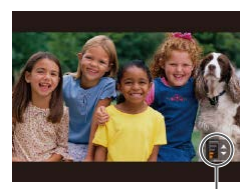

```
音量バー
```
#### *3* 動画を再生する

●<(()>を押したあと、<▲>か <v> を押して「▶]を選び、 もう一度<()>を押すと再生 がはじまります。

#### *4* 音量を調整する

- ●<▲>か<▼>を押して調節し ます。
- 音量バーが消えても、<▲>か <▼> を押して調節することが できます。

#### *5* 一時停止する

- $\bullet$ <(<%)>を押すたびに、一時停止 /再開できます。
- ●再生が終わると「3コト]が表 示されます。

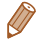

- 再生モードの状態でシャッターボタンを半押しすると撮影モードに なります。
- 再生モードにしたときに表示される画像を最新の撮影画像からにし たいときは、MENU (00[40](#page-39-0))で「F1 タブの「再生開始位置] を選び、[最新の画像]を選びます。
- $\bullet$ 画像を切り換えたときの効果を変えるには、MENU (00[40\)](#page-39-0) で[1]タブの[再生効果]を選び、目的の効果を選びます。

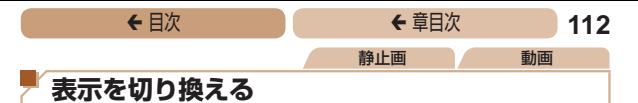

<span id="page-111-0"></span>画面表示は、<▼> を押して切り換えます。画面に表示される情 報の詳細については、[「再生時\(詳細情報表示\)」\(](#page-189-0)190)を参 照してください。

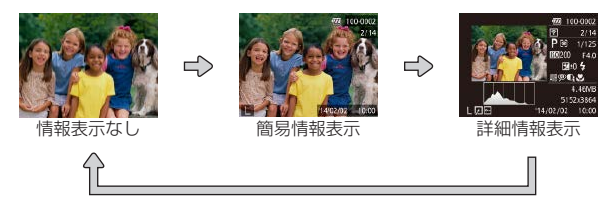

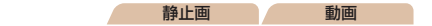

高輝度(ハイライト)警告

**コレストグラム** 

「詳細情報表示」(00[112\)](#page-111-0)にすると、画像上の白トビした部分 が点滅表示されます。

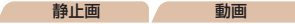

● 「詳細情報表示| ( □[112](#page-111-0))の グラフは、画像中の明るさの分 布を示したヒストグラムという グラフです。横軸は明るさ、縦 軸は明るさごとの量を示してい て、露出の傾向を確認できます。 多い 暗い ◆━→ 明るい 少ない

<span id="page-112-0"></span>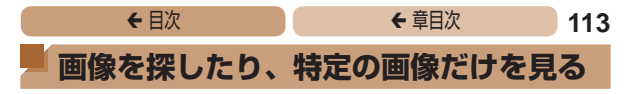

<span id="page-112-1"></span>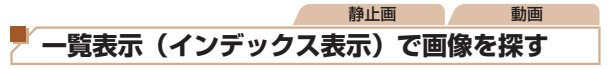

複数の画像を一覧で表示して、目的の画像を素早く探せます。

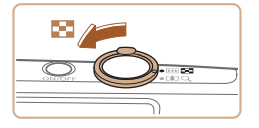

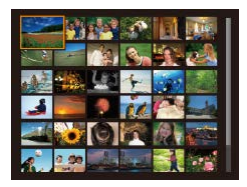

#### *1* 一覧表示にする

- ●ズームレバーを<■>側に押 すと一覧表示になり、さらに押 すと表示される画像の数が増え ます。
- ズームレバーを <Q> 側に押す ごとに、表示される画像の数が 減ります。

#### *2* 画像を選ぶ

- **■<▲><▼><<d>>を押し** て画像を選びます。
- 選ばれている画像にはオレンジ 色の枠が表示されます。
- <> を押すと選ばれている画 像が 1 枚表示になります。

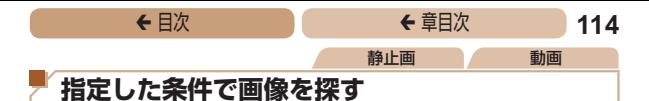

<span id="page-113-0"></span>カード内に多くの画像があるときは、指定した条件で画像を検索 して、目的の画像を素早く探せます。また、検索した画像だけを まとめて保護したり ([1[119](#page-118-1))、消したり ([1[122\)](#page-121-1) するこ ともできます。

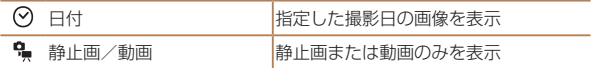

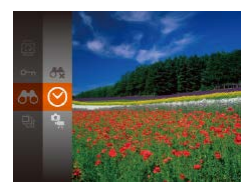

#### *1* 1 つ目の条件を選ぶ

● <(\)> を押して、メニュー項目 の「66] を選び、条件を選びま  $\sigma$  ( $\cap$ [38](#page-37-0)).

#### *2* 2 つ目の条件を選ぶ

**■<▲><▼><<d>> を押し** て条件を選び、<(\\\\\\) を押しま す。

#### *3* 検索した画像を見る

- 検索した画像が黄色の枠つきで 表示され、<< > か< ▶ > を押 すと検索した画像だけを見るこ とができます。
- 検索した画像の表示を解除する ときは、手順 1 の操作で「6 を選びます。

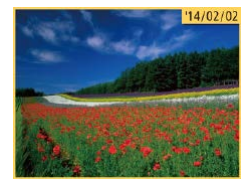

 $\bigl( \begin{smallmatrix} \text{\large $\cdot \end{smallmatrix} \bigr)$ ● 目的の条件と一致する画像がないときは、条件を選ぶこと はできません。

● 手順3で<▼>を押すと、情報の非表示/表示を切り換えられます。

- ●検索した画像を表示しているとき (手順3)は[、「一覧表示\(インデッ](#page-112-1) クス表示)で画像を探す| (00113)、「拡大して見る| (00116)、 [「スライドショーで見る」\(](#page-116-0)00117) などの操作で画像を見るこ ともできます。また[、「保護する」\(](#page-118-1)=119)[、「まとめて消す」](#page-122-0) (=[123\)](#page-122-0)[、「印刷指定\(DPOF\)」\(](#page-168-0)=169)[、「フォトブック指定」](#page-172-0) (=[173\)](#page-172-0)で[検索したすべての画像を指定]を選ぶと、検索し た画像だけをまとめて操作することができます。
- ●画像を編集して新規保存(□[128](#page-127-0)~[131](#page-130-0))などを行うとメッ セージが表示されて、検索した画像の表示が解除されます。

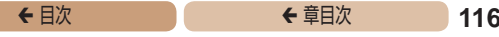

# <span id="page-115-0"></span>**いろいろな方法で画像を見る**

静止画

<span id="page-115-1"></span>**拡大して見る**

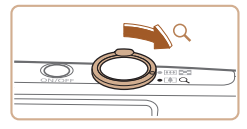

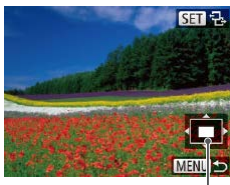

表示位置の目安

## *1* 拡大する

- ズームレバーを <Q> 側に押す と拡大表示になり、押したまま にすると最大約 10 倍まで拡大 できます。
- ●ズームレバーを<■>側に押 すと縮小表示になり、押したま まにすると 1 枚表示に戻りま す。
- *2* 表示位置を移動したり、画 像を切り換える
	- **■<▲><▼><4><>> を押す** と、表示位置が移動します。
	- [8mm ?3] が表示されている状態 で <(需)> を押すと「图1+1 表 示に切り換わり、<<→ か<▶> を押すと拡大したまま画像を 切り換えられます。もう一度 <(\\\\) を押すともとに戻りま す。

●拡大表示のときに<MENU>ボタンを押すと、1枚表示に戻すこ とができます。

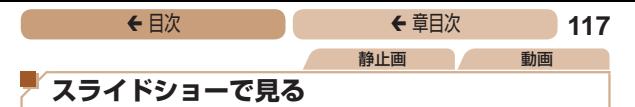

<span id="page-116-0"></span>カードに記録されている画像を自動的に再生します。画像 1 枚あ たりの表示時間は約 3 秒です。

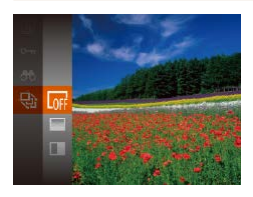

- ●<(\)>を押して、メニュー項目 の「※]を選び、目的の項目を 選びます (1[38\)](#page-37-0)。
- [画像読み込み中]が数秒間表 示されたあと、スライドショー がはじまります。
- ■<MENU>ボタンを押すと終わ ります。

●スライドショー中に節電機能 (□[35](#page-34-0))は働きません。

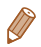

- 再生中に<(※)> を押すと一時停止/再開ができます。
- 再生中に <<> か< > ペンを押すと画像を切り換えられ、<< > か <▶> を押したままにすると早送りできます。
- ●検索(1[114\)](#page-113-0)しているときは、対象の画像のみが再生されます。

### <del>←</del> 目次 で ← 車目次 118

#### 設定を変える

スライドショーの繰り返しや再生画像 1 枚あたりの表示時間、切 り換わるときの効果(再生効果)を変えられます。

#### *1* 設定画面を表示する

 $\bullet$ <MENU> ボタンを押して、 [1]タブの[スライドショー] を選びます (□[40](#page-39-0))。

### *2* 設定する

- ●設定するメニュー項目を選 び、 目 的 の 項 目 を 選 び ま す  $($  $\Box$ [41\)](#page-40-0).
- [スタート] を選んで <(() > を 押すと、設定した内容でスライ ドショーがはじまります。
- ■<MENU>ボタンを押すとメ ニュー画面に戻ります。

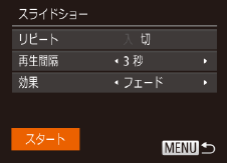

<span id="page-118-0"></span>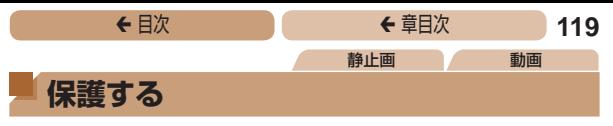

<span id="page-118-1"></span>大切な画像をカメラの消去機能(1[122\)](#page-121-1)で誤って消さないよ う、保護することができます。

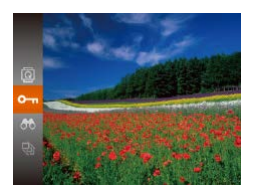

- <(需)> を押して、 メニュー項目 の[0m] を選ぶ(11[38\)](#page-37-0)と、 「保護しました]が表示されま す。
- ●解除するときは、上記の操作  $\bar{C}$  もう一度 $[O_{\overline{11}}]$  を選び <(())>を押します。

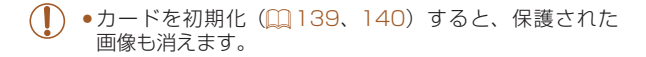

● 保護された画像は、カメラの消去機能では消えません。画像を消す ときは、保護を解除してください。

# **メニューから操作する**

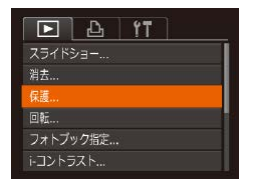

#### *1* 設定画面を表示する

■<MENU>ボタンを押して、 [1]タブの[保護]を選びま す (日[40](#page-39-0))。

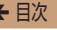

**MENU S** 

保護 面像指定 範囲で指定... すべての画像を保護... すべての画像の保護を解除.

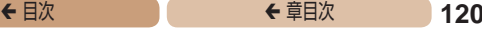

#### <span id="page-119-0"></span>*2* 指定方法を選ぶ

- ●目的のメニュー項目を選 び、 目 的 の 項 目 を 選 び ま す  $($  $\Box$ [41\)](#page-40-0).
- ■<MENU>ボタンを押すとメ ニュー画面に戻ります。

# **1 枚ずつ指定する**

#### *1* [画像指定]を選ぶ ●「メニューから操作する」の手

順2 (1[120\)](#page-119-0) の操作で「画 像指定]を選び、<(((\*\*))>を押し ます。

#### <span id="page-119-1"></span>*2* 画像を選び指定する

- $\bullet$ < $\blacklozenge$   $>$   $\triangleright$   $\triangleright$   $\triangleright$   $\star$  押 $\cup$   $\tau$  画像を 選び、<(體)> を押すと「回] が表示されます。
- もう一度 <(需)> を押すと「回 が消え、解除されます。
- 別の画像も指定するときは、上 記の操作を繰り返します。

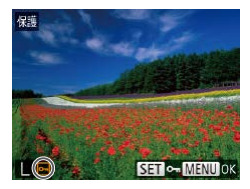

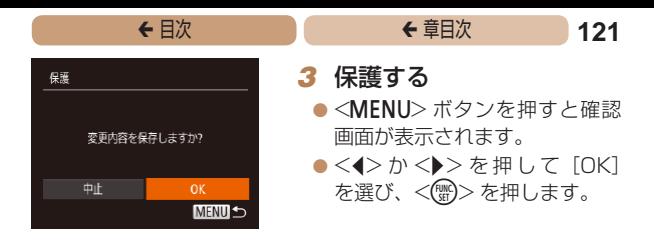

T ●手順3の操作をする前に、撮影モードに切り換えたり雷 源を切ったときは、保護されません。

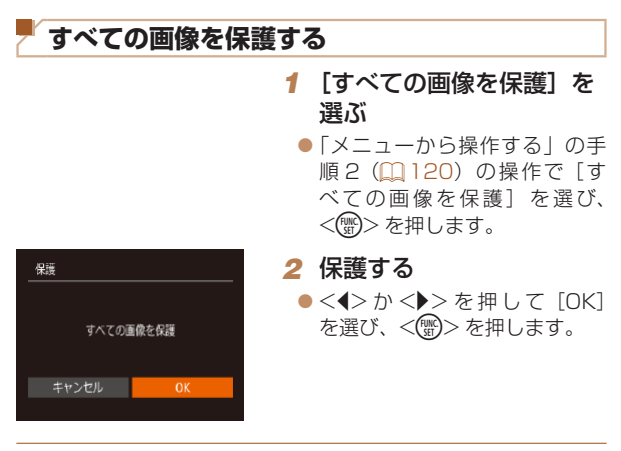

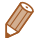

● 手順 1 で「すべての画像の保護を解除] を選ぶと、選んだ画像の 保護をまとめて解除することができます。

<span id="page-121-0"></span>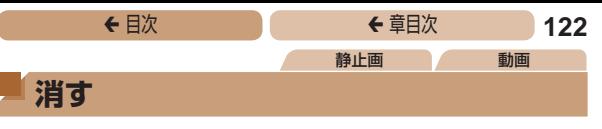

<span id="page-121-1"></span>不要な画像を 1 枚ずつ選んで消せます。消した画像はもとに戻せ ないので十分に確認してから消してください。ただし、保護され た画像 (20[119](#page-118-1)) は消えません。

## *1* 消したい画像を選ぶ

 $\bullet$ < $\bullet$  < $\bullet$  >  $\star$   $\star$   $\bullet$   $\star$   $\star$   $\star$   $\star$ 選びます。

# *2* 消す

- $\bullet$ < $\blacktriangle$ >を押します。
- [消去?] が表示されたら、 <<>
★ < >
か < >
を押して「消去] を選び、<(需)> を押します。
- 表示していた画像が消えます。
- $\bullet$  中止するときは、< $\left\langle \bullet\right\rangle$ か< $\left\langle \bullet\right\rangle$ を押して[キャンセル]を選び、 <(!) > を押します。

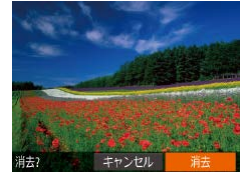

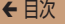

# ◆ 目次 で ◆ 草目次 **123**

# <span id="page-122-0"></span>**まとめて消す**

画像を選んでまとめて消すことができます。消した画像はもとに 戻せないので十分に確認してから消してください。ただし、保護 された画像 (□[119](#page-118-1))は消えません。

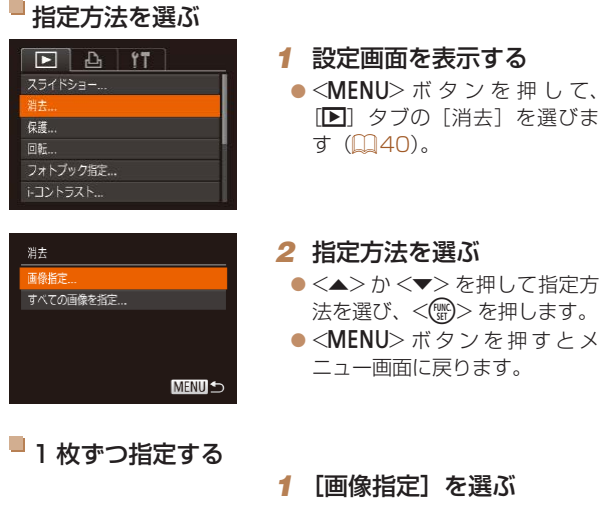

<span id="page-122-1"></span>●「指定方法を選ぶ」の手順2 (□[123\)](#page-122-1) の操作で「画像指 定] を選び、<(()>を押します。

# <sup>ç</sup> 目次 <sup>ç</sup> 章目次 **124**

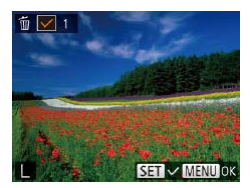

# 消去 消去しますか? 中止 **MENU 5**

#### *2* 画像を選ぶ

- ●「1枚ずつ指定する」の手順2 (=[120\)](#page-119-1)の操作で画像を選 ぶと、「ノ]が表示されます。
- もう一度 <( )> を押すと「√] が消え、解除されます。
- 別の画像も指定するときは、上 記の操作を繰り返します。

#### *3* 消す

- ●<MENU>ボタンを押すと確認 画面が表示されます。
- zz <q>か<r> を 押 し て[OK] を選び、<(\\\\\\\)> を押します。
- ■すべての画像を指定する

#### *1* [すべての画像を指定]を 選ぶ

●「指定方法を選ぶ」の手順2 (□[123\)](#page-122-1) の操作で「すべて の画像を指定]を選び、<(\)> を押します。

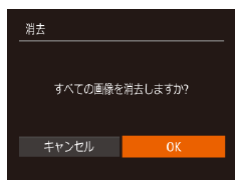

*2* 消す

 $\bullet$ < $\blacklozenge$ >を押して[OK] を選び、<(()>を押します。

<span id="page-124-1"></span><span id="page-124-0"></span>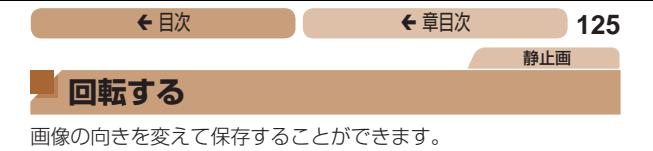

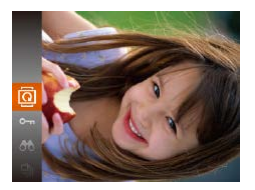

#### *1* [\]を選ぶ ●<(\)>を押して、メニュー項目 の[@] を選びます (0[38](#page-37-0))。

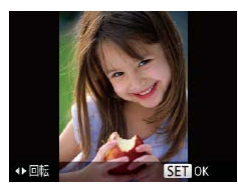

#### *2* 回転する

zz <q>か<r>を押すと指定し た方向に 90 度単位で回転し、 <(\)>を押すと設定されます。

# **メニューから操作する**

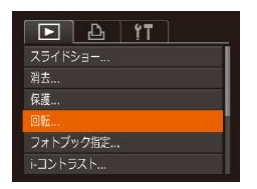

#### *1* [回転]を選ぶ

 $\bullet$ <MENU>ボタンを押して、 [1]タブの[回転]を選びま す (日[40](#page-39-0))。

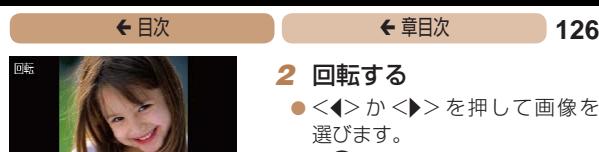

- ●<(需)>を押すたびに 90 度単位 で回転します。
- ●<MENU>ボタンを押すとメ ニュー画面に戻ります。

 $\overline{1}$ ● 「縦横 自 動 回 転 ] が 「切 ] の と き は 回 転 で き ま せ ん  $(1126)$  $(1126)$ 

# <span id="page-125-0"></span>**自動回転機能を切る**

SET **O MENU** 

カメラの向きに応じて画像を自動回転する機能を使わないように することができます。

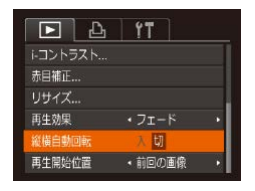

 $\bullet$ <MENU>ボタンを押して、 [1]タブの[縦横自動回転] を選び、項目の[切]を選びま  $\sigma$  ( $[140]$  $[140]$  $[140]$ )

 $\overline{\mathbb{C}}$ • [切] にすると、画像の回転 (00[125](#page-124-1))はできません。また、 すでに回転させていた画像も、もとの向きで表示されます。

<span id="page-126-1"></span><span id="page-126-0"></span>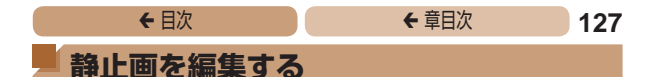

Œ ●静止画の編集機能(□[127](#page-126-1)~[131](#page-130-1))は、カードに空き 容量がないと使えません。

# **画像を小さくする(リサイズ)**

撮影した画像を小さな記録画素数にして、別画像として保存でき ます。

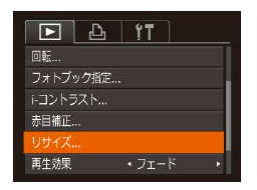

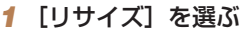

 $\bullet$ <MENU>ボタンを押して、 [1]タブの[リサイズ]を選 びます (00[40](#page-39-0))。

静止画

#### **2 画像を選ぶ**

●<<>
h<
▶>
 \* #1, 7面像を 選び、<(需)>を押します。

#### *3* 大きさを選ぶ

- $\bullet$ < $\leftrightarrow$   $\rightarrow$   $\rightarrow$   $\rightarrow$   $\uparrow$   $\downarrow$   $\rightarrow$   $\uparrow$   $\rightarrow$   $\uparrow$ を選び、<(\)>を押します。
- [新規保存しますか ?] が表示さ れます。

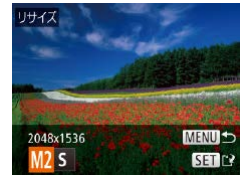

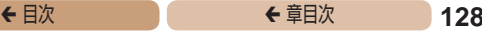

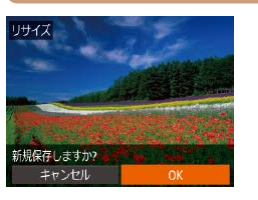

保存した画像を表示します

いいえ

<span id="page-127-0"></span>*4* 新規保存する

- $\bullet$  < $\bullet$  >  $\uparrow$   $\triangleright$   $\downarrow$   $\uparrow$   $\up$ を選び、<((\\\\\\)> を押します。
- 別画像として保存されます。

#### <span id="page-127-1"></span>*5* 画像を確認する

- ●<MENU>ボタンを押すと「保 存した画像を表示します]が表 示されます。
- zz <q>か<r> を押して[はい] を選び、<(需)> を押します。

● 保存した画像が表示されます。

 $\mathbf 1$ ●記録画素数が「S1「M】の画像(□[62\)](#page-61-0)は、編集で きません。

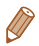

• 撮影した画像の記録画素数よりも大きくはできません。

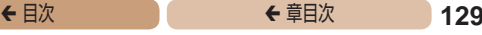

静止画

# **明るさを補正する(i- コントラスト)**

人の顔や背景など、一部が暗く撮影された画像は、その部分を検 出し、最適な明るさに自動補正します。また、画像全体で明暗差 が小さい画像は、くっきりした印象となるように自動補正します。 補正方法は 4 種類から選べ、別画像として保存できます。

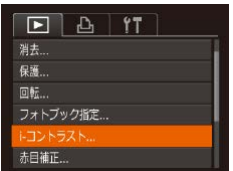

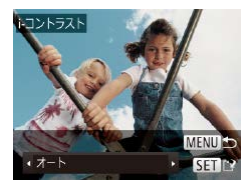

- *1* [i- コントラスト]を選ぶ
	- $\bullet$ <MENU>ボタンを押して、 [1]タブの[i- コントラスト] を選びます (00[40](#page-39-0))。
- *2* 画像を選ぶ
	- $\bullet$ < $\bullet$  < $\bullet$  >  $\star$   $\star$   $\bullet$   $\star$   $\sharp$   $\sharp$   $\downarrow$   $\tau$  画像を 選び、<(需)>を押します。
- *3* 項目を選ぶ
	- ●<<>  $\rightarrow$  <  $\rightarrow$  <  $\rightarrow$  > を押して項目を 選び、<(\)>を押します。
- **4** 新規保存して画像を確認 する
	- 「画像を小さくする (リサイズ)」 の手順 4~5 (1[128](#page-127-0))の操 作を行います。
- $\overline{\mathbb{C}}$ ●画像によっては、画像が粗くなったり、正しく補正されな いことがあります。
	- ●同じ画像に対して補正を繰り返すと、画像が粗くなること があります。

• [オート]で思いどおりに補正されないときは、[弱][中][強]の

いずれかを選んで補正します。

# **赤目を補正する**

目が赤く撮影されてしまった画像の赤目部分を自動的に補正し て、別画像として保存できます。

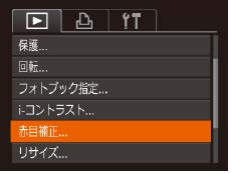

- *1* [赤目補正]を選ぶ
	- $\bullet$ <MENU>ボタンを押して、 [1]タブの[赤目補正]を選 びます (00[40](#page-39-0))。

静止画

- *2* 画像を選ぶ
	- zz <q>か<r>を押して画像を 選びます。
- *3* 補正する
	- $\bullet$ <(N)>を押します。
	- ●検出された赤目部分が補正さ れ、補正した部分に枠が表示さ れます。
	- ●[「拡大して見る」\(](#page-115-1)20116)の 操作で画像を拡大/縮小できま す。

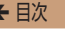

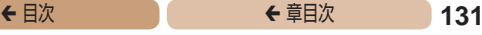

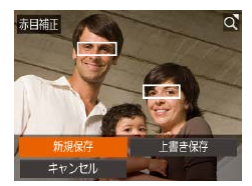

<span id="page-130-0"></span>*4* 新規保存して画像を確認 する

- ●<▲><▼><<< >< > を押し て「新規保存] を選び、<(())> を押します。
- 別画像として保存されます。
- 「画像を小さくする (リサイズ)」 の手順5 (11[128](#page-127-1))の操作を 行います。

<span id="page-130-1"></span> $\overline{(\mathbf{I})}$ • 画像によっては、正しく補正されないことがあります。 ●手順4で「上書き保存〕を選んだときは、補正内容で上 書きされるため、補正前の画像は残りません。

● 保護されている画像は上書き保存できません。

# **設定メニュー**

# カメラの基本機能を変えて使いやすくする

#### **[カメラの基本機能を](#page-132-0) [変える...........................](#page-132-0) 133**

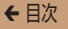

# <span id="page-132-0"></span>**カメラの基本機能を変える**

MENU (00[40\)](#page-39-0) の [\$1 タブで設定します。ふだん使う上で の便利な機能を自分好みに設定することができます。

# **音を鳴らさない**

カメラの各種動作音や動画再生時の音声を鳴らさないようにでき ます。

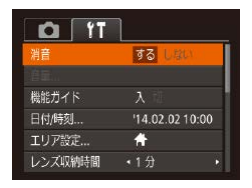

● [消音] を選び、[する] を選び ます。

- <v> を押したまま電源を入れても、音を鳴らさないようにできま す。
	- ●音を鳴らさないようにしたときは、動画を再生したとき(□[110\)](#page-109-1) の音声も鳴らなくなります。動画再生中に <▲> を押すと音声が 鳴り、<▲>か<▼>を押すと音量を調整できます。

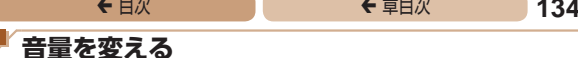

カメラの各種動作音の音量を変えられます。

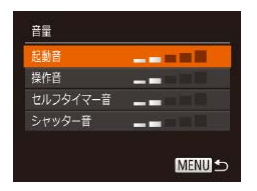

- [音量] を選び、<(需)> を押し ます。
- 項目を選び、<<>  $\wedge$   $\wedge$   $\wedge$   $\wedge$   $\wedge$   $\wedge$ 押して音量を変えます。

# **機能の説明を表示しない**

FUNC. (00.[38](#page-37-0))で項目を選ぶと、機能の説明が表示されます。 この説明を表示しないようにすることができます。

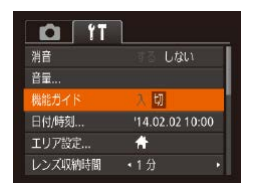

● [機能ガイド] を選び. [切] を 選びます。

# <span id="page-134-0"></span>**日付/時刻を変える**

日付/時刻を、現在の設定から変えられます。

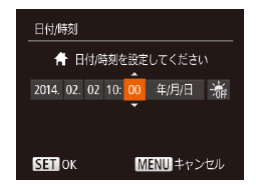

- [日付 / 時刻] を選び < (()> を 押します。
- ●<<> か< >>を押して項目を 選び、 <▲>か <▼> を押して 設定します。

# <span id="page-134-1"></span>**世界時計を使う**

海外へ旅行するときなど、あらかじめ訪問先(旅行先)のエリアを登 録しておくと、エリアを切り換えるだけで、登録したエリアの日時 で記録できます。日付/時刻を設定しなおす必要がなく便利です。 なお、世界時計を使うには、あらかじめ「日付/時刻を設定する」 (=23)で日付/時刻と自宅エリアを設定してください。

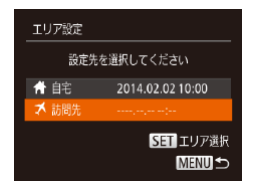

# *1* 訪問先のエリアを設定する

- [エリア設定] を選び、<(())> を押します。
- ●<▲>か<▼>を押して「メ訪 問先]を選び、<(\\\\\\\)> を押します。
- ●<<> か< > > を押して訪問先 エリアを選びます。
- ●<▲>か<v>を押して[※] を選び、 <◀> か <▶> を押し て[※]にすると、サマータイ ム (1 時間プラスされます)に 設定されます。
- zz <m> を押します。

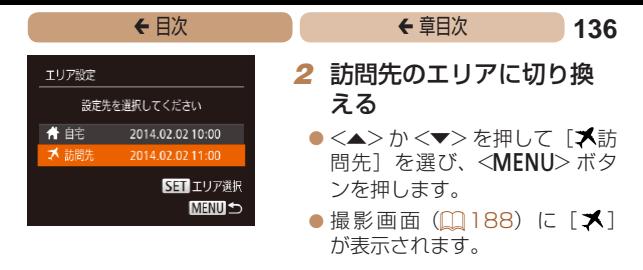

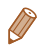

• [メ] の状態で日付/時刻を変える(0024)と、[4自宅]の 日時も自動的に変わります。

# **レンズ収納時間を変える**

撮影状態から < ■> ボタンを押して約 1 分経過すると、安全の ためレンズが収納されます(=[34\)](#page-33-0)。<1>ボタンを押すと すぐにレンズが収納されるようにしたいときは、収納時間を[0 秒] に設定します。

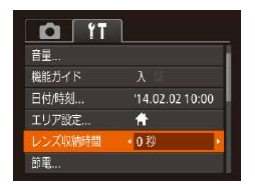

 $\bullet$  [レンズ収納時間] を選び、[0 秒]を選びます。

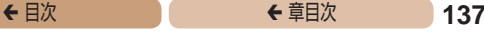

# **節電機能(オートパワーオフ)の設定を変える**

節電機能(オートパワーオフ)を切ったり、画面が消えるまでの 時間(ディスプレイオフ)を変えたりできます(□[35\)](#page-34-0)。

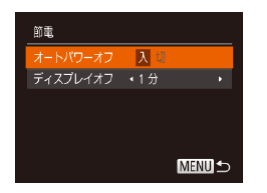

- [節電] を選び、<(()>を押し ます。
- $\bullet$  項目を選んだあと、< $\blacklozenge$ か <▶> を押して設定を変えます。

- $\mathbf T$ • バッテリーの消耗を防ぐため、通常は、[オートパワーオフ] を [入] にし、「ディスプレイオフ] を [1分] 以下にす ることをおすすめします。
- [ディスプレイオフ] は、[オートパワーオフ] が [切]のときも働 きます。
	- •エコモード (00[61](#page-60-0)[、103](#page-102-0)) を [ECO] にしているときは、節 電機能は使えません。

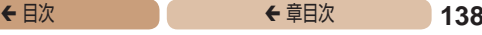

# **画面の明るさを変える**

画面の明るさを変えられます。

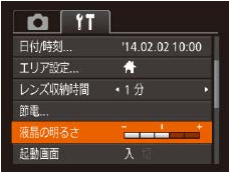

● [液晶の明るさ] を選び、<< か <▶ > を押して明るさを変え ます。

●撮影画面や再生モードで 1 枚表示のときに <▼> を 1 秒以上押し たままにすると、画面が最高の明るさになります([11]タブの「液 晶の明るさ】設定は無効になります)。もう一度 <▼> を 1 秒以上 押したままにするか、電源を入れなおすと、もとの明るさに戻りま す。

# **起動画面を表示しない**

電源を入れたときに、起動画面を表示しないようにできます。

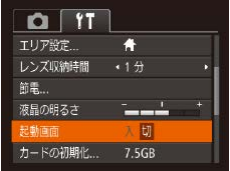

● [起動画面] を選び、[切] を選 びます。

# ◆ 目次 で ◆ 車目次 **139**

# <span id="page-138-0"></span>**カードを初期化する**

新しく買ったカードや他のカメラやパソコンで初期化したカード は、このカメラで初期化(フォーマット)することをおすすめし ます。

初期化するとカード内のすべてのデータは消され、もとに戻すこ とはできません。カード内の画像をパソコンにコピーするなどし てから初期化をしてください。

また、Eye-Fi カード (QQ [176\)](#page-175-0) では、初期化する前にカード内 のソフトウェアをパソコンにインストールしてください。

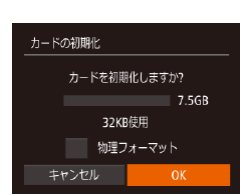

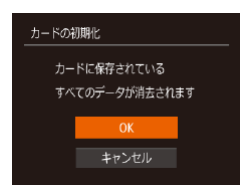

### *1* [カードの初期化]画面を 表示する

 $\bullet$  [カードの初期化] を選び <(剛)> を押します。

#### <span id="page-138-1"></span>**2 「OK1 を選ぶ**

zz <o>か<p> を押して[キャ ンセル] を選んだあと <◆ か <>を押して [OK] を選び、 <(剛)> を押します。

### *3* 初期化する

- ●<▲>か<v>を押して「OK] を選び、<(()> を押すと初期化 がはじまります。
- 初期化が終わると「カードの初 期化が完了しました]が表示さ れるので、<(需)>を押します。

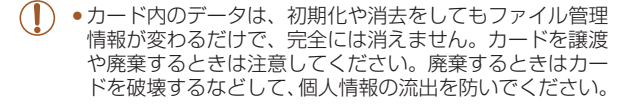

• 初期化の画面で表示されるカードの総容量は、カードに表記されて いる容量よりも少なくなることがあります。

#### <span id="page-139-0"></span>■ カードを物理フォーマット (初期化) する

「カードが異常です]のメッセージが表示されたとき、カメラが正 しく動作しない、カードへの画像記録/再生時の読み出しや連続 撮影速度が遅くなった、動画撮影が途中で止まるなどのときに行 います。物理フォーマットをすると、カード内のすべてのデータ は消され、もとに戻すことはできません。カード内の画像をパソ コンにコピーするなどしてから物理フォーマットをしてください。

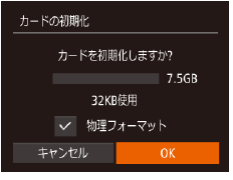

●「カードを初期化する」の手順 2 (□[139](#page-138-1)) の画面で、 <▲ > か <▼> を押して「物理フォー マット] を選び、<◆>か<▶> を押して「√〕を表示します。 ●「カードを初期化する」の手順 2 ~3(□[139](#page-138-1))の操作で、初

期化(物理フォーマット)します。

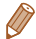

- 物理フォーマットはカード内の全記憶領域を初期化するため[、「カー](#page-138-0) [ドを初期化する」\(](#page-138-0)□139)よりも時間がかかります。
	- 物理フォーマット中に「中止]を選ぶと、初期化を中止できます。 中止してもデータはすべて消去されますが、カードは問題なく使え ます。

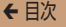

#### **画像番号のつけかたを変える**

撮影した画像には、撮影した順に 0001 ~ 9999 の番号がつけら れ、1 つのフォルダに 2000 枚ずつ保存されます。この画像番号 のつけかたを変えることができます。

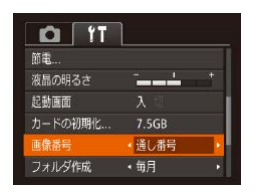

● [画像番号] を選び、目的の項 目を選びます。

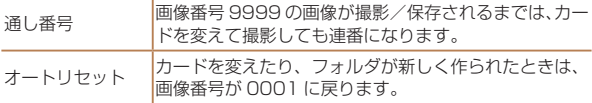

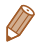

● 「通し番号」「オートリセット]とも、変えるカードに画像が入って いるときは、その画像番号の続き番号になることがあります。画像 番号 0001 の画像から順に保存したいときは、初期化 (00[139\)](#page-138-0) したカードをお使いください。

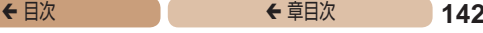

# **フォルダを撮影日ごとに作る**

撮影した画像を保存するフォルダは月ごとに作成されますが、撮 影日ごとに作成することもできます。

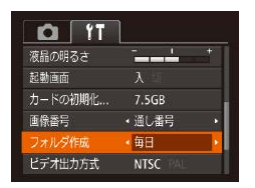

- ●「フォルダ作成]を選び、「毎日1 を選びます。
- ●撮影日ごとに新しいフォルダが 作られ、撮影した画像が保存さ れます。

# **認証マークを確認する**

このカメラが対応している認証マークの一部は、画面に表示して 確認できます。また、その他の認証マークは、本ガイドやカメラ 本体、カメラが入っていた箱にも表記されています。

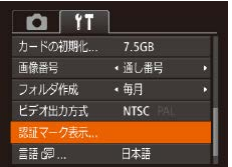

 $\bullet$  [認証マーク表示] を選び、 <(哪)>を押します。

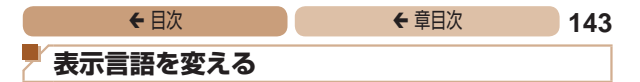

<span id="page-142-0"></span>画面に表示される言語を変えられます。

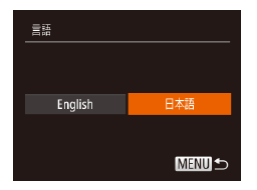

- [言語 図] を選び <((\*) > を押し ます。
- $\bullet$ < $\bullet$  < $\bullet$  >  $>$ を押して言語を 選び、<(需)>を押します。

• 再生モードにして、<( )> を押したまま、すぐに <MENU> ボタ ンを押すことでも言語画面を表示できます。

# **その他の基本機能を変える**

次の機能も「81]タブで設定できます。

- [ビデオ出力方式] (2[152](#page-151-0))
- [Fye-Fi 設定]  $(21176)$  $(21176)$

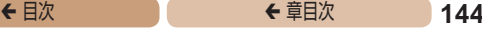

# **カメラの設定を初期状態に戻す**

カメラの設定を誤って変えてしまったときは、初期状態に戻せま す。

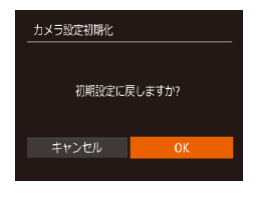

#### *1* [カメラ設定初期化]画面 を表示する

●「カメラ設定初期化]を選び、 <(kwc)> を押します。

#### *2* 初期状態に戻す

- ●<<> か< >< を押して [OK] を選び、<(\)>を押します。
- カメラが初期状態に戻ります。

• 次の機能は初期状態に戻りません。 -[<sup>9</sup>] タブの「日付 / 時刻](□[135\)](#page-134-1). [エリア設定](□135)。 [言語 | 52] (1[143](#page-142-0))、[ビデオ出力方式] (1[152](#page-151-0)) - マニュアルホワイトバランスで記憶した白データ (00.[90](#page-89-0)) - 撮影モード (QQ[69\)](#page-68-0)
# **アクセサリー**

別売アクセサリーや市販の対応機器を使って楽し みかたを広げる

- **[システムマップ................](#page-145-0) 146**
- **[別売アクセサリー.............](#page-147-0) 148**
- **[別売アクセサリーの](#page-150-0)**
- **[使いかた........................](#page-150-0) 151**
- **[ソフトウェアを使う..........](#page-154-0) 155**
- **[印刷する..........................](#page-160-0) 161**
- **[Eye-Fi カードを使う.......](#page-175-0) 176**

<span id="page-145-0"></span>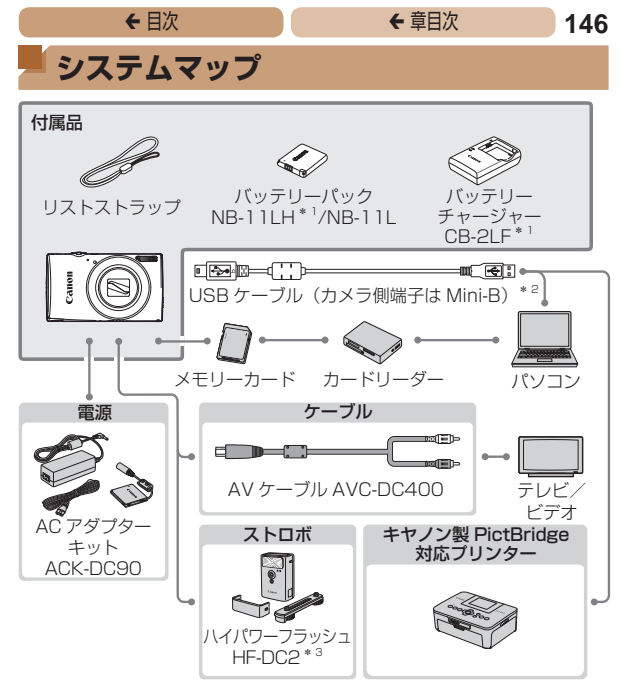

- \*1 別売りも用意されています。
- \*2キヤノン純正品(インターフェースケーブル IFC-400PCU)もありま す。

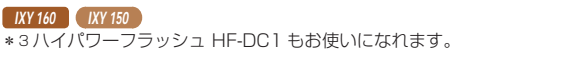

#### アクセサリーはキヤノン純正品のご使用をおすすめします

本製品は、キヤノン純正の専用アクセサリーと組みあわせてお使いになっ た場合に最適な性能を発揮するように設計されておりますので、キヤノン 純正アクセサリーのご使用をおすすめいたします。

なお、純正品以外のアクセサリーの不具合(例えばバッテリーパックの液 漏れ、破裂など)に起因することが明らかな、故障や発火などの事故によ る損害については、弊社では一切責任を負いかねます。また、この場合の キヤノン製品の修理につきましては、保証の対象外となり、有償とさせて いただきます。あらかじめご了承ください。

アクセサリーは、諸事情により予告なく販売を終了することがあります。 また、地域によってはお取り扱いがないことがあります。

<span id="page-147-0"></span>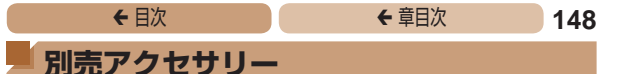

必要に応じてお買い求めの上、ご利用ください。なお、アクセサ リーは、諸事情により予告なく販売を終了することがあります。 また、地域によってはお取り扱いがないことがあります。

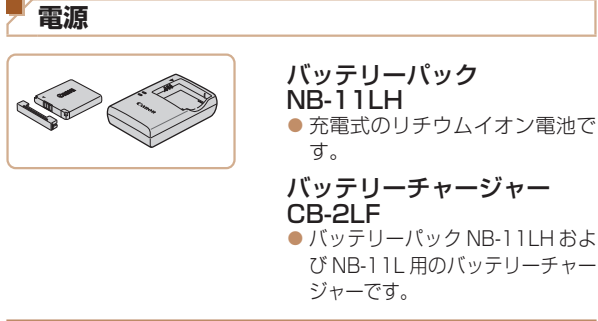

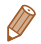

- • バッテリーには、カバーがついているので、充電したバッテリーは ▲が見えるように、充電前のバッテリーは ▲が隠れるようにカバー を取り付けると、充電状態を見分けることができます。
- • バッテリーパック NB-11L もお使いになれます。
- • バッテリーチャージャー CB-2LD もお使いになれます。

◆ 目次 で **← 車目次 149** 

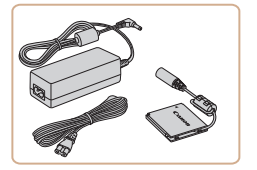

AC アダプターキット ACK-DC90

- 家庭用電源でカメラを使えま す。カメラを長時間連続して使 うときや、プリンターやパソコ ンとつなぐときには、この AC アダプターキットをお使いにな ることをおすすめします(カメ ラ内のバッテリーは充電できま せん)。
- $\bigcap$ • バッテリーチャージャーや AC アダプターキットは、 AC 100 – 240 V 50/60 Hz の地域で使えます。
	- プラグの形状があわないときは、市販の電源プラグ変換ア ダプターを使ってください。なお、海外旅行用の電子式変 圧器は故障の原因になりますので絶対に使わないでくださ い。

**ストロボ**

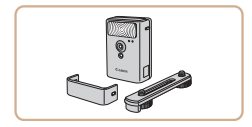

## ハイパワーフラッシュ HF-DC2

● 被写体が遠すぎて内蔵ストロボ の光が届かないときに使う外付 けストロボです。

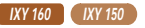

● HF-DC1 もお使いになれます。

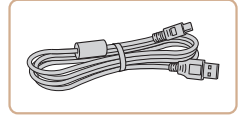

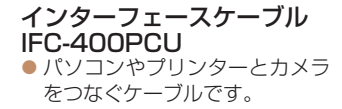

AV ケーブル AVC-DC400 ●撮影した画像をテレビに表示し て楽しめます。

<span id="page-149-0"></span>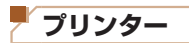

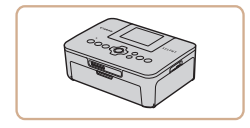

#### キヤノン製 PictBridge 対 応プリンター

● キヤノン製の PictBridge 対応 プリンターをつなぐと、パソコ ンを使わずに、撮影した画像を 印刷できます。

製品の詳細については、ホーム ページやカタログで確認してい ただくか、お客様相談センター へお問いあわせください。

<span id="page-150-0"></span>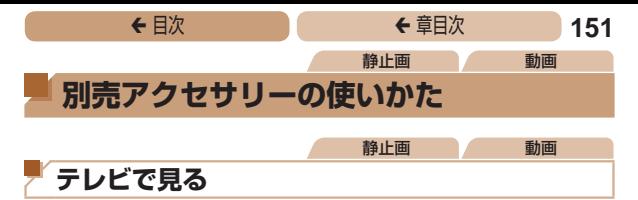

AV ケーブル AVC-DC400(別売)でカメラとテレビをつないで、 カメラを操作すると、撮影した画像をテレビで見ることができま す。

なお、お使いになるテレビとのつなぎかたや入力の切り換えかた については、テレビの使用説明書を参照してください。

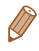

● テレビに表示しているときは、一部の情報が表示されないことがあ ります (自[190](#page-189-0))。

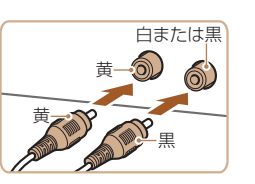

- *1* カメラとテレビの電源を 切る
- *2* カメラとテレビをつなぐ
	- ケーブルのプラグを、図のよう にテレビの外部入力端子へしっ かりと差し込みます。

# <del>←</del> 目次 で 152

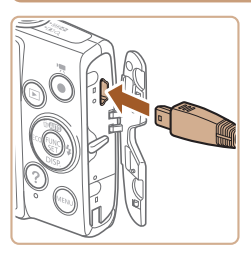

● ふたを開き、ケーブルのプラグ をカメラの端子にしっかりと差 し込みます。

- *3* テレビの電源を入れて、外 部入力に切り換える
	- テレビの入力を、手順 2 の操作 でつないだ外部入力に切り換え ます。

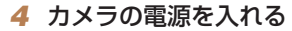

- ●<■>ボタンを押して雷源を入 れます。
- ●画像がテレビに表示されます (カメラの画面には何も表示さ れません)。
- 見終わったらカメラとテレビの 電源を切ってから、ケーブルを 抜きます。
- <span id="page-151-0"></span> $\mathbf 1$ ●出力方式 (NTSC/PAL) があわないと、画像が正しく表 示されません。<MENU>ボタンを押して、[11]タブの「ビ デオ出力方式]で出力方式を変えてください(日本国内の 出力方式は、「NTSC」です)。

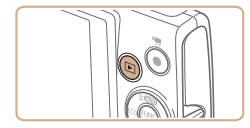

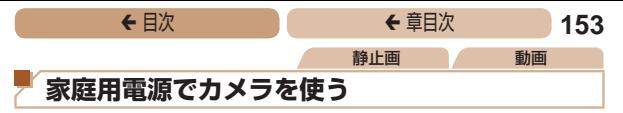

AC アダプターキット ACK-DC90(別売)を使うと、バッテリー の残量を気にせずにカメラを使うことができます。

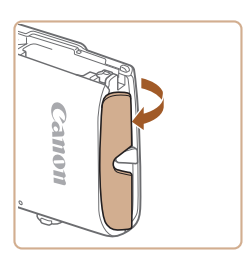

## *1* カメラの電源を切る

#### *2* ふたを開ける

●「バッテリーとカードを入れる」 の手順1 (120) の操作で カード/バッテリー収納部のふ たを開き、図のように通し部の ふたを開きます。

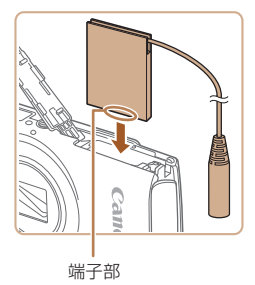

#### *3* カプラーを入れる

● カプラーを図の向きにして、 「バッテリーとカードを入れる」 の手順2(021)のバッテ リーを入れる方法と同じ操作で カプラーを入れます。

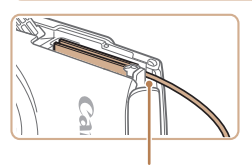

● カプラーのケーブルを通し部に 通します。

通し部

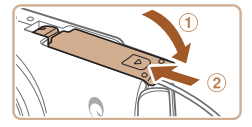

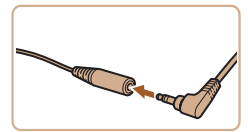

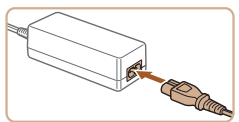

### *4* ふたを閉める

●ふたを①の方向へたおして押さ えたまま、200方向へ「カチッ」と 音がするまで動かして閉めます。

#### *5* 電源コードを取り付ける

- カプラーのケーブルの端子にア ダプターのプラグを差し込みま す。
- 電源コードをアダプターに差し 込み、プラグをコンセントに差 し込みます。
- カメラの電源を入れると、カメ ラが使えます。
- 使い終わったら、カメラの雷源 を切ってからプラグをコンセン トから抜いてください。
- $\mathbf 1$ ●カメラの電源を入れたまま、プラグや電源コードを抜かな いでください。撮影した画像が消えたり、カメラが故障す ることがあります。
	- ●故障の原因となるためアダプターやコードを固定して使わ ないでください。

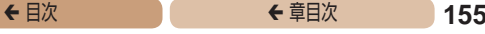

# <span id="page-154-0"></span>**ソフトウェアを使う**

お使いのパソコンに、弊社 Web サイトからソフトウェアをダウ ンロードしてインストールすると、次のようなことができます。

- • CameraWindow(カメラウィンドウ)
- パソコンへの画像取り込み
- $(\rceil$ ●パソコンで画像を見たり編集するときは、カメラで撮影し た画像に対応したソフトウェア(パソコンに標準でインス トールされているソフトウェアや汎用のソフトウェア)を お使いください。

# **パソコンの環境を確認する**

ソフトウェアがお使いになれるパソコンは以下のとおりです。詳 細なシステム構成や最新の OS を含む対応状況については弊社 Web サイトを確認してください。

- Windows 8/8.1
- Windows 7 SP1
- Mac OS X 10.9
- Mac OS X 10.8

# <del>←</del> 目次 で 156

# **インストールする**

ここでは、Windows 7 と Mac OS X 10.8 を使って説明をして います。

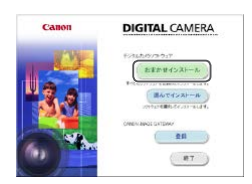

# *1* ソフトウェアをダウン ロードする

- ●パソコンからインターネットへ 接続し、「[http://cweb.canon.](http://cweb.canon.jp/e-support/software/index.html) [jp/e-support/software/](http://cweb.canon.jp/e-support/software/index.html) [index.html」](http://cweb.canon.jp/e-support/software/index.html)に接続します。
- $\bullet$  ソフトウェアをダウンロードし ます。

# *2* インストールする

- [おまかせインストール] をク リックし、表示される画面にし たがって操作を進めます。お使 いのパソコンやインターネット 環境によってはインストールに 時間がかかることがあります。
- インストールを終えると表示さ れる画面の[完了]または[再 起動]をクリックします。

 $\left( \mathbf{l}\right)$ ●インターネットに接続できる環境が必要なため、プロバイ ダーとの接続料金や通信料金が別途かかります。

- ソフトウェアをアンインストール(削除)するときは以下の操作を 行います。
	- Windows のときは、[スタート]メニュー ►[すべてのプログラム] ▶ [Canon Utilities] のあと、アンインストールしたいソフトウェ アを選びます。
	- Mac OS のときは、「アプリケーション]フォルダ▶ 「Canon Utilities]フォルダを選んだあと、アンインストールしたいソフ トウェアのフォルダをゴミ箱に移動し、ゴミ箱を空にします。

# **パソコンに画像を取り込む**

パソコンに市販の USB ケーブル(カメラ側端子は Mini-B)でカ メラをつなぐと、撮影した画像をパソコンへ取り込むことができ ます。

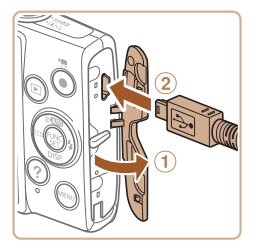

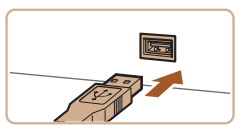

### *1* カメラとパソコンをつな ぐ

- カメラの電源が切れた状態でふ たを開き (10)、USB ケーブル の小さい方のプラグを図の向き にして、カメラの端子にしっか りと差し込みます (2)。
- USB ケーブルの大きい方のプ ラグをパソコンのUSB端子 に差し込みます。パソコンの USB 端子については、パソコ ンの使用説明書を参照してくだ さい。

# <del>←</del> 目次 で 158

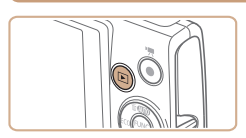

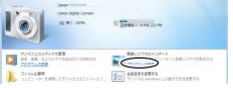

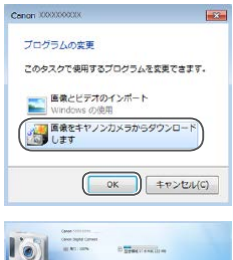

- *2* 電源を入れて CameraWindow(カメ ラウィンドウ)を表示する
	- ●<ト>ボタンを押して電源を入 れます。
	- Mac OS では、カメラとパソコ ンが通信できる状態になると、 CameraWindow が表示されま す。
	- Windows では、以下の操作を 行います。
	- ●表示された画面で [ ]のプ ログラムを変えるためのリンク をクリックします。
	- [画像をキヤノンカメラからダ ウンロードします] を選び、 [OK]をクリックします。

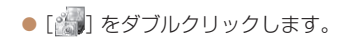

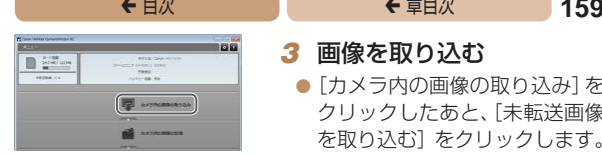

#### *3* 画像を取り込む

- [カメラ内の画像の取り込み]を クリックしたあと、[未転送画像 を取り込む]をクリックします。
- ●画像がパソコンに取り込まれ て、「ピクチャ」フォルダ内に 撮影日ごとのフォルダに分けら れて保存されます。
- ●取り込みが完了したら CameraWindow を閉じ、カメラ の <■> ボタンを押して雷源を 切ってからケーブルを抜きます。
- ●パソコンに取り込んだ画像を見 るときは、カメラで撮影した画 像に対応したソフトウェア(パソ コンに標準でインストールされ ているソフトウェアや汎用のソ フトウェア)をお使いください。

# <del>←</del> 目次 で ← 車目次 160

- • Windows 7 で手順 2 の画面が表示されないときは、タスクバー の [ ] あクリックします。
	- • Mac OS で手順 2 の操作をしても CameraWindow が表示さ れないときは、Dock(デスクトップ下部に表示されるバー)の [CameraWindow]アイコンをクリックします。
	- • ソフトウェアの画像取り込み機能を使わなくても、カメラとパソコ ンをつなぐだけで画像を取り込むことができますが、次のような制 限事項があります。
		- カメラとパソコンをつないでから操作できるようになるまで、数 分かかることがあります。
		- 縦位置で撮影した画像が横位置になって取り込まれることがあります。
		- 保護した画像が、パソコン側で解除されることがあります。
		- OS のバージョンや使用するソフトウェア、ファイルサイズによっ ては、画像や画像に付属する情報が正しく取り込まれないことが あります。

<span id="page-160-0"></span>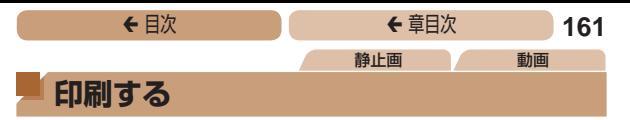

撮影した画像は、カメラとプリンターをつないで印刷することが できます。また、カメラで画像を指定しておき、一括印刷、写真店 ここのす。 のだ カジック ここぶこだにとって ジー・コンサン リンコ なお ここでは キャノン製コンパクトフォトプリンター SELPHY CP シリーズを使って説明しています。プリンターに よっては表示される画面やできることが異なります。プリンター の使用説明書もあわせて参照してください。

# **かんたん印刷**

撮影した画像は、カメラと PictBridge(ピクトブリッジ)対応プリン ター(別売)を USB ケーブルでつないで、かんたんに印刷できます。

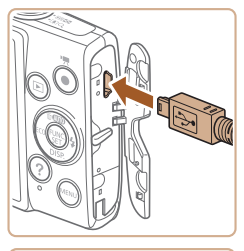

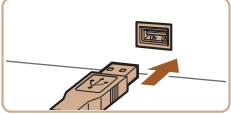

*1* カメラとプリンターの電 源を切る

<span id="page-160-1"></span>静止画

- *2* カメラとプリンターをつ なぐ
	- ふたを開き、ケーブルの小さい 方のプラグを図の向きにして、 カメラの端子にしっかりと差し 込みます。
	- ケーブルの大きい方のプラグを プリンターに差し込みます。プ リンターとのつなぎかたについ ては、プリンターの使用説明書 を参照してください。

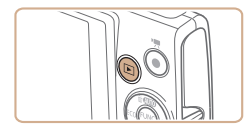

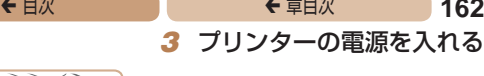

# *4* カメラの電源を入れる

●<ト>ボタンを押して電源を入 れます。

#### *5* 画像を選ぶ

 $\bullet$ < $\blacklozenge$   $>$   $\triangleright$   $\triangleright$   $\triangleright$   $\star$  押 $\cup$   $\tau$  画像を 選びます。

#### <span id="page-161-0"></span>*6* 印刷画面を表示する

●<(\\\\\\) を押したあと、[A] を 選び、もう一度<()>を押し ます。

#### <span id="page-161-1"></span>*7* 印刷する

- $\bullet$  < $\blacktriangle$  >  $\land$   $\blacktriangleright$  < $\blacktriangleright$   $\triangleright$   $\star$   $\#$   $\vdash$   $\tau$  [FIME]] を選び、<m> を押します。
- 印刷がはじまります。
- 別の画像を印刷するときは、印 刷が終わったあと、手順 5 から の操作を繰り返します。
- 印刷が終わったらカメラとプリ ンターの電源を切り、ケーブル を抜きます。

● キヤノン製 PictBridge 対応プリンター (別売) については[、「プ](#page-149-0) [リンター」\(](#page-149-0)1150)を参照してください。

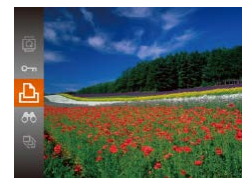

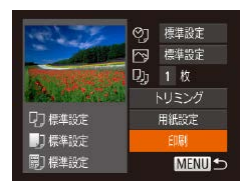

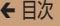

静止画

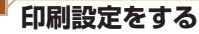

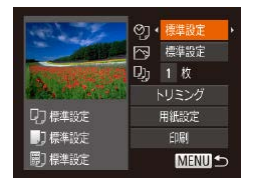

- <span id="page-162-0"></span>*1* 印刷画面を表示する
	- $\bullet$  「かんたん印刷」の手順 1 ~6 (□[161](#page-160-1)~[162](#page-161-0))の操作で 左の画面を表示します。
- *2* 設定する
	- $\bullet$ < $\blacktriangle$ > か< $\blacktriangledown$ > を押して項目を 選び、 << >
	か < ▶ >
	を 押して 内容を選びます。

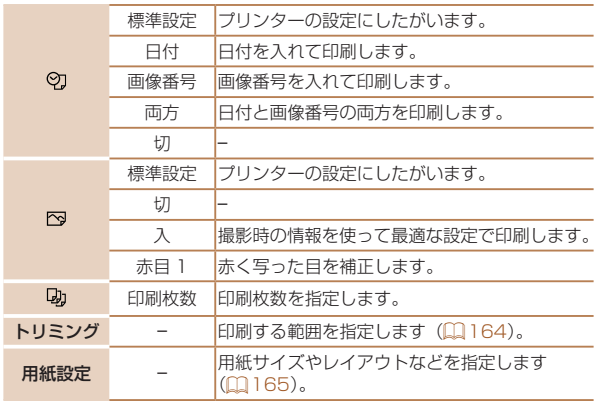

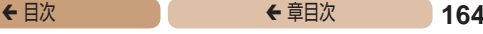

静止画

<span id="page-163-0"></span>画像を切り抜いて印刷する(トリミング)

画像の一部分を切り抜いて印刷することができます。

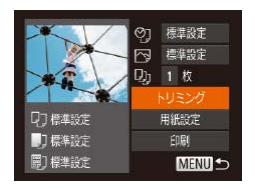

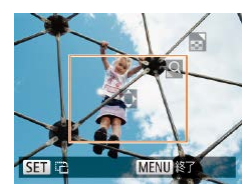

#### *1* [トリミング]を選ぶ

- ●「印刷設定をする」の手順1 (=[163\)](#page-162-0)の操作で印刷画面 を表示したあと、[トリミング] を選び、<(()> を押します。
- 切り抜く範囲を示す枠が表示さ れます。

#### <span id="page-163-1"></span>*2* 切り抜く範囲を指定する

- ●ズームレバーを動かして枠の大 きさを変えます。
- **a<▲><▼><<d>> > を押し** て枠の位置を変えます。
- ●<隠>を押すと枠が回転しま す。
- ●<MENU>ボタンを押したあと、 <▲>か <▼> を押して「領域 確定] を選び、<(()> を押して 設定します。

#### *3* 印刷する

 $\bullet$ 「かんたん印刷」の手順7 (=[162\)](#page-161-1)の操作で印刷しま す。

- $\mathbf 1$ ●画像が小さすぎたり、縦横比によっては、トリミングでき ないことがあります。
	- ●カメラで「日付写し込み 园]の指定をして撮影した画像 をトリミングすると、日付が正しく印刷されないことがあ ります。

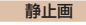

# <span id="page-164-0"></span>用紙サイズやレイアウトを選んで印刷する

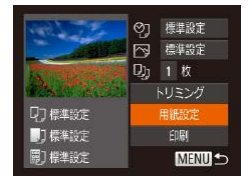

□ ■ ■ 開 用紙サイズ

MENUキャンセル SET 次へ

**はがま** 

<span id="page-164-1"></span>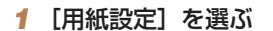

●「印刷設定をする」の手順1 (=[163\)](#page-162-0)の操作で印刷画面 を表示したあと、[用紙設定] を選び、<(())> を押します。

#### *2* 用紙サイズを選ぶ

zz <o>か<p> を押して内容を 選び、<(\\\\\\\)> を押します。

□ ■ ■ 脚 細タイプ 模準設計 **MENU 前へ** 5日 次へ

*3* 用紙タイプを選ぶ

●<▲>か<▼>を押して内容を 選び、<(需)>を押します。

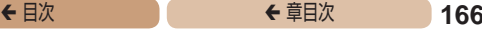

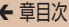

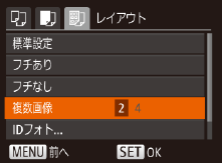

#### <span id="page-165-0"></span>*4* レイアウトを選ぶ

- ●<▲>か<v>を押して内容を 選びます。
- [複数画像] を選んだときは、 <q>か<r>を押して印刷枚 数を選びます。
- $\bullet$ < $\left(\frac{FWC}{ST}\right)$ > を押します。

**5** 印刷する

# レイアウトで設定できる項目

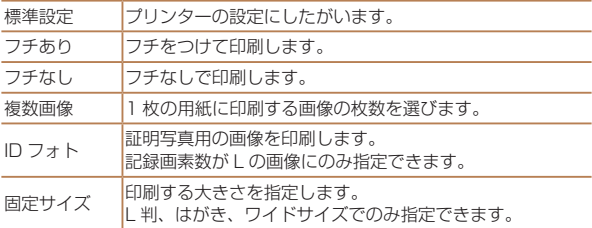

静止画

# ■証明写直を印刷する

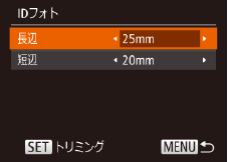

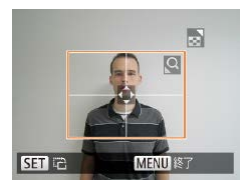

#### *1* [ID フォト]を選ぶ

●「用紙サイズやレイアウトを選 んで印刷する」の手順1~4  $(4165 - 166)$  $(4165 - 166)$  $(4165 - 166)$  $(4165 - 166)$  $(4165 - 166)$  の操作で [ID フォト] を選び、<(()>を 押します。

## *2* 長辺と短辺の長さを選ぶ

●<▲>か<v>を押して項目を 選んだあと、<<→か<▶>を 押して長さを選び、<(()> を押 します。

#### *3* 印刷する範囲を選ぶ

●「画像を切り抜いて印刷する(ト リミング) | の手順 2 (日[164](#page-163-1)) の操作で印刷する範囲を選びま す。

*4* 印刷する

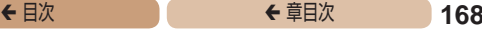

動画

# **動画を印刷する**

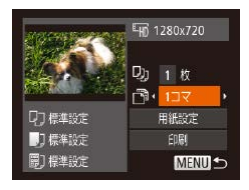

- *1* 印刷画面を表示する
	- $\bullet$ 「かんたん印刷」の手順 1 ~6 (□[161](#page-160-1)~[162](#page-161-0))の操作で 動画を選び、左の画面を表示し ます。
- *2* 印刷方法を選ぶ
	- ●<▲>か<▼>を押して「間] を選び、 <◀> か <▶> を押し て印刷方法を選びます。

### *3* 印刷する

# 動画の印刷方法

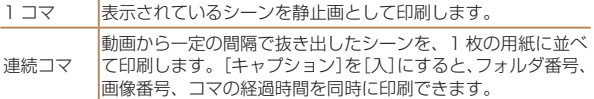

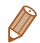

- 印刷中に< $\langle \overline{\mathfrak{m}} \rangle$ > を押すと、印刷を中止します。
- CP720 / CP730 以前のキヤノン PictBridge 対応プリンター では、「ID フォト]や「連続コマ]は指定できません。

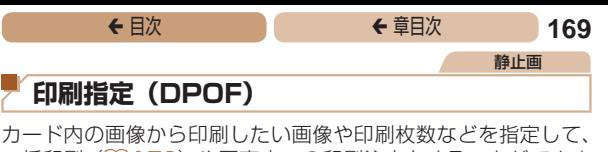

<span id="page-168-0"></span>一括印刷(00[172\)](#page-171-0)や写真店への印刷注文をすることができま す(最大 998 画像)。なお、この指定方法は、DPOF(Digital Print Order Format)規格に準拠しています。

# 印刷内容を指定する

印刷タイプや日付、画像番号といった印刷内容を設定できます。 この設定は、印刷指定したすべての画像に共通して適用されます。

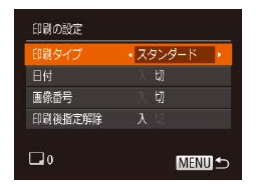

 $\bullet$ <MENU>ボタンを押して、 [2]タブの[印刷の設定]を 選んだあと、項目を選び、設定 します (日[40](#page-39-0))。

静止画

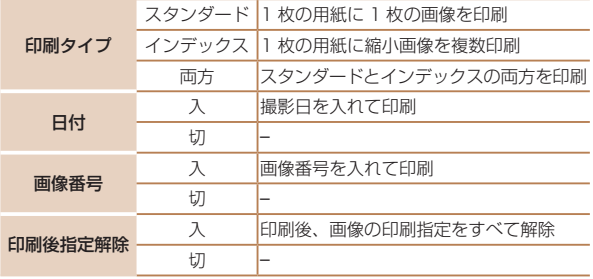

- $(\rceil$ • プリンターまたは写真店によっては、設定した内容が反映 されないことがあります。
	- ●他のカメラで設定したカードをこのカメラに入れると、 [40] が表示されることがあります。このカメラで設定を 変えると、設定済みの内容がすべて書き換えられることが あります。
	- [日付] を [入] に設定すると、お使いのプリンターによっ ては、日付が重複して印刷されることがあります。
	- [インデックス] に設定したときは、[日付] と [画像番号]の両方 を[入]にはできません。
		- • 一部のキヤノン製 PictBridge 対応プリンター(別売)では、イン デックス印刷ができないことがあります。
		- •日付の並びは、「<sup>91</sup>」タブの「日付 / 時刻]で設定した内容で印刷 されます (0023)。

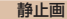

#### <span id="page-169-0"></span>1 枚ずつ枚数を指定する

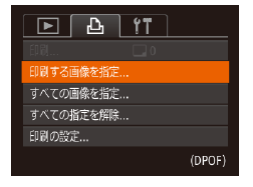

#### *1* [印刷する画像を指定]を 選ぶ

 $\bullet$ <MENU> ボ タ ン を 押 し て、 [凸] タブの「印刷する画像を 指定]を選び、<(()>を押しま す。

# <del>←</del> 目次 で 171

## **2 画像を選ぶ**

- ●<<>
か<▶>を押して画像を 選び、<(\)>を押します。
- 枚数指定ができるようになります。
- [インデックス] では、指定され ると [√] が表示され、 もうー 度 <(%)> を押すと解除されて 「√〕が消えます。

#### *3* 枚数を設定する

- zz <o>か<p> を押して枚数を 指定します(最大 99 枚)。
- 手順 2 ~ 3 の操作を繰り返し て、画像と枚数を指定します。
- ●[インデックス]では枚数の指 定ができません。手順 2 の操作 で画像のみを選んでください。
- ●<MENU>ボタンを押すと設定 され、メニュー画面に戻ります。

#### 静止画

## <span id="page-170-0"></span>すべての画像を指定する

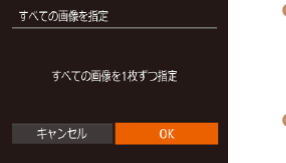

- ●「1枚ずつ枚数を指定する」の 手順1(1[170](#page-169-0))の操作で 「すべての画像を指定]を選び、 <(kwc)> を押します。
- $\bullet$ < $\blacklozenge$   $\triangleright$   $\uparrow$   $\triangleright$   $\triangleright$   $\triangleright$   $\uparrow$   $\uparrow$  を選び、<(\\\\\\\\)> を押します。

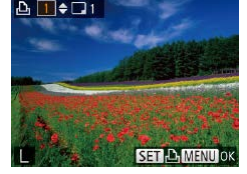

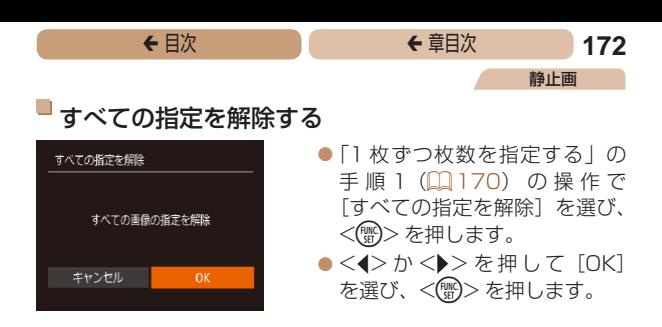

#### <span id="page-171-0"></span>印刷指定(DPOF)した画像を印刷する

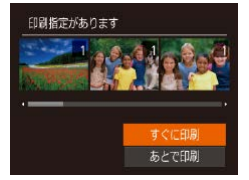

#### ● 印刷指定した画像 (CQ [169](#page-168-0) ~ [171](#page-170-0))があるときは、カメラ と PictBridge 対応プリンター をつなぐと左の画面が表示され ます。<▲>か<▼>を押して 「すぐに印刷]を選び、<(()> を押すと、印刷指定した画像を かんたんに印刷できます。

静止画

● 印刷を中断して再開したときは、 続きの画像から印刷されます。

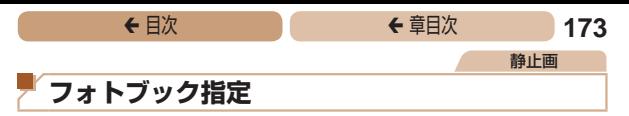

カード内の画像からフォトブックに使いたい画像を指定(最大 998 画像)し、ソフトウェアを使ってパソコンに取り込むと、指 定した画像が専用のフォルダにコピーされます。インターネット でフォトブック注文するときや、お使いのプリンターで印刷する ときに便利です。

#### <span id="page-172-0"></span>指定方法を選ぶ

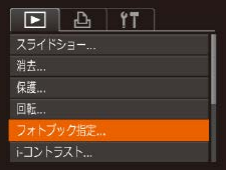

●<MENU>ボタンを押して、 [1]タブの[フォトブック指定] を選んだあと、指定方法を選び ます。

 $\left(\color{blue}\right)$ ●他のカメラで設定したカードをこのカメラに入れると、 [●] が表示されることがあります。このカメラで設定を 変えると、設定済みの内容がすべて書き換えられることが あります。

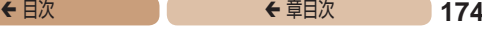

静止画

# ■ 1 枚ずつ指定する

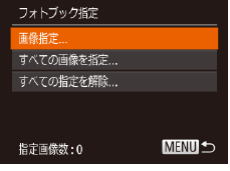

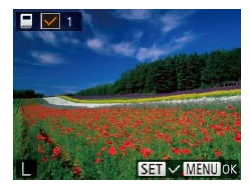

#### *1* [画像指定]を選ぶ

● [「指定方法を選ぶ」\(](#page-172-0)1173) の操作で「画像指定] を選び、 <(())> を押します。

*2* 画像を選ぶ

- $\bullet$ < $\blacklozenge$   $>$   $\triangleright$   $\triangleright$   $\triangleright$   $\star$  押 $\sqcup$   $\tau$  画像を 選び、<(需)>を押します。
- $\bullet$  [v] が表示されます。
- $\bullet$  もう一度  $\langle$  ()  $\rangle$  を押すと解除 され 「、八 が消えます。
- 別の画像も指定するときは、上 記の操作を繰り返します。
- ●<MFNII>ボタンを押すと設定 され、メニュー画面に戻ります。

静止画

# すべての画像を指定する

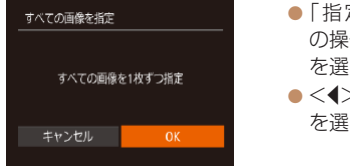

● [「指定方法を選ぶ」\(](#page-172-0)11173) の操作で「すべての画像を指定] を選び、<(())>を押します。

zz <q>か<r> を 押 し て[OK] を選び、<(\\\\\\\)> を押します。

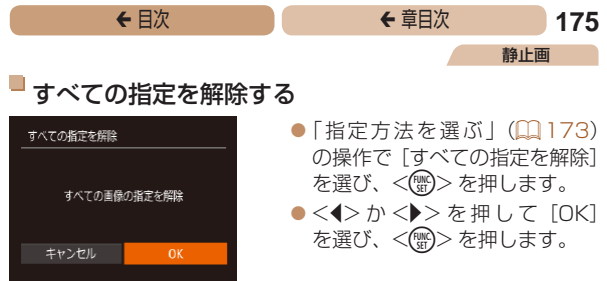

<span id="page-175-0"></span>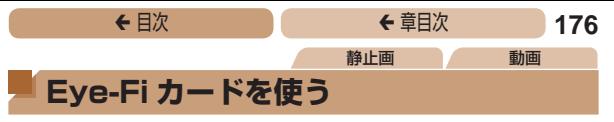

Eye-Fi カードを使うときは、その国や地域で使用が認められてい るか、必ず事前に確認してください。

セットアップした Eye-Fi カードをカメラに入れると、撮影した 画像をワイヤレスでパソコンに自動転送したり、オンライン上の サービスにアップロードしたりできます。

画像の転送は Eye-Fi カードの機能です。カードのセットアップ 方法、使用方法、転送時の不具合などについては、カードの使用 説明書を参照するかカードメーカーにお問いあわせください。

- • Eye-Fi カードの使用中は、次のことに注意してください。
	- 「Eve-Fi 通信] を「しない] に設定 (00[178\)](#page-177-0) しても、 電波が発信されることがあります。病院や航空機内など 電波の発信が禁止されている場所では、事前に Eye-Fi カードを取り出しておいてください。
	- -画像が転送できないときは、カードやパソコンの設定を 確認してください。詳しくは、カードの使用説明書を参 照してください。
	- -Eye-Fi 通信の接続状態によっては、画像の転送に時間が かかったり、転送が中断したりすることがあります。
	- -Eye-Fi カードは、通信機能があるため、熱くなることが あります。
	- -バッテリーの消耗が早くなります。
	- -カメラの動作が遅くなります。[Eye-Fi 通信]を[しない] に設定すると解決することがあります。

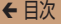

Eye-Fi カードをカメラに入れると、撮影画面(情報表示時)や再 生画面(簡易情報表示時)で通信状態を確認できます。

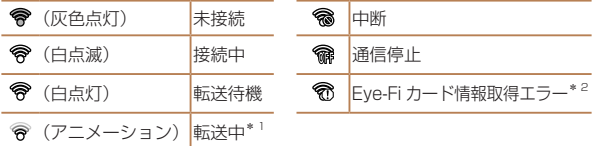

- \*1画像の転送中は、節電機能が働きません(1[35\)](#page-34-0)。
- \*2 電源を入れなおしてください。繰り返し表示されるときは、カードの異 常が考えられます。

転送された画像には、[图]が表示されます。

# **通信情報を確認する**

接続先 SSID や通信状態を確認できます。

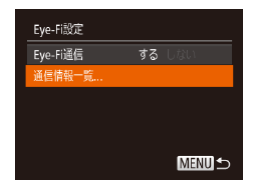

- $\bullet$ <MENU>ボタンを押して、 [\$1] タブの「Eve-Fi 設定] を 選び、<(需)>を押します。
- $\bullet$  [ 通 信 情 報 覧 ] を 選 び. <(())>を押します。
- 通信情報一覧が表示されます。

<span id="page-177-0"></span>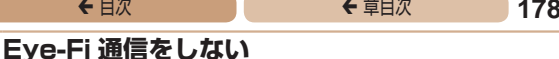

Eye-Fi 通信をしない設定にできます。

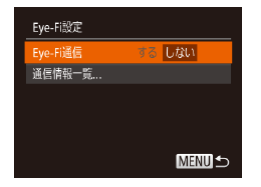

- ●<MENU>ボタンを押して、 [11] タブの [Eye-Fi 設定] を 選び、<(\\\\\\) > を押します。
- 「Eve-Fi 通信] を選び、「しない] を選びます。

• Eye-Fi カードを入れていないときや、ライトプロテクト スイッチがある Eye-Fi カードのスイッチを「LOCK」側 にして入れているときは、[Eye-Fi 設定]が表示されませ ん。そのため、ライトプロテクトスイッチがある Eye-Fi カードのスイッチを「LOCK」側にして入れているときは、 設定を変えることができませんので注意してください。

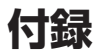

# カメラを使うときに役立つ情報

- **[故障かな?と思ったら......](#page-179-0) 180**
- **[画面に表示されるメッセージ](#page-184-0)**
- **[一覧...............................](#page-184-0) 185**
- **[画面の表示内容一覧..........](#page-187-0) 188**
- **[機能/メニュー](#page-191-0) 一覧......... 192**
- **[日ごろの取り扱いに](#page-203-0)**
- **[ついて...........................](#page-203-0) 204**
- **[主な仕様..........................](#page-204-0) 205**

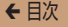

# <span id="page-179-0"></span>**故障かな?と思ったら**

「カメラが故障したのかな?」と考える前に、次の例を参考に確認 してください。ただし、問題が解決しないときは、別紙の修理受 付センターへご相談ください。

#### **電源**

#### 電源ボタンを押してもカメラが動作しない

- バッテリーを充電してください(日19)。
- バッテリーが正しい向きで入っているか確認してください (□21)。
- カード/バッテリー収納部ふたが閉じているか確認してください  $(D22)$
- バッテリーの端子が汚れているとバッテリー性能が低下します。綿棒など で端子を拭き、バッテリーを数回入れなおしてください。

#### バッテリーの消耗が早い

- ●低温下ではバッテリー性能が低下します。バッテリーの端子部が他の金属 にふれないようにして、ポケットなどで温めてからお使いください。
- 上記を確認しても、充電したのにすぐ使えなくなるときはバッテリーの寿 命です。新しいバッテリーをお買い求めください。

#### レンズが出たままで収納されない

● 電源を入れたまま、カード/バッテリー収納部ふたを開けないでくだ さい。ふたを閉じたあと、電源を入れてからもう一度切ってください  $(222)$ 

#### バッテリーがふくらむ

● バッテリー特性のため安全上は問題ありません。ただし、バッテリーがふ くらむことでカメラに入らなくなったときは、別紙の修理受付センターへ ご相談ください。

#### **テレビ表示**

テレビに表示できない/画面が乱れる(1[152](#page-151-0))
# **撮影**

撮影できない

●再生モードのとき(□[109\)](#page-108-0)は、シャッターボタンを半押ししてくださ い (日[36\)](#page-35-0)。

#### 暗い場所での画面表示がおかしい(00[37\)](#page-36-0)

#### 撮影中の画面表示がおかしい

次のときは、静止画には記録されませんが、動画には記録されます。注意し てください。

- カメラに強い光があたると、表示が黒くなることがあります。
- ●蛍光灯や LED などの照明下で撮影すると、画面がちらつくことがありま す。
- 明るい光源を撮影すると、画面に赤紫色の帯が表示されることがあります。

#### 画像に日付が写し込まれない

- ●「日付 / 時刻] の設定(□23) だけでは写し込まれませんので、 [日付写し込みる]]を設定してください (ロ[59\)](#page-58-0)。
- [日付写し込み 5] が設定 (□[59](#page-58-0))できない撮影モード (□[200\)](#page-199-0) では、写し込みはされません。

#### シャッターボタンを押したら、画面に [2] が点滅表示されて撮 影できない (11[48\)](#page-47-0)

#### シャッターボタンを半押ししたときに、[〔9〕】が表示される  $($  $\Box$  $48)$

- •ストロボモードを「4]にしてください(□[100\)](#page-99-0)。
- ISO 感度を高くしてください (11[87](#page-86-0))。
- • 三脚などでカメラを固定してください。

#### $IXY 170$   $IXY 160$

● 「手ブレ補正] を「入]にしてください(□[107](#page-106-0))。ただし、三脚など でカメラを固定するときは、「手ブレ補正]を「切]にして撮影すること をおすすめします(=[107\)](#page-106-1)。

# <del>←</del> 目次 で ← 車目次 182

### 画像がボケて撮影される

- ●シャッターボタンを半押ししてピントを合わせてから、撮影してください  $(236)$  $(236)$
- ●撮影距離範囲内に被写体をおさめて撮影してください(□[210\)](#page-209-0)。
- 「ランプ設定」を「入」にしてください(日[66\)](#page-65-0)。
- 意図しない機能(マクロ撮影など)が設定されていないか確認してくださ い。
- フォーカスロック、AF ロックで撮影してください(日[95](#page-94-0)、[99\)](#page-98-0)。

#### シャッターボタンを半押ししても、AF フレームが表示されずピ ントが合わない

• 被写体の明暗差がある部分を画面中央にしてシャッターボタンを半押しす るか、半押しを何度か繰り返すと AF フレームが表示され、ピントが合う ことがあります。

#### 被写体が暗すぎる

- ストロボモードを「\$」にしてください(ロ[100\)](#page-99-0)。
- 露出補正で明るさを補正してください(19[84\)](#page-83-0)。
- •i- コントラストで補正してください(ロ[88](#page-87-0)[、129](#page-128-0))。
- AF ロックまたはスポット測光で撮影してください(日[85、](#page-84-0)[86\)](#page-85-0)。

### 被写体が明るすぎる(白トビする)

- ストロボモードを「(4)| にしてください (00[58](#page-57-0))。
- 露出補正で明るさを補正してください(日[84\)](#page-83-0)。
- AF ロックまたはスポット測光で撮影してください(日[85、](#page-84-0)[86\)](#page-85-0)。
- • 被写体にあたっている照明を弱めてください。

#### ストロボが光ったのに暗い画像になる(1[48\)](#page-47-2)

- ストロボ撮影に適した距離で撮影してください(日[209](#page-208-0))。
- ISO 感度を高くしてください(19[87](#page-86-0))。

#### ストロボ撮影した画像の被写体が明るすぎる(白トビする)

- ストロボ撮影に適した距離で撮影してください(日[209](#page-208-0))。
- ストロボモードを [④] にしてください (□[58](#page-57-0))。

# <del>←</del> 目次 で ← 車目次 183

#### ストロボ撮影時、画像に白い点などが写る

• 空気中のちりなどにストロボ光が反射しました。

#### 画像が粗い感じになる

- ISO 感度を低くして撮影してください(日[87](#page-86-0))。
- ●撮影モードによっては ISO 感度が高くなるため、粗い感じの画像になる ことがあります (日[87\)](#page-86-0)。

### 日が赤く写る (□[63](#page-62-0))

- [ランプ設定] を [入] に設定してください (00[66\)](#page-65-0)。ストロボ撮影 のときは、ランプ(前面)(□4)が点灯して、約1秒間は赤目現象 を緩和するため撮影できません。また、写される人がランプを見ていると きに効果があります。「室内を明るくする」、「写したい人に近づく」と効 果が上がります。
- 赤目補正で補正してください(日[130](#page-129-0))。

#### カードへの画像の記録時間が長い、または連続撮影速度が遅く なった

● カードをこのカメラで物理フォーマットしてください (□[140\)](#page-139-0)。

#### 撮影機能や FUNC. メニューの設定ができない

●設定できる項目は撮影モードによって変わります。「撮影機能一覧」、 「FUNC. メニュー 一覧」、「撮影タブメニュー 一覧」(□[192](#page-191-0)~[200\)](#page-199-1) で確認してください。

#### **動画撮影**

#### 正しい撮影時間が表示されない、または中断される

● カードをこのカメラで初期化するか、書き込み速度の速いカードを使って ください。撮影時間が正しく表示されないときも、カードには実際に撮影 した時間の動画が記録されています (00[139](#page-138-0), 209)。

#### 画面に「401 が表示され、撮影が自動的に終わった

カメラの内部メモリーが少なくなりました。次の方法を試してください。

- カードをこのカメラで物理フォーマットする (00[140\)](#page-139-0)。
- 画質を変える (日[64](#page-63-0))。
- 書き込み速度の速いカードを使う (00[209](#page-208-1))。

## **再生**

再生できない

● パソコンでファイル名やフォルダ構造を変えると再生できないことがあり ます。

#### 再生が中断する、または音声が途切れる

- このカメラで物理フォーマットしたカードを使ってください(■[140](#page-139-0))。
- ●動画を、読み込み速度の遅いカードにコピーして再生すると、再生が一瞬 中断することがあります。
- • パソコンで動画を再生するとき、パソコンの性能によっては、画像がフレー ム(コマ)落ちしたり、音声が途切れたりすることがあります。

#### 動画を再生したときに音声が開こえない

● [消音] を [する] に設定 (□[133](#page-132-0)) しているときや、音声が小さいときは、 音量を調整してください(00[111](#page-110-0))。

# **カード**

#### カードが認識されない

● カード を 入 れ た ま ま で、 も う 一 度 雷 源 を 入 れ な お し て く だ さ い  $(134)$  $(134)$ 

# **パソコン**

#### 画像をパソコンに取り込めない

カメラとパソコンをケーブルでつないで取り込むときは、次の操作で画像の 取り込み速度を遅くすることで、問題が解決できることがあります。

•<■>ボタンを押して再生モードにしたあと、<MENU>ボタンを押し たまま、<o>と<m> を同時に押します。表示された画面で <q> か <▶> を押して「B] を選び、<(需)> を押します。

# **Eye-Fi カード**

画像が転送できない (1[176](#page-175-0))

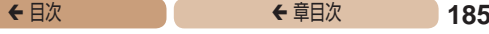

# <span id="page-184-0"></span>**画面に表示されるメッセージ一覧**

画面にメッセージが表示されたときは、次のように対応してくだ さい。

#### カードがありません

● カードが正しい向きで入っていません。カードを正しい向きで入れます  $(m21)$  $(m21)$ 

### カードがロックされています

• カードのスイッチが「LOCK」側(書き込み禁止)になっています。スイッ チを書き込みできる方へ切り換えます(□[21\)](#page-20-0)。

#### 記録できません

● カードが入っていない状態で撮影しました。撮影するときは、カードを正 しい向きで入れます (1[21\)](#page-20-0)。

### カードが異常です (□[140\)](#page-139-0)

•使えるカード(BBA)を初期化して正しい向きで入れても(BBA) 同じ表示が出るときは、別紙の修理受付センターへご相談ください。

#### カード残量が足りません

●カードの空き容量がないため、撮影(□[43、](#page-42-0)[67](#page-66-0)[、82](#page-81-0))や編集 (00[127](#page-126-0)~[131](#page-130-0))はできません。画像を消して (00[122](#page-121-0)) 空き容量 を作るか、空き容量のあるカードに交換します(1020)。

#### バッテリーを充電してください(119)

#### 画像がありません

• カードに表示できる画像が入っていません。

### 保護されています(□[119\)](#page-118-0)

#### 認識できない画像です/互換性のない JPEG です/画像が大きす ぎます/再生できません(MOV)/再生できません(MP4)

- • 非対応の画像やデータが壊れている画像は表示できません。
- • パソコンで加工したり、ファイル名を変えたりした画像や、このカメラ以 外で撮影した画像は、表示できないことがあります。

# <del>←</del> 目次 で ← 車目次 186

#### 拡大できない画像です/回転できない画像です/処理できない画 像です/処理できません/指定できない画像です

●パソコンで編集した画像やファイル名を変えた画像、この カ メ ラ 以 外 で 撮 影 し た 画 像 は、 以 下 の 機 能 が 使 え な い ご と が あ り ま す。 ま た、 動 画 で は、 \* の 機 能 が 使 え ま せ ん。 拡大(□[116](#page-115-0))\*、回転(□[125\)](#page-124-0)\*、編集(□[127](#page-126-0)~[131](#page-130-0))\*、印刷 指定(0[169\)](#page-168-0)\*、フォトブック指定(0[173](#page-172-0))\*

#### 指定枚数の上限を超えています

- 印刷指定 (00[169](#page-168-0)) やフォトブック指定 (00[173](#page-172-0)) の画像を 998 枚 より多く指定しました。指定する画像を 998 枚以下にします。
- ●印刷指定 (□[169\)](#page-168-0) やフォトブック指定 (□[173\)](#page-172-0) を正しく保存でき ませんでした。指定枚数を減らして、もう一度指定します。
- 保護 (□[119\)](#page-118-0)、消去 (□[122\)](#page-121-0)、印刷指定 (□[169\)](#page-168-0)、フォトブッ ク指定 (11[173](#page-172-0)) で、501 枚以上の画像を指定しようとしました。

#### ファイル名が作成できません

●カード内の画像を保存するフォルダの番号が最大 (999) になっていて、 各フォルダに保存されている画像の番号も最大(9999)になっているた め、フォルダの作成や撮影した画像の記録ができません。[11] タブで「画 像番号] な「オートリヤット]に変えるか(□[141](#page-140-0))、カードを初期化  $L \neq \tau$  ( $\Box$ [139](#page-138-0))。

#### レンズエラーを検知しました

- レンズ動作中にレンズを押さえたり、ホコリや砂ボコリの立つ場所などで カメラを使うと表示されることがあります。
- ●頻繁に表示されるときは故障が考えられますので、別紙の修理受付セン ターへご相談ください。

#### カメラがエラーを検知しました(エラー番号)

- ●撮影直後に表示されたときは、撮影されていないことがあります。再生し て画像を確認してください。
- ●頻繁に表示されるときは故障が考えられますので、エラー番号(Exx)を 控えて、別紙の修理受付センターへご相談ください。

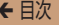

#### ファイルエラー

• パソコンで加工したり、このカメラ以外で撮影した画像は、プリンターに つないでも正しく印刷(四[161\)](#page-160-0)できないことがあります。

#### 印刷エラー

● 用紙サイズの設定を確認してください(□[165\)](#page-164-0)。正しく設定されてい てもこのエラーが表示されるときは、プリンターの電源を入れなおして、 もう一度設定してください。

### インク吸収体が満杯です

●お使いのキヤノン製インクジェットプリンターに付属のパーソナル機器修 理受付センター、またはお近くの修理受付窓口にインク吸収体の交換を依 頼してください。

<span id="page-187-0"></span>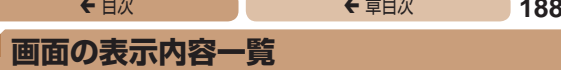

**撮影時(情報表示あり)**

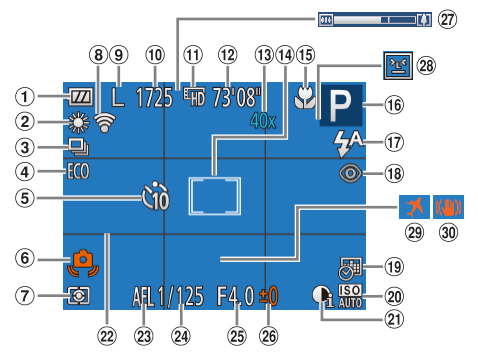

- ① バッテリー残量表 示(图[189](#page-188-0)) 測光方式
- ホワイトバランス  $(1989)$  $(1989)$  $(1989)$
- ドライブモード  $(m60)$  $(m60)$  $(m60)$
- エコモード  $(1161)$  $(1161)$  $(1161)$ [103](#page-102-0))
- 6 セルフタイマー  $($  $($  $)$  $55)$  $55)$
- 手ブレ警告  $($  $\Box$ [48](#page-47-1))
- $(m86)$  $(m86)$  $(m86)$
- Eye-Fi 通信状態  $(2177)$  $(2177)$
- 記録画素数  $(m62)$  $(m62)$  $(m62)$
- 撮影可能枚数  $(m)$
- 動画の画質  $(1164)$  $(1164)$  $(1164)$
- 撮影可能時間  $(m209)$  $(m209)$
- 13 ズーム倍率  $(m53)$  $(m53)$ AF フレーム (円[92\)](#page-91-0)、ス ポット測光枠  $( **186**)$ フォーカスゾー  $\mathcal{V}$  ( $\Box$ 91. [92](#page-91-1))、AF ロッ ク (口[99\)](#page-98-0) IXY 170 | IXY 160 手ブレ補正アイコ ン (日[51\)](#page-50-0)

<span id="page-188-1"></span>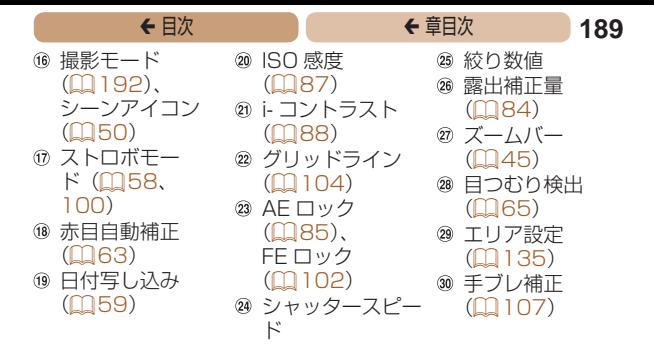

### <span id="page-188-0"></span>バッテリーの残量表示

バッテリーの状態は、画面にマークやメッセージで表示されます。

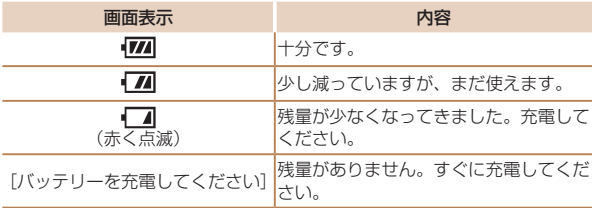

<span id="page-189-0"></span>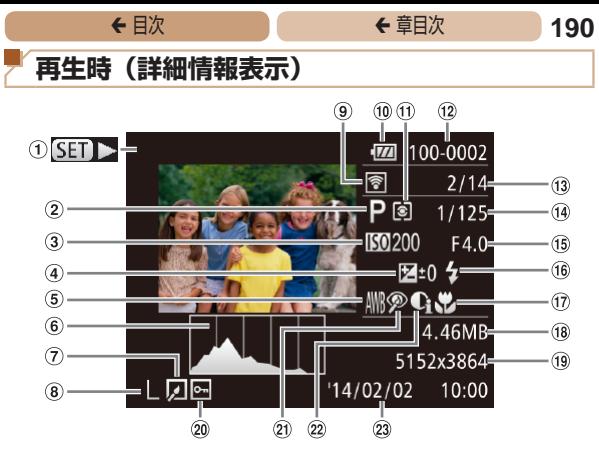

- ① 動画 (CQ[44](#page-43-0)、 [110](#page-109-0))
- 撮影モード  $(1192)$  $(1192)$  $(1192)$
- 3 ISO 感度 (=[87](#page-86-0))、倍 速(Ⅲ[75\)](#page-74-0)
- 露出補正量  $(1184)$  $(1184)$  $(1184)$
- ホワイトバランス  $(1189)$  $(1189)$  $(1189)$
- ヒストグラム  $(m112)$  $(m112)$  $(m112)$
- 画像編集  $($  $\Box$ [127](#page-126-0)  $\sim$ [131](#page-130-0))
- 記録画素数  $(m62)$  $(m62)$  $(m62)$ . MOV (動画) Eye-Fi 転送済み 画像 (0[177](#page-176-1))
- 10 バッテリー残量表 示(四[189\)](#page-188-0)
- 測光方式  $(196)$
- (12) フォルダ番号 -画像番号  $(1111)$
- 再生画像番号/総 画像数
- 14 シャッタース ピード(静止 画)、画質 / フ レーム数(動画)  $(MA4)$ (6) 絞り数値 ストロボ発光  $(16)$  $(m100)$  $(m100)$  $(m100)$ フォーカスゾー ン (日[91、](#page-90-0) [92](#page-91-1)) ファイルサイズ  $(19)$ 静止画:記録画素 数(四[208\)](#page-207-0) 動画:再生時間  $(2207)$  $(2207)$  $(2207)$

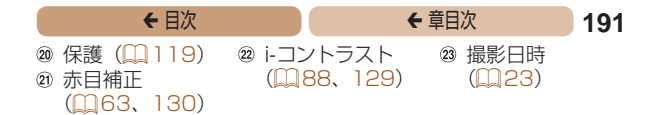

• テレビに表示しているときは、一部の情報が表示されないことがあ ります (1[151](#page-150-0))。

# [「見る」\(](#page-109-0)0110)で表示される動画操作パネル一覧

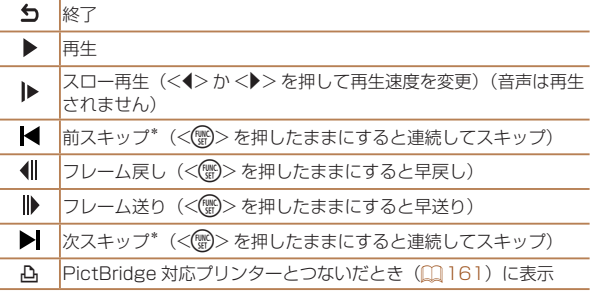

\*約4秒前または後のフレームを表示

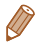

● 動画再生中に << > か< ▶> を押すと、前スキップ、次スキップが できます。

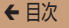

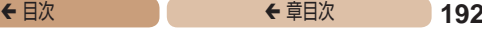

<span id="page-191-2"></span><span id="page-191-1"></span>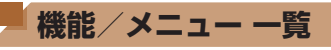

<span id="page-191-0"></span>**撮影機能一覧**

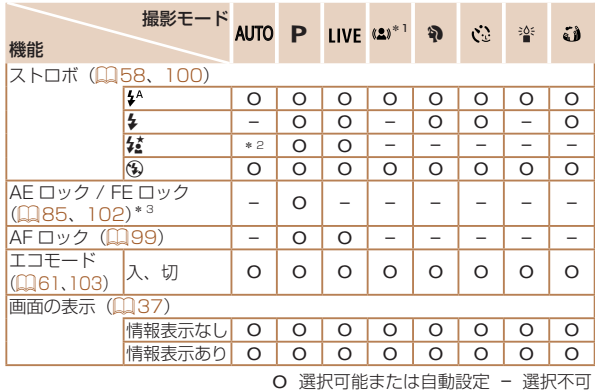

\* 1 *IXY 150* のみ

\* 2 選択不可。ただし状況に応じて[な]

\* 3 FE ロックは [(9)] では不可

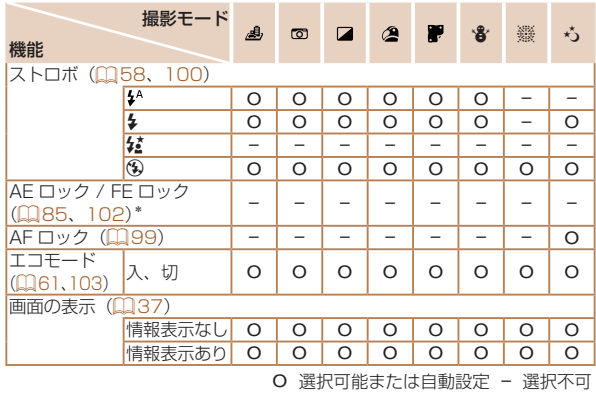

\* FE ロックは [9] では不可

<span id="page-193-0"></span>**FUNC. メニュー 一覧**

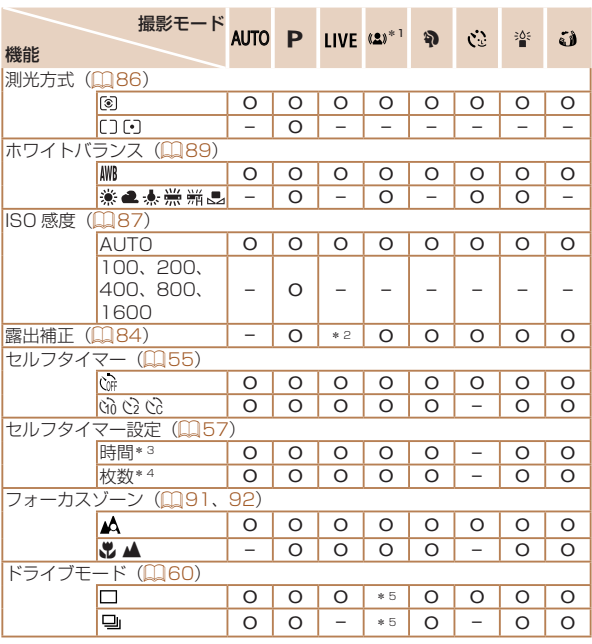

O 選択可能または自動設定 – 選択不可

\* 1 IXY 150 のみ

\* 2 [暗く - 明るく]で設定

- \* 3 枚数設定不可のモードでは 0 秒設定不可
- \* 4 枚数設定不可のモードでは 1 枚固定

\* 5 シーンによっては連続撮影して合成 (D)[71\)](#page-70-0)

<del>←</del> 目次 で 194

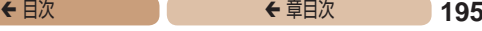

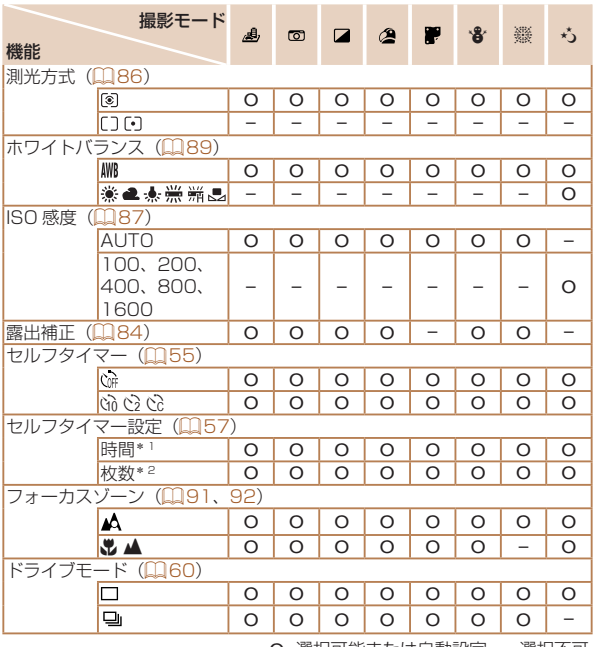

<sup>\* 1</sup> 枚数設定不可のモードでは 0 秒設定不可

<sup>\* 2</sup> 枚数設定不可のモードでは 1 枚固定

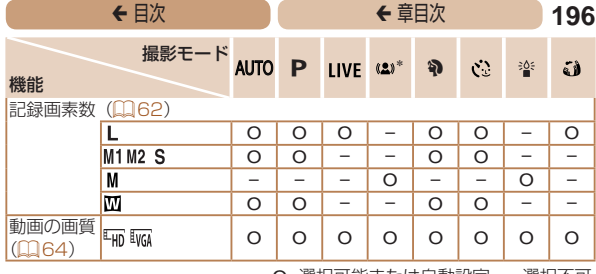

\* IXY 150 のみ

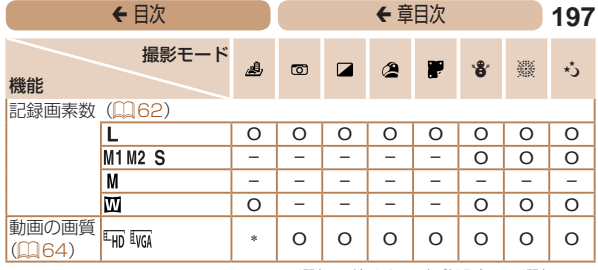

\* 記録画素数の設定に連動して自動設定(QQ[75\)](#page-74-1)

◆ 目次 てんじゅう でんしゃ インゴ 章目次 でんしょう 198

# 4 **撮影タブメニュー 一覧**

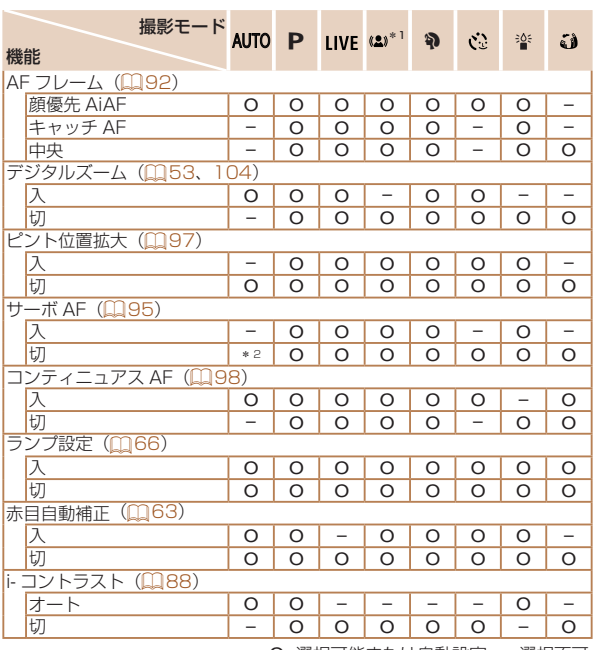

O 選択可能または自動設定 – 選択不可

\* 1 *IXY 150* のみ

\* 2 動きを検出したときは[入]

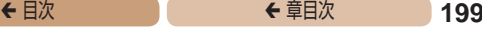

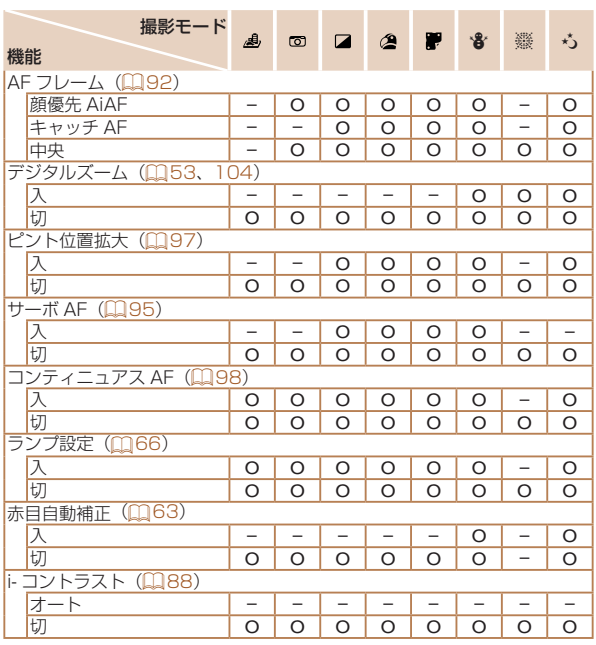

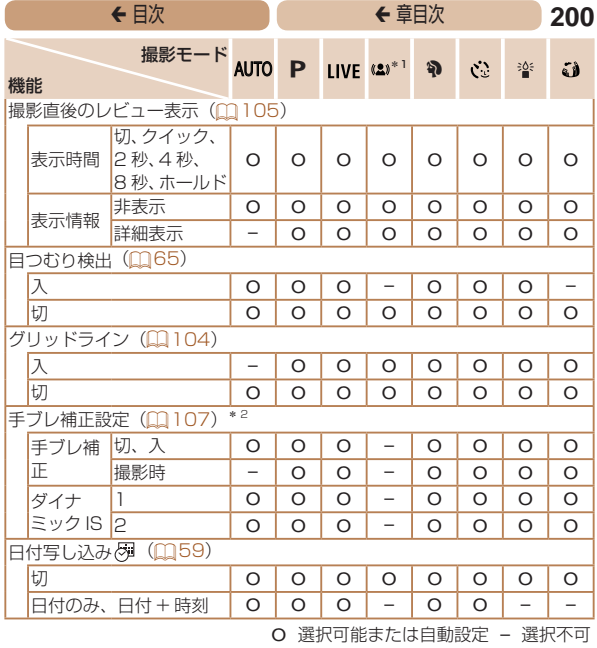

<span id="page-199-1"></span><span id="page-199-0"></span>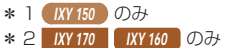

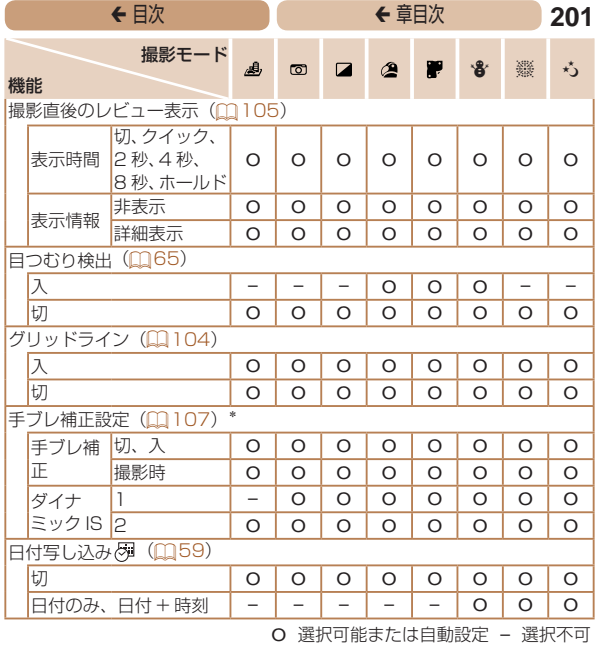

\* IXY 170 【 IXY 160 ①み

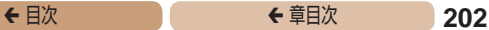

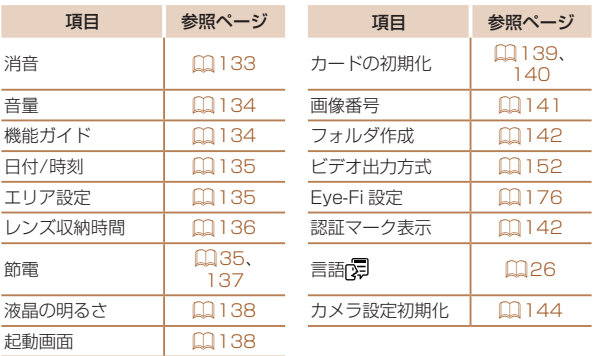

# 1 **再生タブメニュー 一覧**

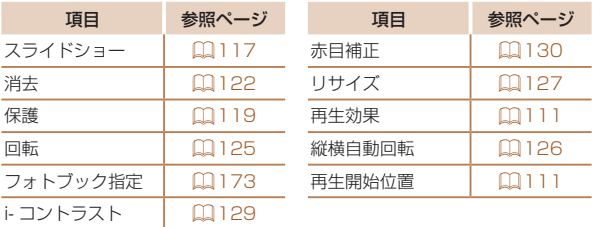

<span id="page-202-0"></span>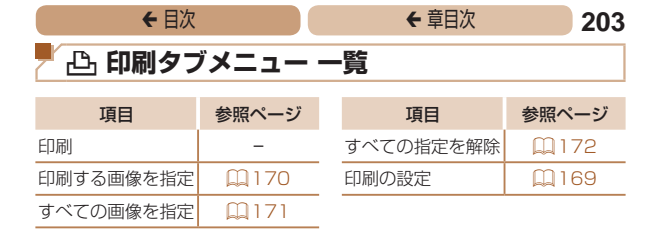

# **再生モードの FUNC. メニュー 一覧**

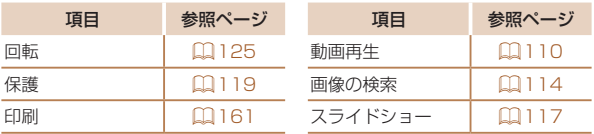

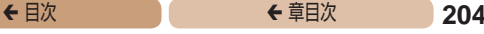

# **日ごろの取り扱いについて**

- カメラは精密機器です。落としたり、衝撃を与えたりしないで ください。
- カメラを磁石やモーターなどの、強力な磁場を発生させる装置 の近くに、絶対に置かないでください。電磁波により、カメラ が誤作動したり、記録した画像が消えたりすることがあります。
- カメラや画面に水滴や汚れがついたときは、眼鏡拭きなどのや わらかい布で拭き取ってください。ただし、強くこすったり、 押したりしないでください。
- 有機溶剤を含むクリーナーなどでは、絶対にカメラや画面を拭 かないでください。
- • レンズにゴミがついているときは、市販のブロアーで吹き飛ば すだけにしてください。汚れがひどいときは、別紙の修理受付 センターにご相談ください。
- カメラを寒いところから急に暑いところへ移すと、カメラに結 露(水滴)が発生することがあります。カメラを寒いところか ら暑いところへ移すときは結露の発生を防ぐため、カメラをビ ニール袋に入れて袋の口を閉じ、周囲の温度になじませてから 取り出してください。
- • 結露が発生したときは、故障の原因となりますのでカメラを使 わないでください。バッテリー、カードをカメラから取り出し、 水滴が消えてから、カメラを使ってください。
- • バッテリーを長期間保管するときは、バッテリーを使い切って カメラから取り出し、ビニール袋などに入れて保管してくださ い。バッテリーを使い切らずに長期間(1 年くらい)保管すると、 バッテリー寿命を縮めたり、性能が劣化することがあります。

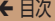

← 章目次 **205** 

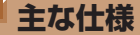

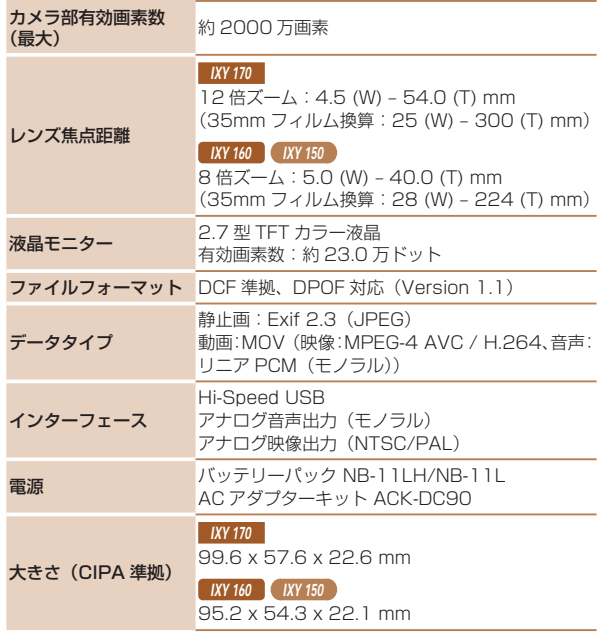

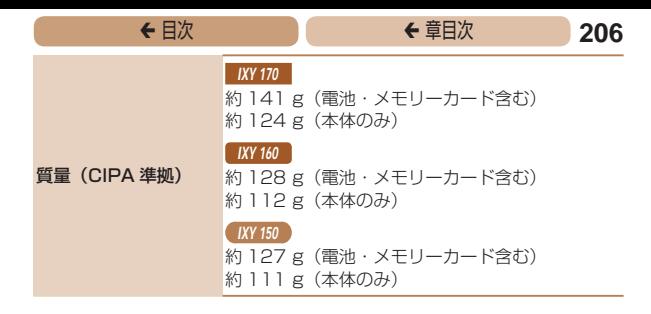

### ■ デジタルズームの焦点距離 (35mm フィルム換算)

IXY 170  $25 - 1200$  mm **IXY 160 IXY 150** 28 – 896 mm ● 光学ズームとデジタルズームをあわせた焦点距離

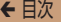

#### <span id="page-206-0"></span>撮影できる枚数・時間、再生できる時間

 $IXY$  170

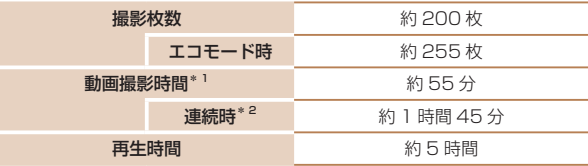

- \*1 カメラの初期状態で、撮影 / 一時停止、電源の入 / 切、ズームなどの操 作をしたときの時間です。
- \*2「一度に撮影できる時間まで撮影」、「自動停止」を繰り返したときの時 間です。
- 撮影枚数は、CIPA(カメラ映像機器工業会)の試験基準によります。
- 撮影枚数・時間は、撮影条件により少なくなることがあります。
- フル充電状態での枚数・時間です。

#### $\sqrt{1}$  IXY 160

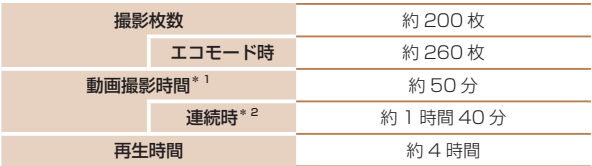

- \*1 カメラの初期状態で、撮影 / 一時停止、電源の入 / 切、ズームなどの操 作をしたときの時間です。
- \*2「一度に撮影できる時間まで撮影」、「自動停止」を繰り返したときの時 間です。
- 撮影枚数は、CIPA(カメラ映像機器工業会)の試験基準によります。
- 撮影枚数・時間は、撮影条件により少なくなることがあります。
- フル充電状態での枚数・時間です。

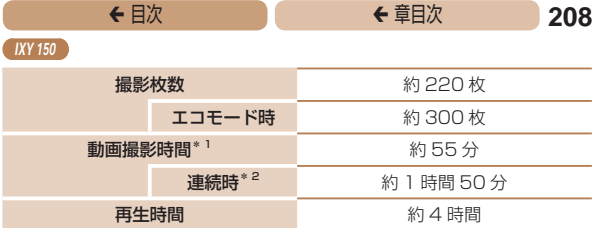

- \*1 カメラの初期状態で、撮影 / 一時停止、電源の入 / 切、ズームなどの操 作をしたときの時間です。
- \*2「一度に撮影できる時間まで撮影」、「自動停止」を繰り返したときの時 間です。
- 撮影枚数は、CIPA(カメラ映像機器工業会)の試験基準によります。
- 撮影枚数・時間は、撮影条件により少なくなることがあります。
- フル充電状態での枚数・時間です。

## <span id="page-207-0"></span>■ 1 枚のカードに撮影できる枚数

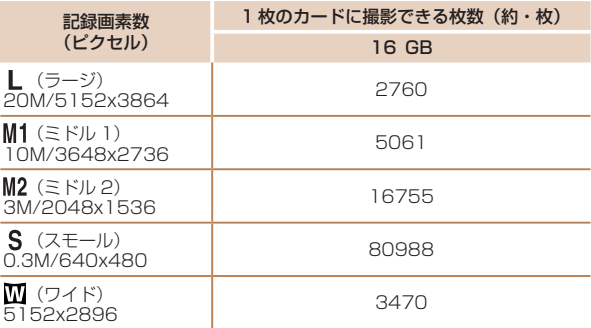

● 当社測定条件によるもので、被写体やカードの銘柄、カメラ設定などによ り変わります。

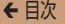

### <span id="page-208-2"></span><span id="page-208-1"></span>1枚のカードに撮影できる時間

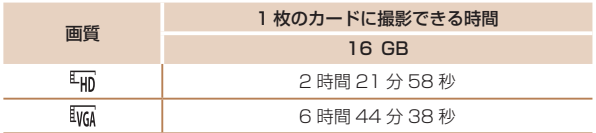

- 当社測定条件によるもので、被写体やカードの銘柄、カメラ設定などによ り変わります。
- 一度の撮影で動画の容量が 4 GB になるか、撮影時間が「  $\overline{\mathbb{F}}$ ml では約 29 分 59 秒、「取刷」では約 1 時間になると、自動的に撮影が終わります。
- ●カードによっては、連続撮影時間に満たなくても、撮影が終わることがあ ります。SD スピードクラス 10 以上のカードを使用することをおすすめ します。

#### <span id="page-208-0"></span>■ ストロボ調光範囲

IXY 170

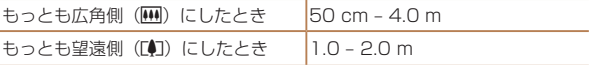

#### **IXY 160 IXY 150**

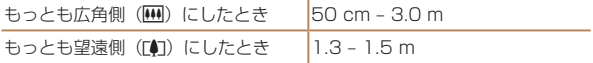

<span id="page-209-0"></span>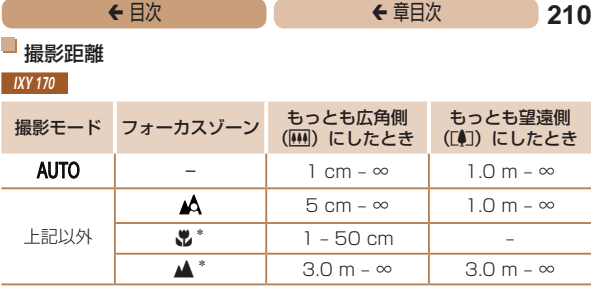

\*撮影モードによっては、選択できません。

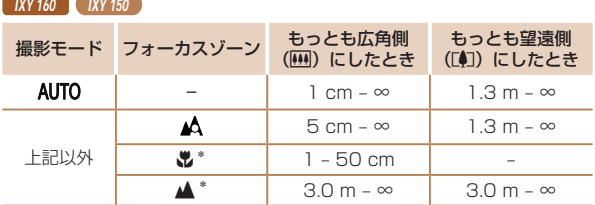

\*撮影モードによっては、選択できません。

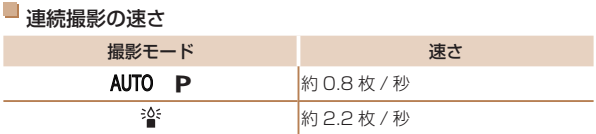

シャッタースピード

[AUTO] モードで自動設定される範囲 1 - 1/2000 秒

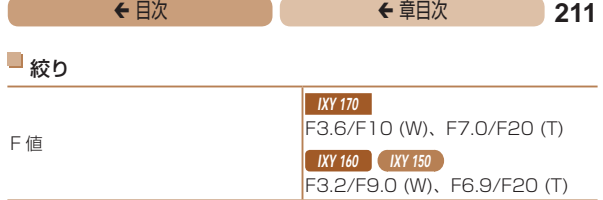

## バッテリーパック NB-11LH

形式: リチウムイオン充電池 公称電圧: DC 3.6 V 公称容量: 800 mAh 充放電回数:約 300 回 使用温度: 0 - 40℃

### U バッテリーパック NB-11L

形式: リチウムイオン充電池 公称電圧: DC 3.6 V 公称容量: 680 mAh 充放電回数:約 300 回 使用温度: 0 - 40℃

## バッテリーチャージャー CB-2LF

定格入力: AC 100 V - 240 V (50/60 Hz) 定格出力: DC 4.2 V、0.41 A 充電時間: 約 2 時間 20 分(NB-11LH 充電時)、 約 2 時間(NB-11L 充電時) 充電表示: 充電中:オレンジ色点灯、充電完了:緑色点灯(2 灯式) 使用温度: 5 - 40℃

# ← 目次

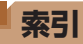

# 【英数字】

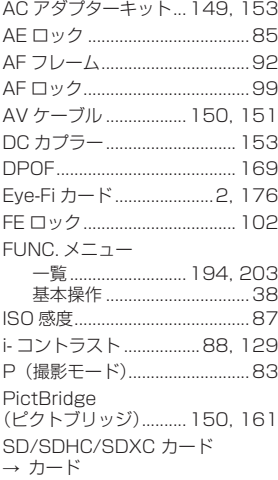

# 【あ】

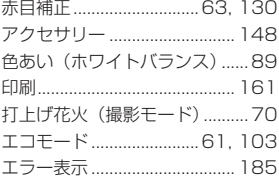

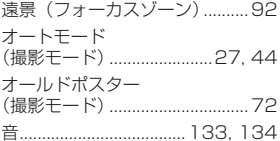

# $[1/2]$

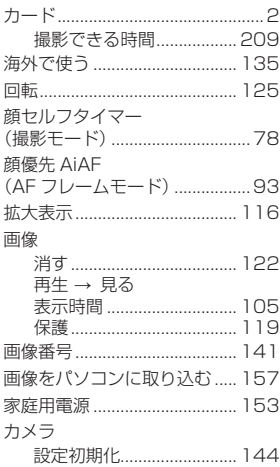

# ← 目次 213

#### 画面

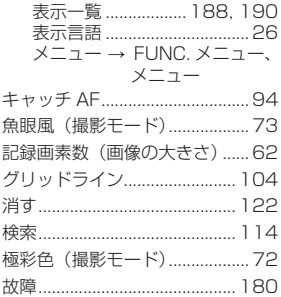

# 【さ】

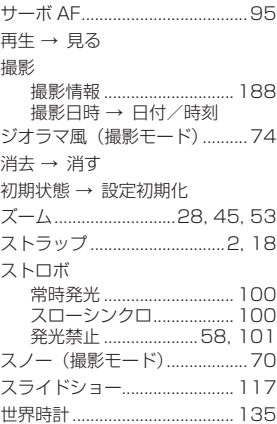

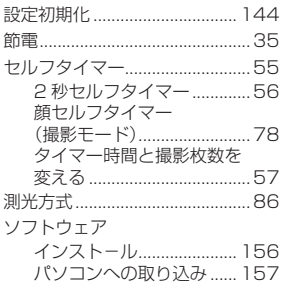

# 【た】

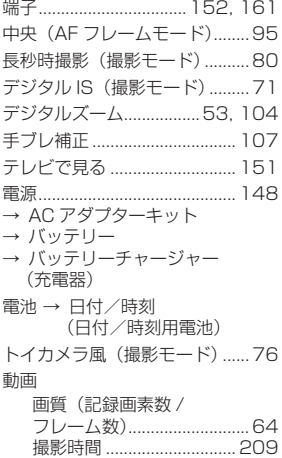

### ←目次 トリミング .<br>(画像の切り抜き)...................... 164

## 【な】

日時→日付/時刻

## $[|t|]$

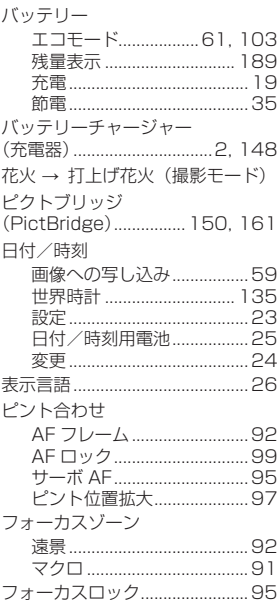

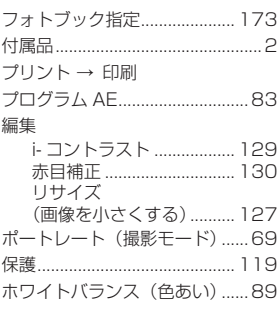

214

### 【ま】

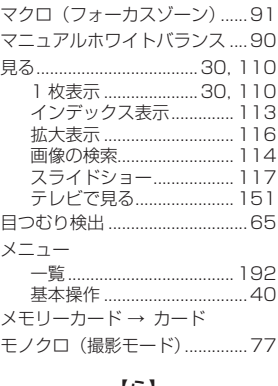

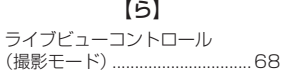

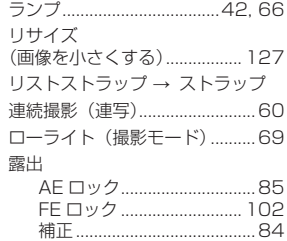

# 【わ】 ワイド(記録画素数)..................[62](#page-61-1)

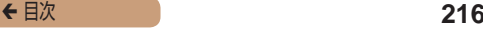

# アフターサービス期間について

本製品のアフターサービス期間は、製品の製造打切り後 5 年間で す。

なお、弊社の判断によりアフターサービスとして同一機種または 同程度の仕様の製品への本体交換を実施させていただく場合があ ります。同程度の機種との交換の場合、ご使用の消耗品や付属品 をご使用いただけないことや、対応 OS が変更になることがあり ます。

# 商標、ライセンスについて

- • DCF は、(社)電子情報技術産業協会の団体商標で、日本国内 における登録商標です。
- • Microsoft、Windows は、Microsoft Corporation の米国お よびその他の国における商標または登録商標です。
- Macintosh、Mac OS は、米国およびその他の国で登録され ている Apple Inc. の商標です。
- SDXC ロゴは SD-3C, LLC. の商標です。
- その他の社名、商品名などは、各社の商標または登録商標です。
- 本機器は、Microsoft からライセンスされた exFAT 技術を搭 載しています。
- This product is licensed under AT&T patents for the MPEG-4 standard and may be used for encoding MPEG-4 compliant video and/or decoding MPEG-4 compliant video that was encoded only (1) for a personal and non-commercial purpose or (2) by a video provider licensed under the AT&T patents to provide MPEG-4 compliant video. No license is granted or implied for any other use for MPEG-4 standard.
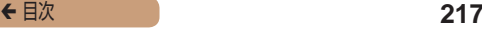

- ■このガイドについて
- 内容を無断で転載することは、禁止されています。
- 記載されている数値はすべて当社試験基準によります。
- • 内容および製品の仕様や外観を将来予告なく変更することがあ ります。
- イラストや画面表示は、実際と一部異なることがあります。
- 本製品を運用した結果については、上記にかかわらず責任を負 いかねますので、ご了承ください。

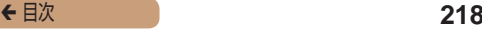

キヤノン株式会社 キヤノンマーケティングジャパン株式会社 〒 108-8011 東京都港区港南 2-16-6

製品取り扱い方法に関するご相談窓口 お客様相談センター 050-555-90005

受付時間:9:00 ~ 18:00 (1 月 1 日~ 1 月 3 日は休ませていただきます)

※ 上記番号をご利用いただけない方は、043-211-9630をご利用ください。 ※ IP 電話をご利用の場合、プロバイダーのサービスによってつながらない 場合があります。

※ 受付時間は予告なく変更する場合があります。あらかじめご了承ください。

## 修理受付窓口

別紙でご確認ください。

## キヤノンデジタルカメラホームページのご案内

キヤノンデジタルカメラのホームページを開設しています。最新の 情報が掲載されていますので、インターネットをご利用の方は、ぜ ひお立ち寄りください。

> キヤノンデジタルカメラ製品情報 <http://canon.jp/cdc>

キヤノンサポートページ <http://canon.jp/support>

CANON iMAGE GATEWAY <http://www.imagegateway.net>

リチウムイオン・バッテリーパック、チャージャーの「模倣品」にご注意下さい 国内・国外を問わず、ネットオークションでリチウムイオン・バッテリー パック、チャージャーの「模倣品」が頻繁に出回っておりますので十分にご 注意ください。詳細は以下の URL よりご覧ください。 <http://cweb.canon.jp/e-support/info/battery-anno.html>